# Quick Project CALS Manager 3.0

クイックプロジェクト キャルスマネージャ

≪ 工事完成図書編/土木設計業務編 ≫

操作マニュアル

株式会社ワイズ

\*本マニュアルは、CALS Manager 3.0「工事完成図書編」をもとに、マニュアル内の画面は「工事完成図 書編」のものを使用して解説しています。 土木設計業務編も操作方法はほぼ同一ですが、内容が異なる部分はマニュアル内で解説してありま す。(土木設計業務編の場合は、解説内の「工事」を「業務」と置き換えてお読みください。)

# <span id="page-1-0"></span><目次>

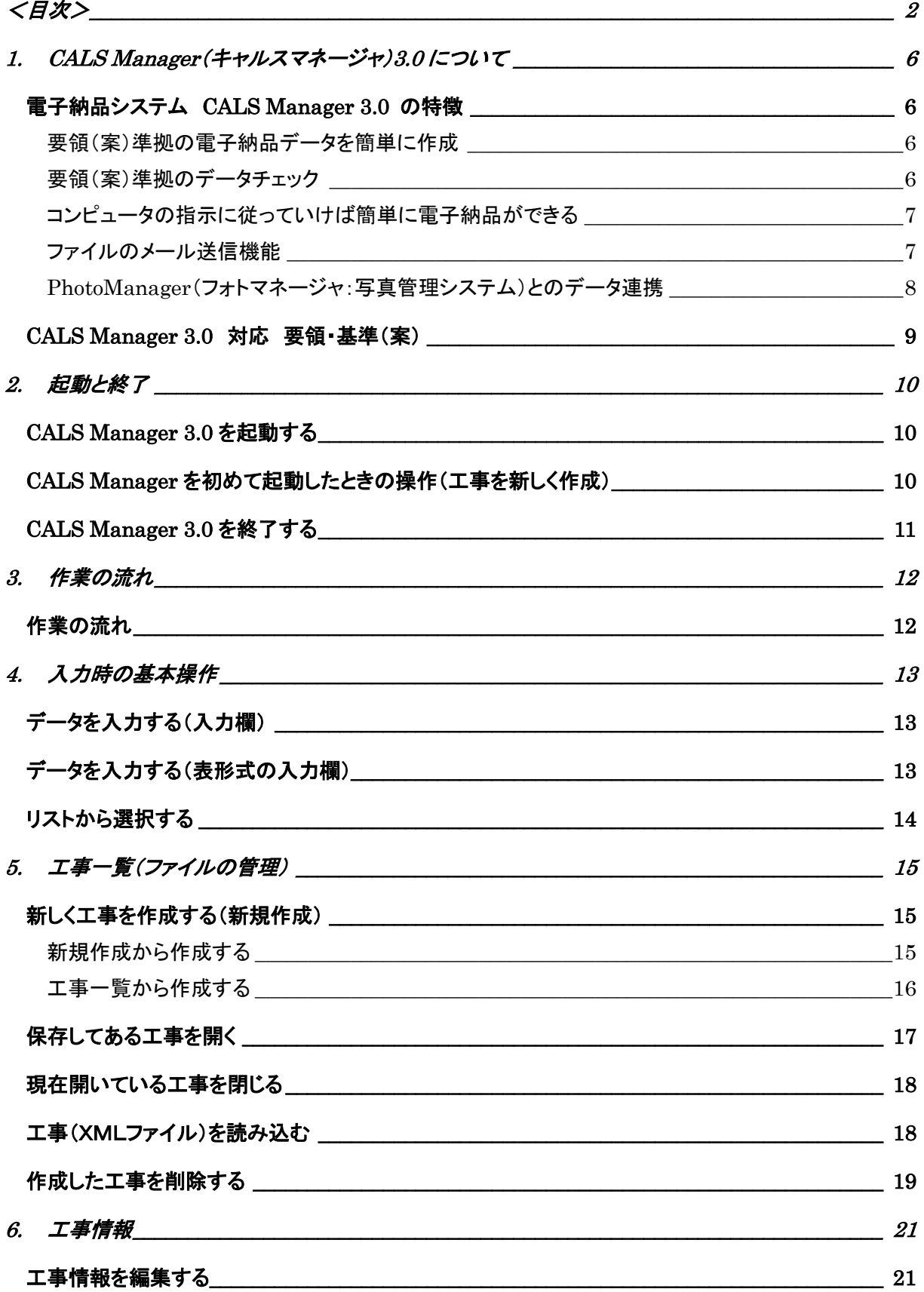

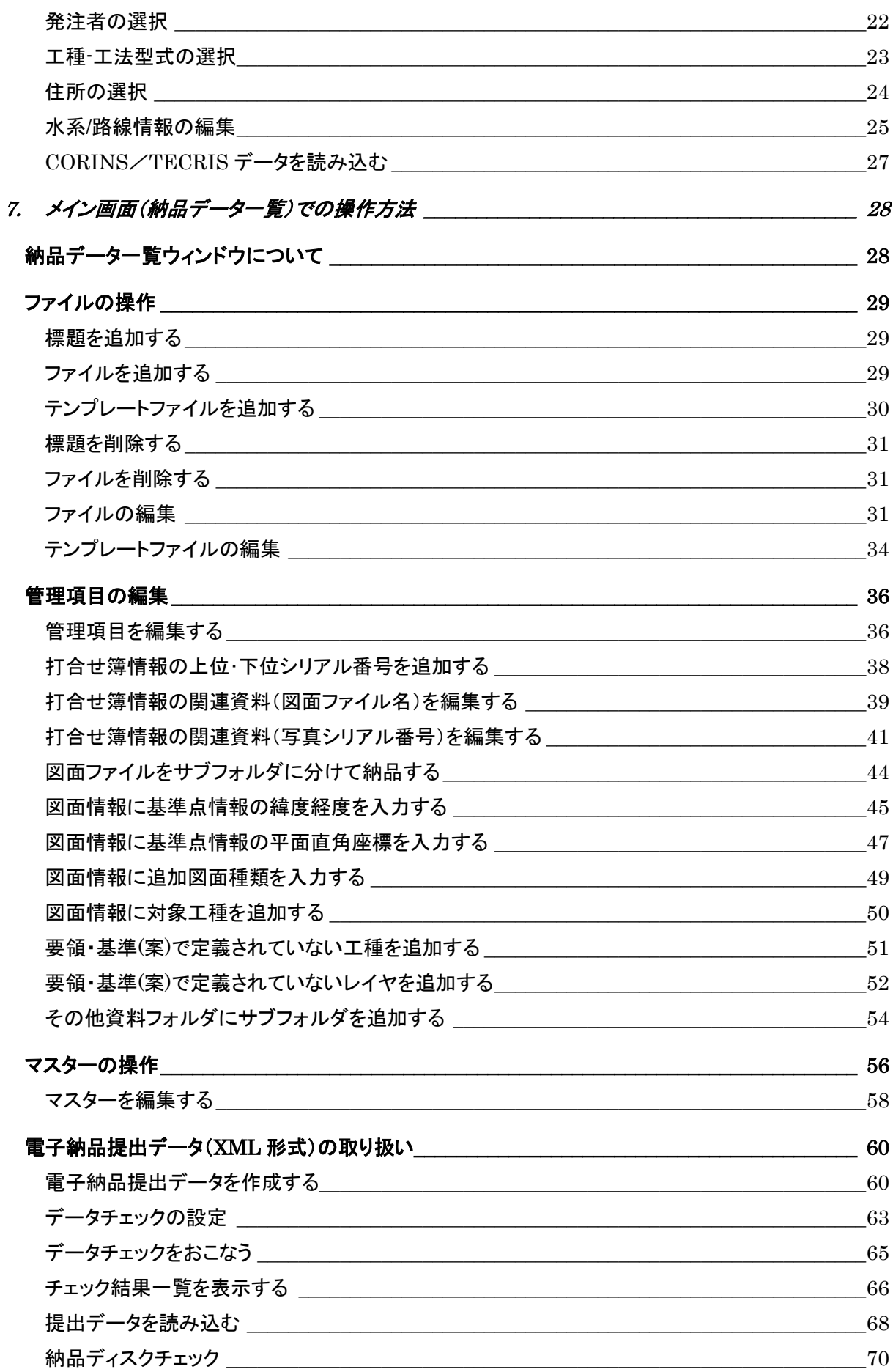

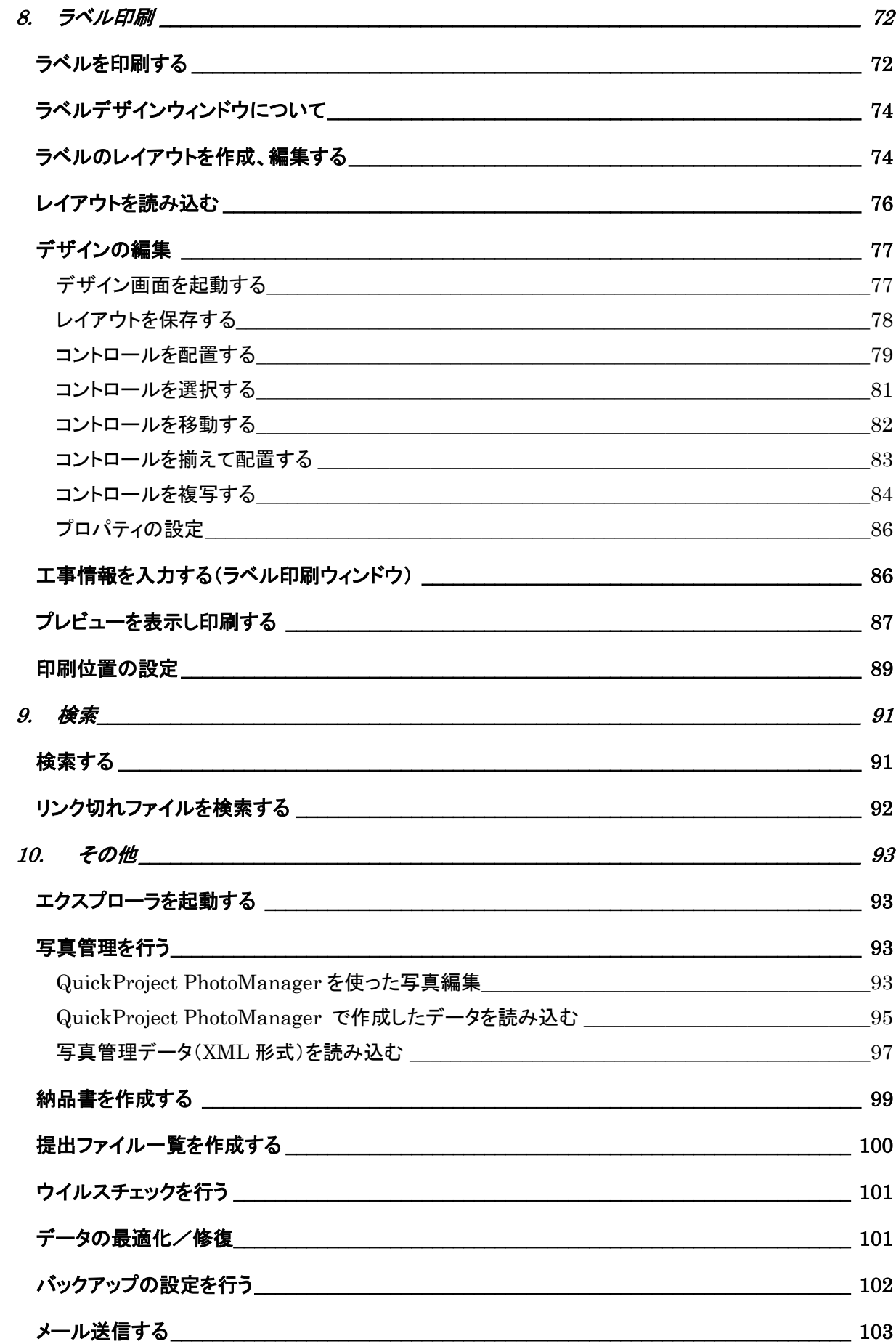

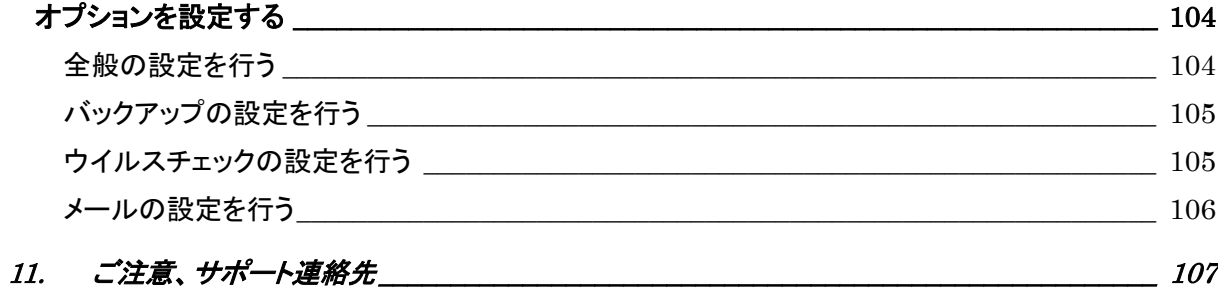

# <span id="page-5-0"></span>1. CALS Manager(キャルスマネージャ)3.0 について

QuickProject CALS Manager(クイックプロジェクト キャルスマネージャ)は電子納品ファイルを簡単に整 理し、提出データを作成することができるソフトウェアです。

# <span id="page-5-1"></span>電子納品システム CALS Manager 3.0 の特徴

### <span id="page-5-2"></span>要領(案)準拠の電子納品データを簡単に作成

国土交通省や農林水産省の『工事完成図書の電子納品要領(案)』等に対応。提出データ作成の際は CD-R や MO など、提出に使用したい電子媒体に合わせたデータ分割を自動でおこないます。媒体の容 量等を細かく手動で設定することも可能です。

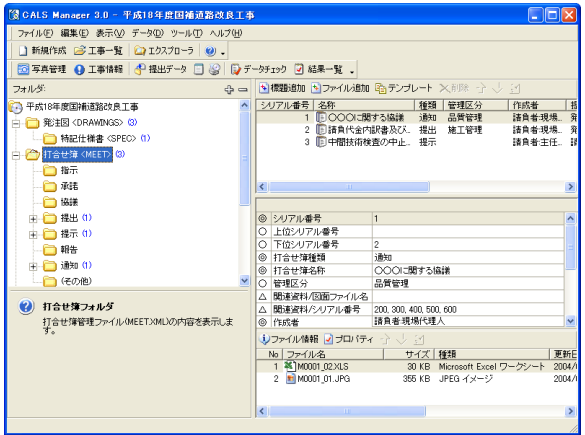

# <span id="page-5-3"></span>要領(案)準拠のデータチェック

電子納品データの作成前、作成時、CD-R 等に書き込んだ後、国土交通省工事完成図書(土木設計業 務)の電子納品要領(案)に沿っているかデータチェックが出来ます。また、独自のチェック方法を設定す ることも可能です。

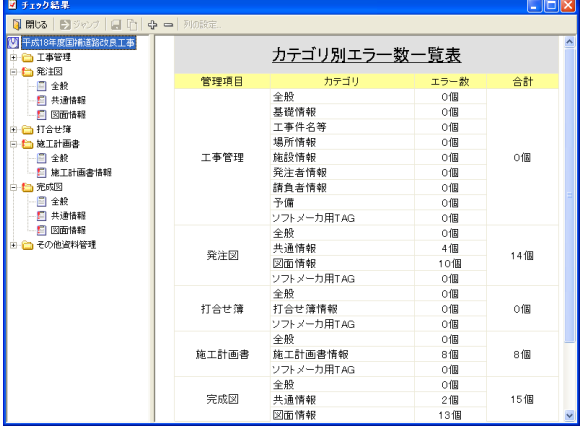

#### <span id="page-6-0"></span>コンピュータの指示に従っていけば簡単に電子納品ができる

新規工事の作成、電子納品提出データ作成、提出データ読み込み等がウィザード形式になっているの で、画面の説明に従っていくだけで簡単に作業が行えます。

\*以下の画面は提出データ作成ウィザード(電子納品データ作成時)

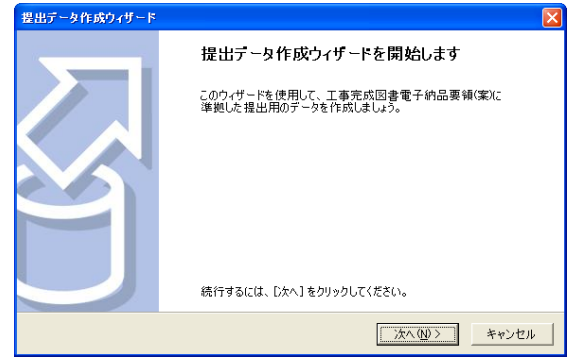

### <span id="page-6-1"></span>ファイルのメール送信機能

登録したファイルをメール送信することが出来ます。メール文も自動作成されます。(使用するにはメー ル使用環境が必要です。)

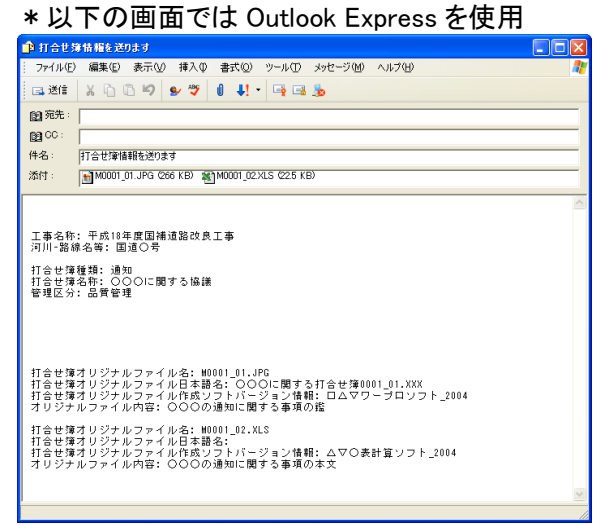

# <span id="page-7-0"></span>PhotoManager(フォトマネージャ:写真管理システム)とのデータ連携

写真管理は QuickProject PhotoManager (クイックプロジェクト フォトマネージャ)を使用します。

- \*他社製写真管理システムで作成した XML データを読み込むことも可能です。
- \*以下の画面は QuickProject PhotoManager の写真一覧画面

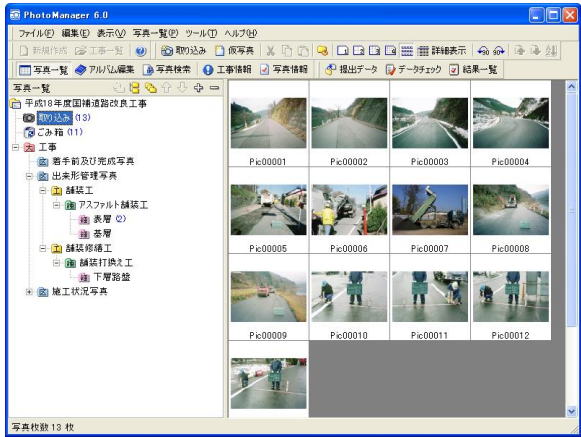

# <span id="page-8-0"></span>CALS Manager 3.0 対応 要領・基準(案)

CALS Manager 3.0 で対応する 要領・基準(案)の一覧です。

#### ■工事管理

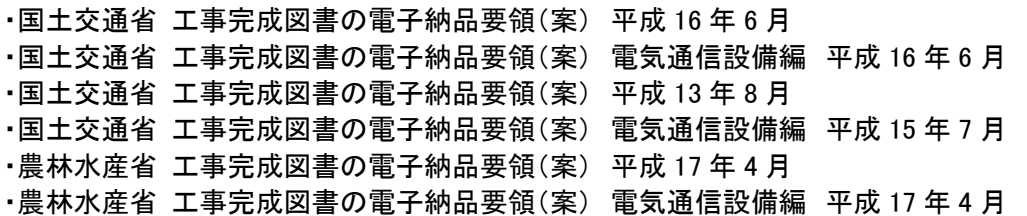

#### ■写真管理

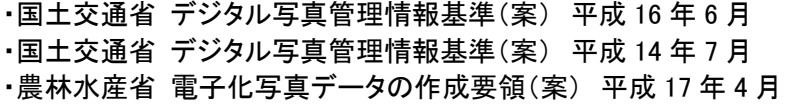

#### ■図面管理

・国土交通省 CAD 製図基準(案) 平成 16 年 6 月 ・国土交通省 CAD 製図基準(案) 電気通信設備編 平成 16 年 6 月 ・国土交通省 CAD 製図基準(案) 平成 15 年 7 月 ・国土交通省 CAD 製図基準(案) 電気通信設備編 平成 15 年 7 月 ・農林水産省 電子化図面データの作成要領(案) 平成 17 年 4 月 ・農林水産省 電子化図面データの作成要領(案) 電気通信設備編 平成 17 年 4 月

※対応要領・基準(案)は追加されることがあります。最新の対応要領・基準(案)については、弊社ホー ムページ[\(http://www.wise.co.jp/\)](http://www.wise.co.jp/)をご覧下さい。

# <span id="page-9-0"></span>2. 起動と終了

# <span id="page-9-1"></span>CALS Manager 3.0 を起動する

①Windows の[スタート]-[プログラム]-[QuickProject]-[CALS Manager 3.0 工事完成図書]をクリッ クします。(土木設計業務編は[CALS Manager 3.0 土木設計業務])

②「QuickProject CALS Manager 3.0」が起動します。

■デスクトップの 20 アイコンをダブルクリックすることでも起動します。

# <span id="page-9-2"></span>CALS Manager を初めて起動したときの操作(工事を新しく作成)

①システムを起動すると最初に下記の画面が表示されます。

➊[<新規作成>]をクリックします。

➋[開く]ボタンをクリックします。

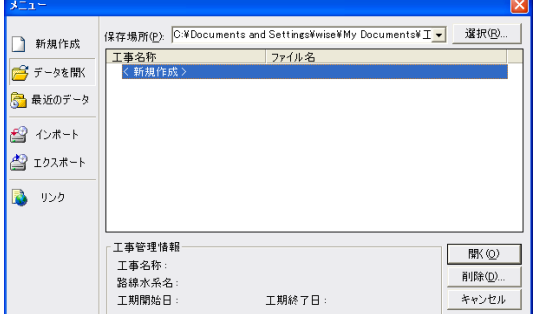

■または、「新規作成]ボタンをクリックし、「新しくデータを作成する]をクリックすることでも工事を作成 することが出来ます。

②工事ファイルが新規作成されます。 ■工事ファイルの新規作成方法については [P15を](#page-14-1)参照してください。

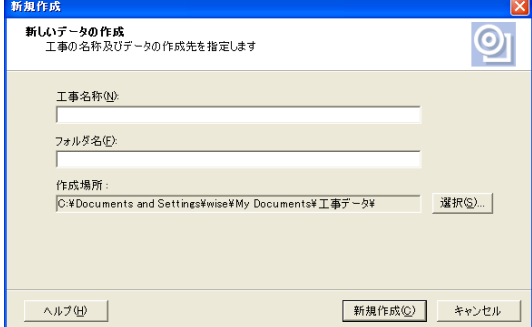

■すでにデータが保存されている場合には、工事名が表示されるので、開きたい工事名をクリックし、 [開く]ボタンをクリックします。すでに作成された XML データ、他社製電子納品システムで作成された XML データ等を開きたい場合には、[インポート]ボタンをクリックし、操作を行います。(参照→[P18\)](#page-17-1)

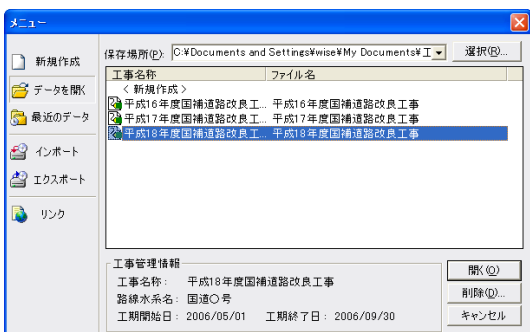

# <span id="page-10-0"></span>CALS Manager 3.0 を終了する

①ウィンドウ右上の (閉じる)ボタンをクリックすると、システムが終了します。

■作成したデータは自動で保存されているので、[保存]の操作の必要はありません。

# <span id="page-11-0"></span>3. 作業の流れ

「CALS Manager 3.0」では、コンピュータの指示に従い作業をすすめるウィザード機能や、項目ごとの説 明文の表示機能などにより、初めて電子納品をおこなう場合でも使用しやすいようになっています。

# <span id="page-11-1"></span>作業の流れ

システムを起動後、工事を新規作成するか、すでに作成して保存してある工事ファイルを開いて編集を 開始します。

大まかな作業手順は下記のとおりです。

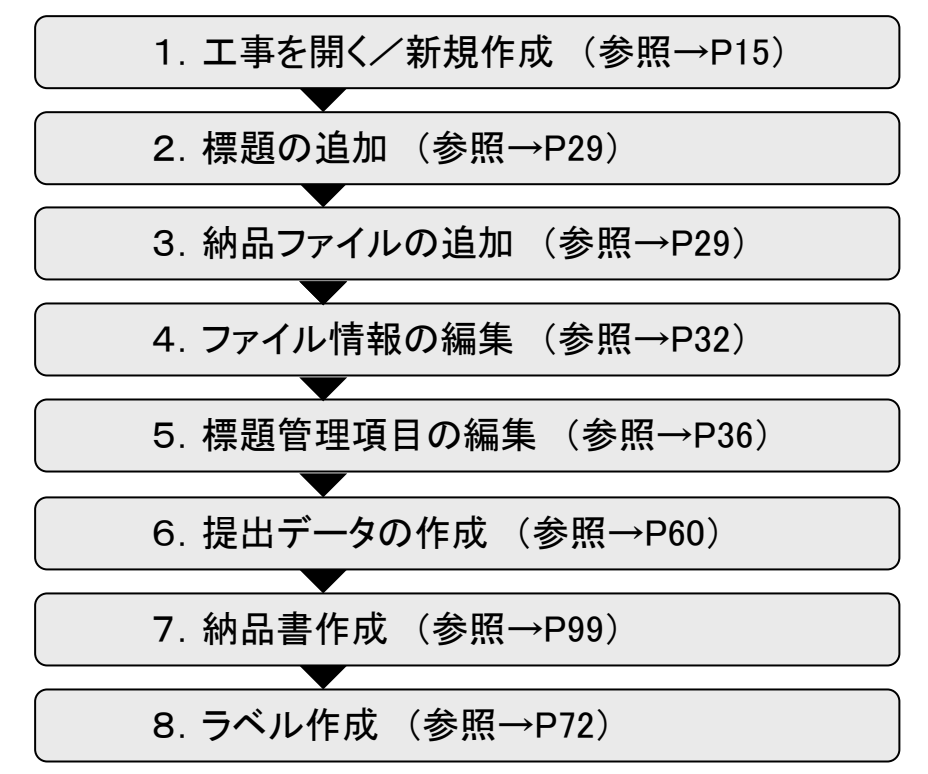

# <span id="page-12-0"></span>4. 入力時の基本操作

ここでは、全ての入力作業に共通する基本操作について解説します。操作は Windows の基本操作に基 づいています。

# <span id="page-12-1"></span>データを入力する(入力欄)

①入力欄をクリックします。入力欄にカーソルが点滅します。データを入力します。

②入力欄を移動するには、[Tab]キーを押して次の入力欄に進むか、入力したい欄をマウスクリックで 選択します。

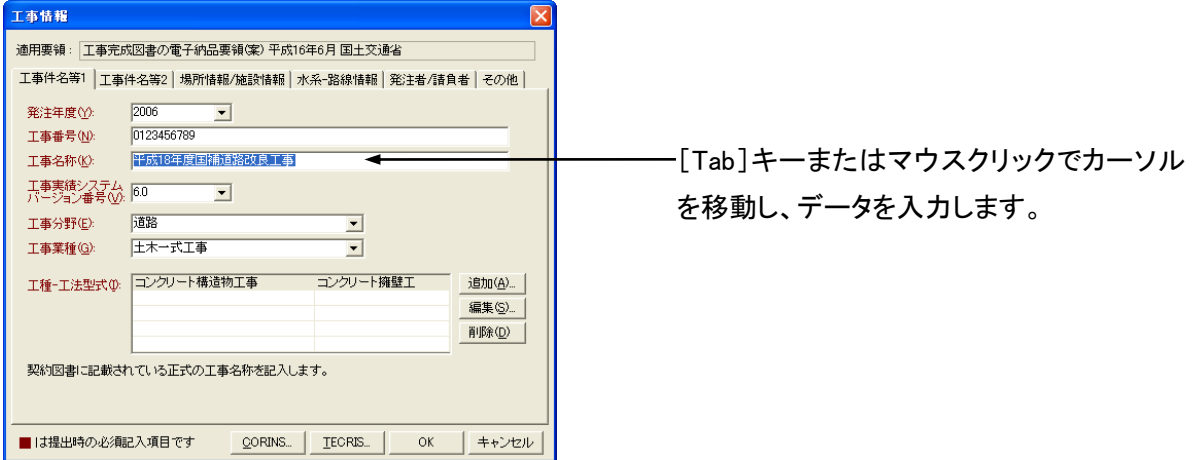

# <span id="page-12-2"></span>データを入力する(表形式の入力欄)

①入力欄をクリックし、データを入力します。

②入力欄を移動するには、キーボードの[↑][↓][←][→]キー、[Enter]キーを押して上下左右に移動 する、または入力したい欄をマウスでクリックして選択します。

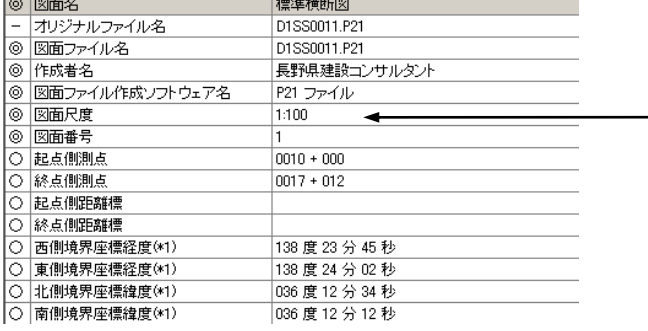

キーボードの[↑] [↓] [← ] [→ ]キー、 [Enter]キー、またはマウスクリックでカーソ ルを移動し、データを入力します。

# <span id="page-13-0"></span>リストから選択する

入力欄右にエポタンをがある入力欄ではエポタンをクリックすることでリストが表示されます。表示され たリストから入力したい項目名をクリックすることで入力ができます。

■入力欄をクリックすると▼ポタンが表示される欄もあります。

■リストに入力したい項目がない場合は直接入力することもできます。直接入力した内容はリストに自動 的に登録されます。(参照→[P56\)](#page-54-0)

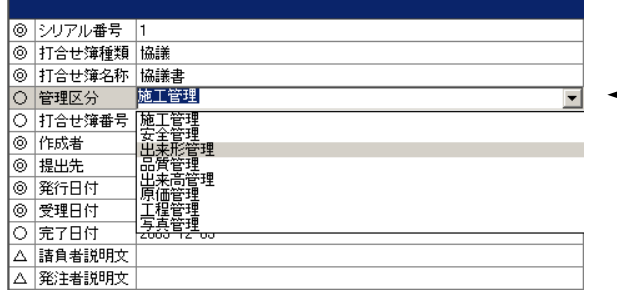

・<mark>▼</mark>ボタンをクリックすると、リストが表示さ れます。リストより項目をクリックして選択 します。

■カレンダー形式の入力欄

\* ボタンをクリックで前の月、 ボタンをクリックで次の月のカレンダーを表示します。選択したい日を カレンダーよりクリックして選択します。

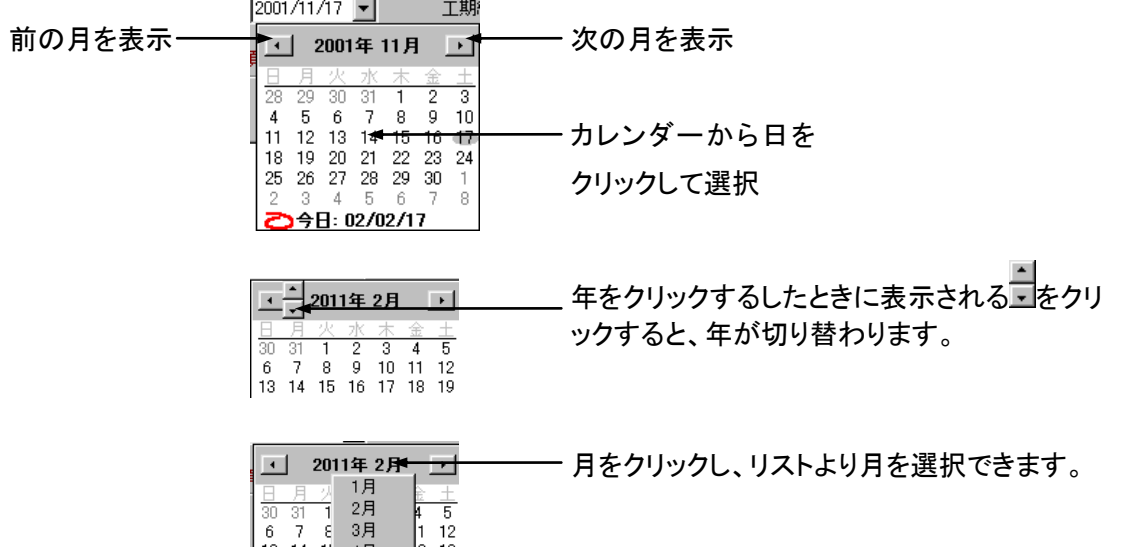

# <span id="page-14-0"></span>5. 工事一覧(ファイルの管理)

<span id="page-14-1"></span>新しく工事を作成する(新規作成)

#### <span id="page-14-2"></span>新規作成から作成する

①メニュー-[ファイル]-[新規作成]をクリックします。

■またはツールバーの □ <sup>新規作成</sup>をクリックします。

②新しい工事データの作成ダイアログが表示されます。

➊[工事名称]を入力し、保存するフォルダ名を入力します(フォルダ名は工事名を入力すると自動的に 表示されます)。

2工事データの作成場所を設定します。(初期設定だと、マイドキュメント¥工事データ¥に保存されま す。)作成場所を変更する場合は、[選択]ボタンをクリックして保存するフォルダをクリックします。 ➌設定が終わったら、[新規作成]ボタンをクリックします。

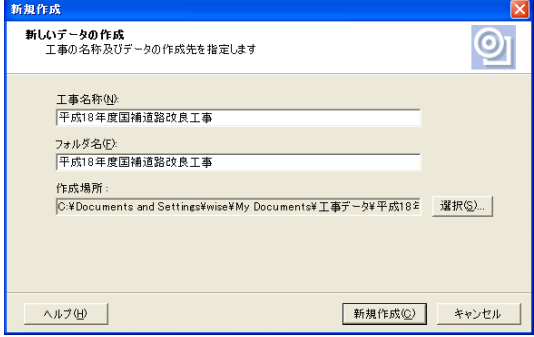

③工事が作成され、[適用する要領・基準(案)の選択]ダイアログが表示されます。適用する要領・基準 を選択し、[OK]ボタンをクリックします。要領・基準(案)はあとから設定することもできます。

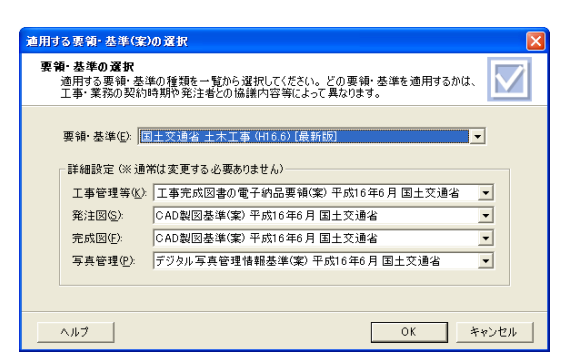

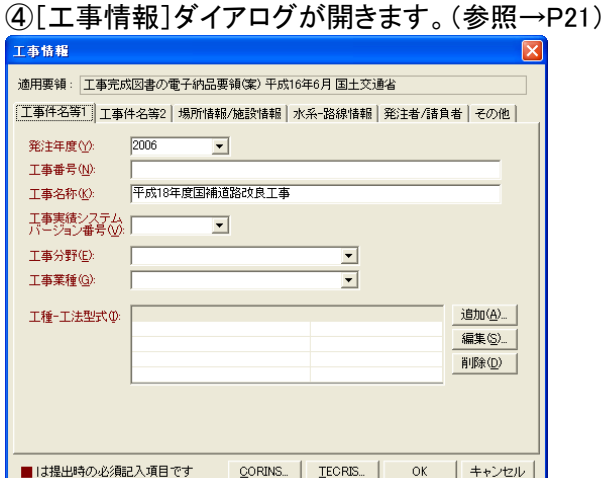

## <span id="page-15-0"></span>工事一覧から作成する

②メニューダイアログが表示されます。

①メニューー[ファイル]ー[工事ー覧]をクリックします。またはツールバーの <mark>ピ<sup>3</sup> 工事一覧</mark> <sub>を</sub>クリックしま す。

➊[<新規作成>]をクリックします。 **❷[開く]ボタンをクリックします。** 保存場所(P): C:¥Documents and Settings¥wise¥My Documents¥エ▼ 选択(B). □ 新規作成 保存場所②: <sup>(C¥Documents and Setting¥wise¥My Documents)<br>- エ事名称<br>- 『新聞作成> トランスのエーキの19年度国補通路改良工事<br>- 『神子成19年度国補通路改良工ー平成19年度国補通路改良工事<br>- 『大学学生の国補通路改良工ー平成19年度国補通路改良工事<br>- 『大成19年度国補通路改良工ー平成19年度国補通路改良工事</sup> **■ データを開く** ●最近のデータ € 12#−1 图 IDスポート  $\rightarrow$ 工事管理情報 **開く②** 工事旨はⅢ冊™<br>工事名称: 平成18年度国補道路改良工事<br>路線水系名:国道○号<br>工期開始日:2006/05/01 工期終了日:2006/09/30 削除(D) キャンセル

■または、 をクリックして、[新しく工事データを作成する]をクリックします。 新規作成 □ 新規作成 ■ 新しくデータを作成する ■最 最近のデータ ☎ インポート ₩  $\rightarrow$   $9\nu$ 

③新規作成ダイアログが表示されます。

以下からの操作方法は「新規作成から作成する(参照→[P15\)](#page-14-2)」と同様です。

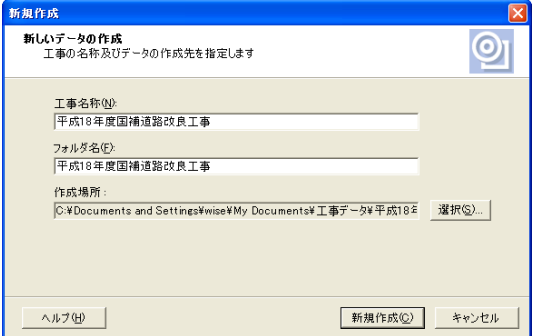

■ここで入力した内容は、後で編集できます。(参照→[P21\)](#page-20-1)

# <span id="page-16-0"></span>保存してある工事を開く

①メニュー-[ファイル]-[工事一覧]をクリックします。 ■またはツールバーのBゴ事<sup>一覧</sup>をクリックします。

②メニューダイアログが表示されます。 ➊開きたい工事をクリックして選択します。 **❷[開く]ボタンをクリックします。** 

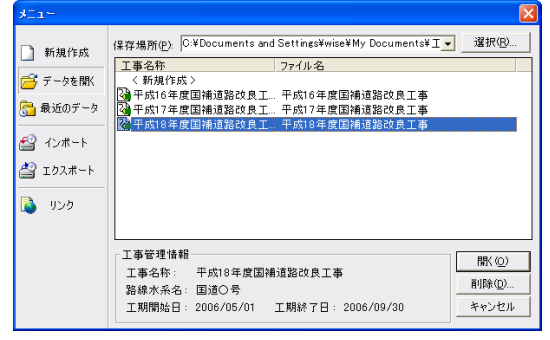

<mark>を</mark> 最近のデータ <mark>ネクリックすると、最近利用した工事が表示されます。</mark>

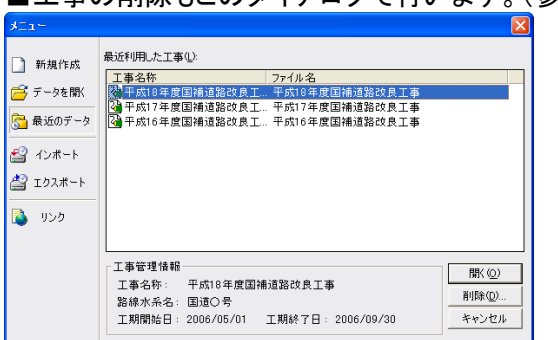

■工事の削除もこのダイアログで行います。(参照→[P19\)](#page-18-0)

# <span id="page-17-0"></span>現在開いている工事を閉じる

現在開いている工事を閉じます。

①メニュー-[ファイル]-[閉じる]をクリックします。

②納品データ一覧ウィンドウが閉じます。

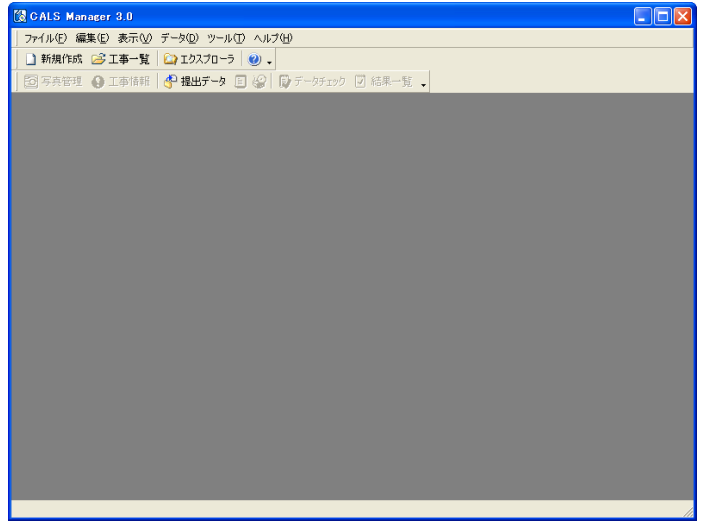

# <span id="page-17-1"></span>工事(XMLファイル)を読み込む

電子媒体(CD-R、MO)等の電子納品データを読み込みます。

①メニューダイアログを開きます。(起動時、またはツールバーの<mark>ピ<sup>シエ事一覧</mark> ボタンをクリックします。)</mark></sup> インポート をクリックします。

②インポートする形式をクリックします。(文字をそのままクリックします)

■ 「 提 出 デ ー タ ( INDEX\_C.XML ) を 読 み 込 む 」 「 写 真 提 出 デ ー タ ( PHOTO.XML ) を 読 み 込 む 」 「PhotoManager データを読み込む」のいずれかの文字をそのままクリックします。 (工事の読み込みについて詳しい操作は [P68参](#page-66-0)照)

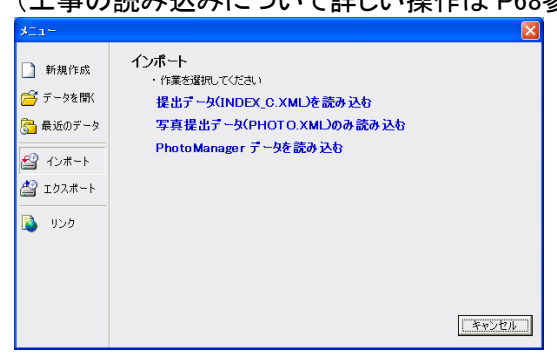

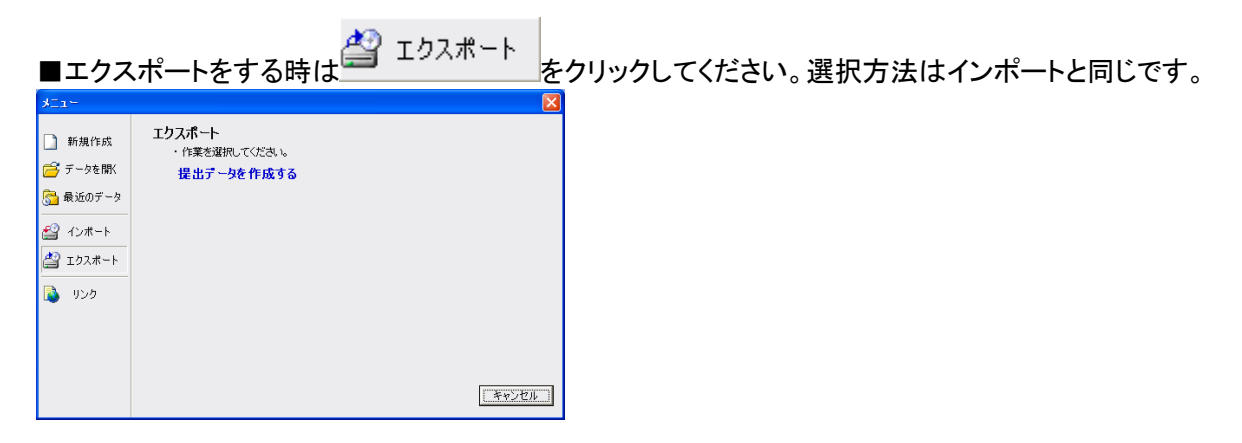

# <span id="page-18-0"></span>作成した工事を削除する

不要になった工事の削除は、メニューダイアログで行います。

①メニュー-[ファイル]-[工事一覧]をクリックします。 ■またはツールバーの <mark>ピ</mark>エ事一覧 <sub>をクリックします。</sub>

②メニューダイアログが表示されます。 ➊削除したい工事をクリックします。 ➋[削除]ボタンをクリックします。

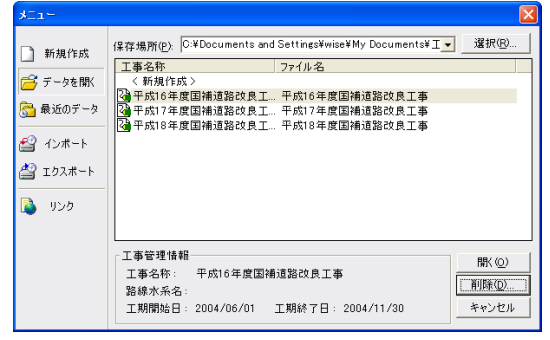

③確認のメッセージが表示されます。 削除してもよい場合は、[はい]ボタンをクリックします。 工事の削除

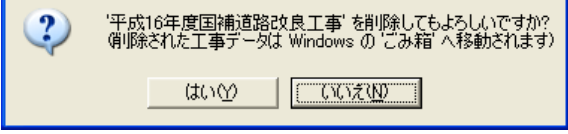

■削除した工事データは、Windows のごみ箱へ移動します。

■削除した工事データの工事フォルダに、ファイルがない場合は工事フォルダごと削除されます。ファイ ルがある場合は、下記のフォルダ及びファイルが削除され、工事フォルダは残ったままになります。

index.dt ファイル photo,dt ファイル DRAWINGS フォルダ及びその中身 MEET フォルダ及びその中身 PLAN フォルダ及びその中身 DRAWINGF フォルダ及びその中身 PHOTO フォルダ及びその中身 OTHRS フォルダ及びその中身 Style フォルダ及びその中身

■現在開いている工事を削除しようとした場合には、以下のメッセージが表示されます。

<span id="page-19-0"></span>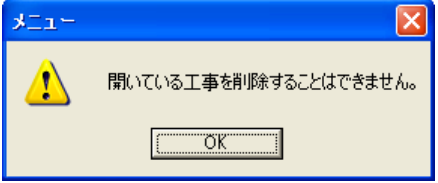

# <span id="page-20-0"></span>6. 工事情報

# <span id="page-20-1"></span>工事情報を編集する

工事情報について、項目を編集します。

①メニュー-[表示]-[工事情報]をクリックします。

■またはツールバーの をクリックします。

②工事情報ダイアログが表示されます。

➊項目を入力、または編集を行います。赤字の項目は、提出時の必需記入項目です。

**❷入力、編集が終わったら、[OK]ボタンをクリックします。** 

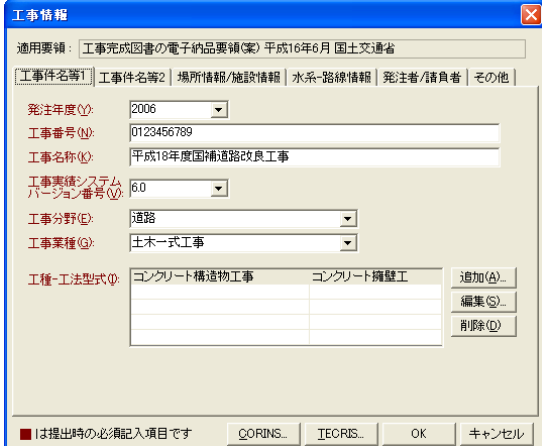

### <span id="page-21-0"></span>発注者の選択

①➊発注者/請負者タブをクリックします。

➋発注者を選択するため、[選択]ボタンをクリックします。発注者選択ダイアログが表示されます。

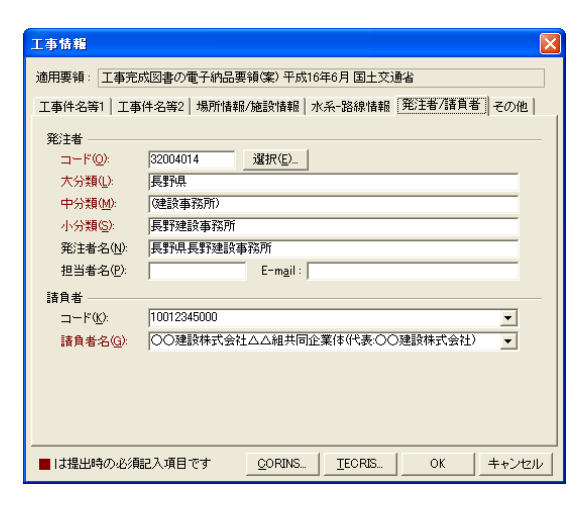

②[発注者の選択]ウィンドウが表示されます。

➊大分類、中分類、小分類、細分類の順でクリックして選択していきます。 ➋終了したら[選択]ボタンをクリックします。

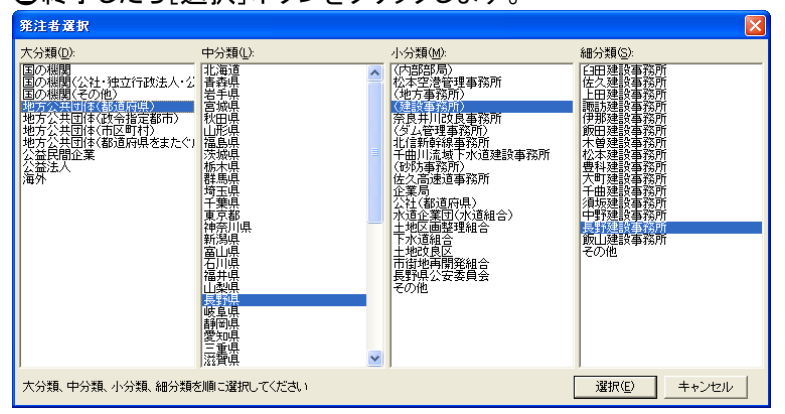

■この発注者選択ダイアログから選択しなくても直接データを入力することもできます。

### <span id="page-22-0"></span>工種-工法型式の選択

①➊工事件名等1タブをクリックします。

➋工種-工法型式を追加するため、[追加]ボタンをクリックします。工種-工法型式選択ダイアログが表 示されます。

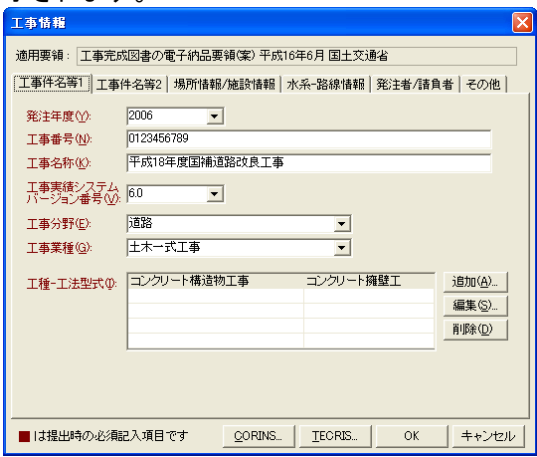

②➊リストから工種、工法型式を選択します。 ➋[選択]ボタンをクリックします。

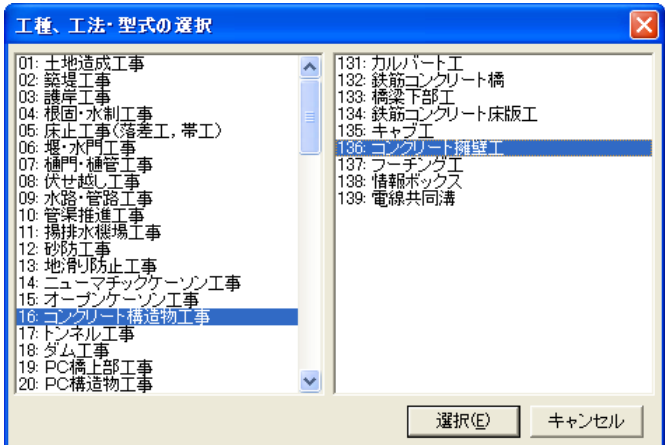

③工種-工法型式が表に追加されます。

■追加されている工種-工法型式を編集したい場合は[編集]ボタンをクリックします。また、表で直接編 集することも可能です。

■削除したい場合は[削除]ボタンをクリックします。

### <span id="page-23-0"></span>住所の選択

工事情報について、住所情報を編集します。

①➊工事件名等2タブをクリックします。

➋住所情報を追加するため、[追加]ボタンをクリックします。住所選択ダイアログが表示されます。

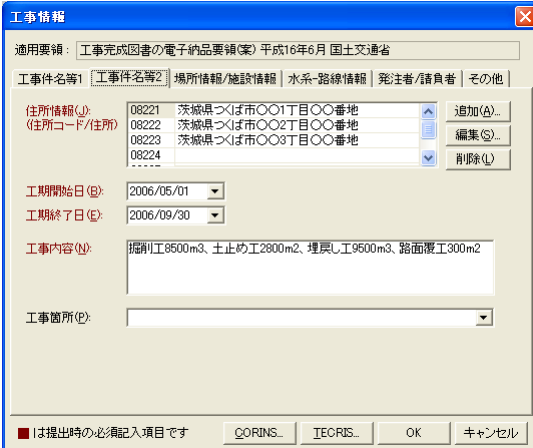

②➊リストから住所コード、住所を選択します。 **のボタンをクリックします。** 

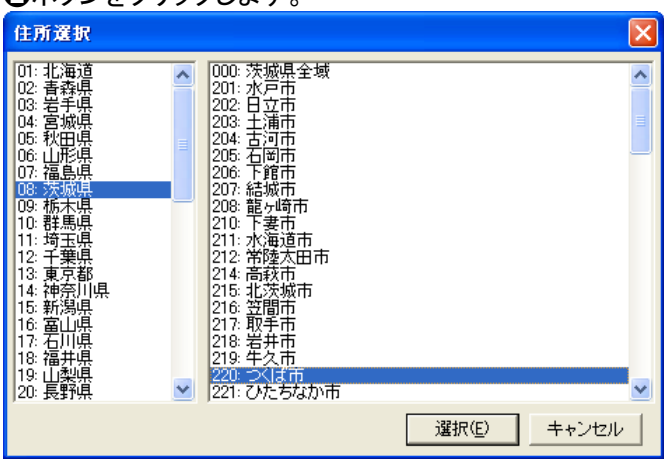

③住所コードと住所が表に追加されます。さらに、表で直接編集することが可能なのでできるだけ詳細 に住所を記入します。

■追加されている住所情報を編集したい場合は[編集]ボタンをクリックします。また、表で直接編集する ことも可能です。

■削除したい場合は[削除]ボタンをクリックします。

#### <span id="page-24-0"></span>水系/路線情報の編集

工事情報について、水系-路線情報を編集します。(適用する要領・基準(案)によってはこの操作は必 要ありません。)

現在選択されている適用要領・基準(案)に対応した工事情報ダイアログが表示されます。

①水系-路線情報タブをクリックします。

②❶入力する水系-路線情報がある場合、画面左上の[追加]ボタンをクリックします。新しく番号のつい たボタンが追加され、水系-路線情報を入力できるようになります。 ➋それぞれの項目について必要であれば記入していきます。

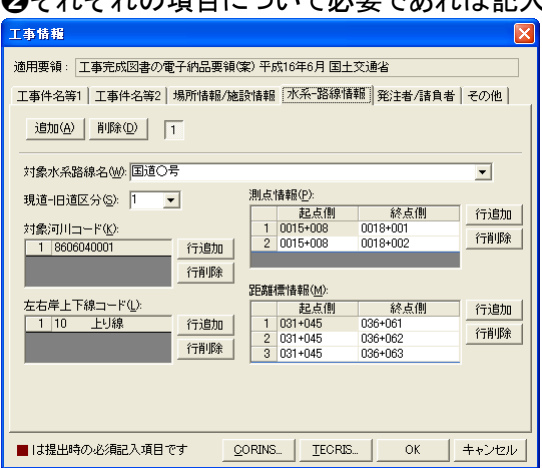

■対象河川コード、左右岸上下線コード、測点情報、距離標情報は一つの路線情報でも複数記入でき るように表形式になっています。

■複数記入する場合は[行追加]ボタンをクリックして行を追加してください。表の最下行に追加されます。 1行削除したい場合は、削除したい行を選択して[行削除]ボタンをクリックしてください。

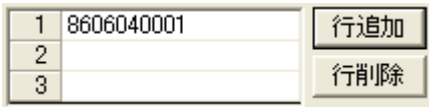

■左右岸上下線コードはセルをダブルクリックするか、キーボードからデータを入力しようとすると、リス トが表示されますのでその中から選択してください。

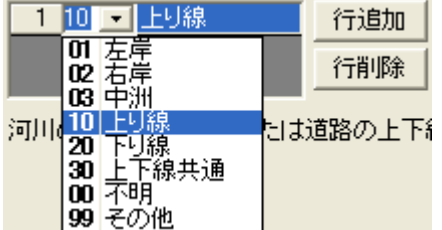

■測点情報、距離標情報の場合は、セルをダブルクリックするか、キーボードからデータを入力しようと すると、以下のような入力用のフォームが表示されます。 データを入力して「OK]ボタンをクリック」 てください。

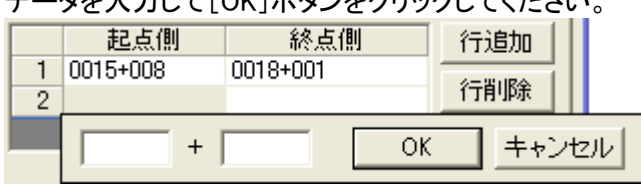

■さらに複数の水系-路線情報を入力したい場合は、再び「追加]ボタンをクリックして、水系-路線情報 を追加してください。新たに番号のついたボタンが追加されます。

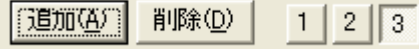

■1つの水系-路線情報を削除したい場合

①削除したい水系-路線情報の番号のついたボタンをクリックして、[削除]ボタンをクリックします。 このとき、その水系-路線情報に含まれる対象水系路線名や対象河川コードなども同時に削除されます。

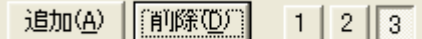

②以下のような確認メッセージが表示されます。

よろしければ[はい]ボタンをクリックしてください。

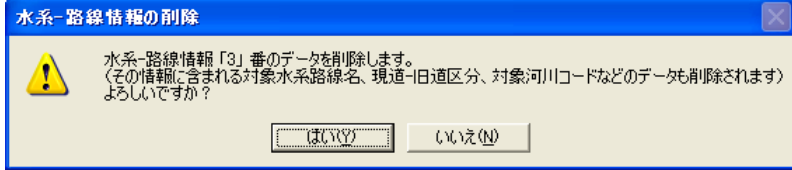

### <span id="page-26-0"></span>CORINS/TECRIS データを読み込む

工事情報にコリンズのデータを読み込みいます。

①メニュー-[表示]-[工事情報]をクリックします。またはツールバーの[工事情報]をクリックします。

②工事情報ダイアログが表示されます。[CORINS]ボタンをクリックします。

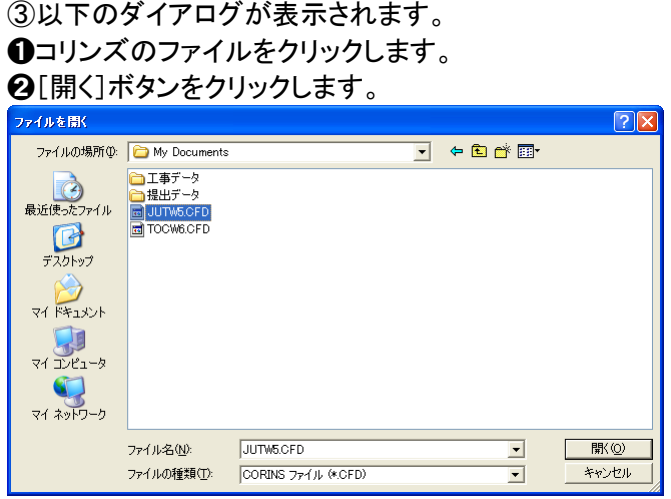

#### ④次にコリンズデータの内容確認ダイアログが表示されます。 ➊読み込みをおこなう項目にチェックをつけます。 **2**[OK]ボタンをクリックすると工事情報にデータが読み込まれます。

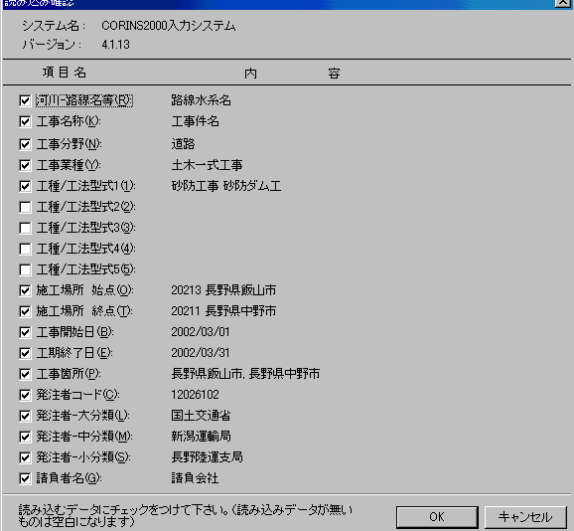

# <span id="page-27-0"></span>7. メイン画面(納品データ一覧)での操作方法

# <span id="page-27-1"></span>納品データ一覧ウィンドウについて

納品データ一覧ウィンドウでは、標題の追加、ファイルの追加、編集、管理項目の編集等の作業を行い ます。

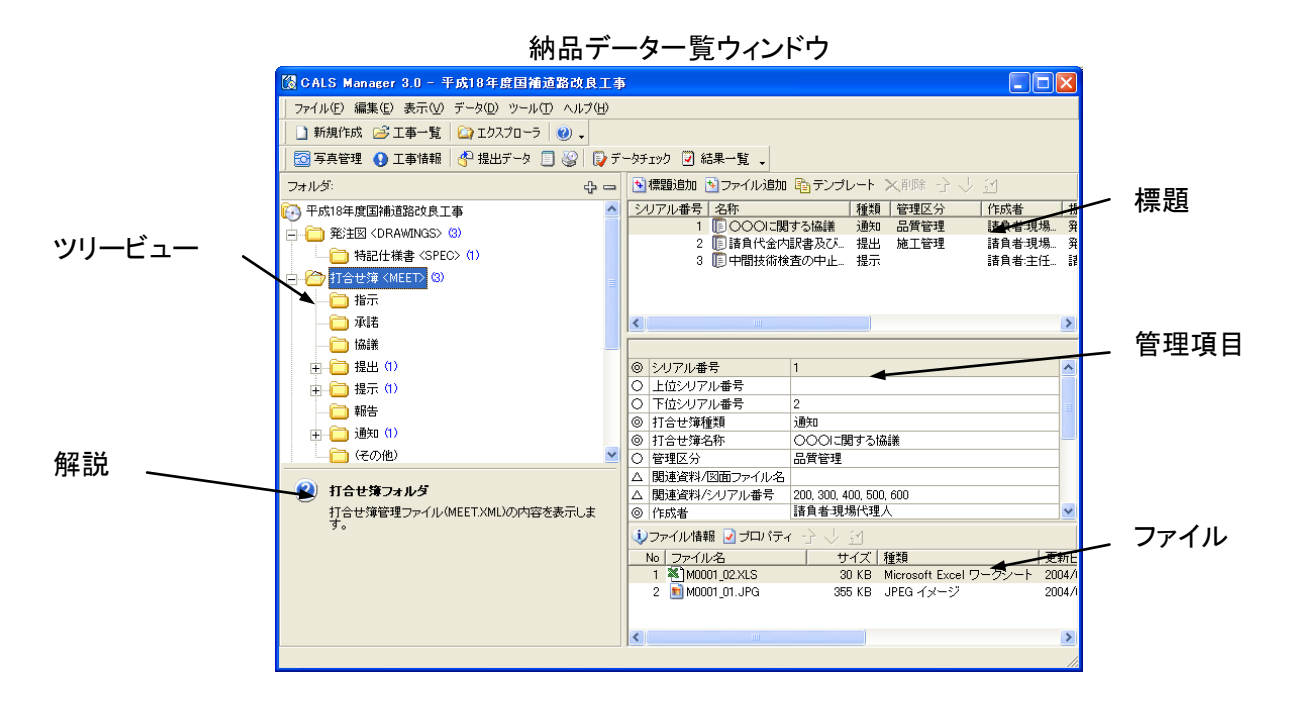

<span id="page-28-0"></span>ファイルの操作

#### <span id="page-28-1"></span>標題を追加する

納品データ一覧ウィンドウのツリービューに、新しい標題を追加します。

①標題を追加するフォルダをクリックして選択します。 メニュー-[編集]-[標題の追加]をクリックします。

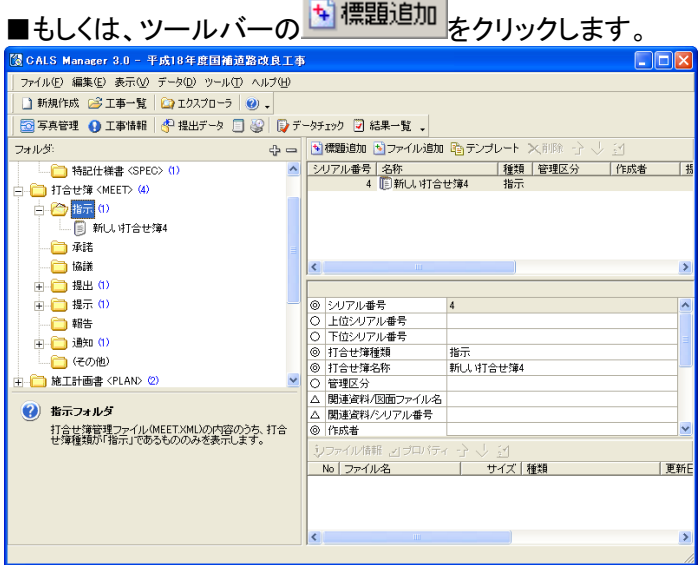

②新しい標題が追加されます。追加した標題の管理項目を編集します。(参照→[P36\)](#page-35-1)

■フォルダを選択した状態でファイルを追加した場合、自動的に新しい標題を追加されます。そして、そ の中にファイルを追加します。

#### <span id="page-28-2"></span>ファイルを追加する

納品データ一覧ウィンドウのツリービューに、新しいファイルを追加します。

①➊ファイルを追加するフォルダ、または標題をクリックしします。 2メニューー[編集]ー[ファイル追加]をクリックします。 ■もしくは、ツールバーの <mark>国ファイル追加 </mark>をクリックします。

②ファイルを開くダイアログが表示されます。 ➊開きたいファイルをクリックします。 **②[開く]ボタンをクリックします。** 

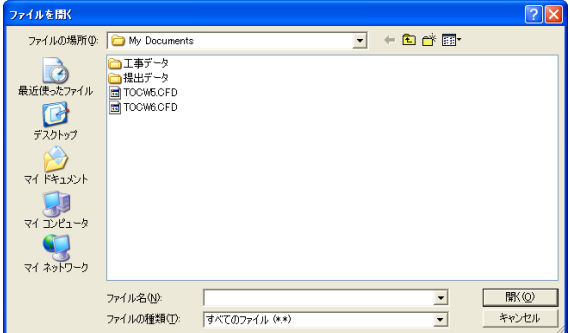

■ファイルを追加すると工事フォルダにコピーが作成され、そのファイルが表示されます。

■フォルダを選択した状態でファイルを追加した場合、自動的に新しい標題を追加しその中にファイルを 追加します。

#### <span id="page-29-0"></span>テンプレートファイルを追加する

納品データ一覧ウィンドウのツリービューに、テンプレートファイルを追加します。

①➊テンプレートファイルを追加したいフォルダ、または標題をクリックして選択します。 ➋メニュー-[編集]-[テンプレートファイル追加]をクリックします。 ■またはツールバーの <mark>もテンブレート </mark>をクリックします。

②テンプレート管理ダイアログが表示されます。 ➊テンプレートファイルをクリックします。 **❷[開く]ボタンをクリックします。** マンプレート特別 ファイル一覧(L): ネイル(分類係) ファイル分類<u>GA<br>|通デンプレートフォルダ(1)</u><br>日本自動車指出を提供<br>|日本自動車指導の開発性源<br>|日本自動車指導 ファイル<br>名前 | サイズ | 種類 更新日 】<sub>准譜<br>】協議<br>】提示<br>】報告</sub> ■ 通知<br>■ 施工計画書 の他資料<br><mark>』工事履行報告書</mark><br>』段階確認書 

■「別のファイルを参照]ボタンをクリックすると、テンプレートに登録していないファイルを追加すること ができます。

■テンプレートファイルを追加すると工事フォルダにコピーが作成され、そのファイルが表示されます。

■ファイルをテンプレートファイルとして登録することができます。(参照→[P34\)](#page-33-0)

#### <span id="page-30-0"></span>標題を削除する

納品データ一覧ウィンドウのツリービューから、標題を削除します。

①➊削除したい標題をクリックして選択します。 ➋メニュー-[編集]-[削除]ボタンをクリックします。 ■またはキーボードの[Delete]キーを押します。

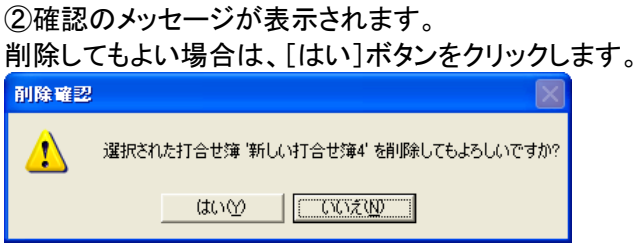

■標題を削除すると、標題に登録されていたファイル全てが削除されます。この時ファイルは、Windows のごみ箱へ移動します。

#### <span id="page-30-1"></span>ファイルを削除する

納品データ一覧ウィンドウのツリービューから、ファイルを削除します。

①➊削除したいファイルをクリックして選択します。 **②**メニューー[編集]ー[削除]ボタンをクリックします。またはキーボードの[Delete]キーを押します。

②確認のメッセージが表示されます。 削除してもよい場合は、[はい]ボタンをクリックします。

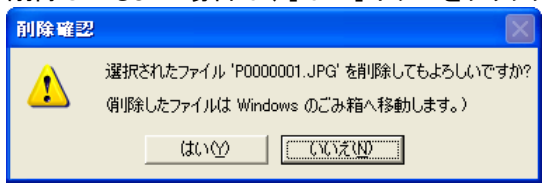

■削除されたファイルは、全て Windows のごみ箱へ移動します。

#### <span id="page-30-2"></span>ファイルの編集

#### ファイルを開く

追加したファイルを開くことができます。

①➊開くファイルをクリックします。 ➋メニュー-[表示]-[ファイルを開く]をクリックします。

②ファイルに関連づけられているアプリケーションが起動し、ファイルが開きます。

■ファイル行をダブルクリックすることでもファイルを開くことができます。

#### <span id="page-31-0"></span>ファイル情報を編集する

ファイル情報を編集します。

①➊ファイル情報を編集するファイルをクリックして選択します。

❷メニューー[表示]ー[ファイル情報]をクリックします。または ↓ をクリックします。

②オリジナルファイル情報ダイアログが表示されます。

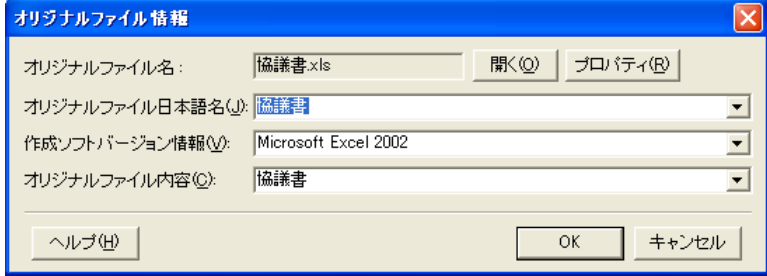

### ファイルのプロパティを表示する

ファイルのプロパティを表示します。

①➊ファイルのプロパティを表示するファイルをクリックして選択します。 2メニューー[表示]ー[ファイルのプロパティ]をクリックします。

②ファイルのプロパティダイアログが表示されます。

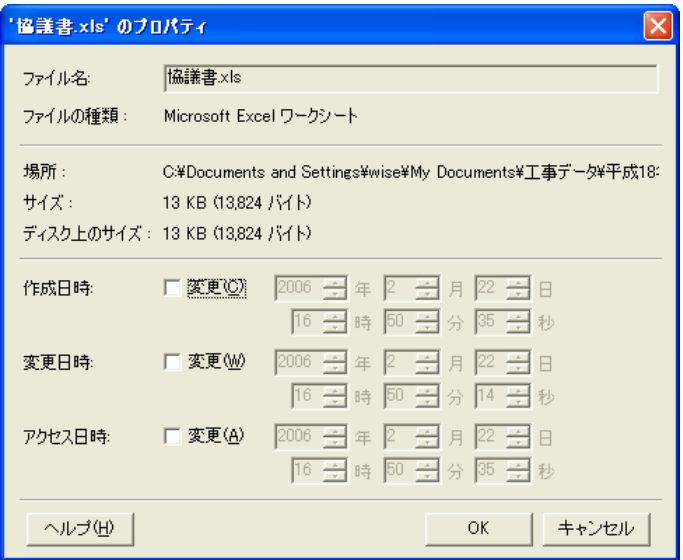

■表示されるプロパティは、ご利用のパソコンの OS により違います。

■プロパティでファイル名の変更は行わないで下さい。アプリケーションに反映されません。

#### ファイルの並び替え

ファイルを並べ替えます。

①➊移動したいファイルをクリックして選択します。

<mark>❷</mark>メニ<u>ュー</u>ー[表示]ー[上へ移動]か[下へ移動]をクリックします。またはツールバーの <sup>^</sup> (上へ移 動)か ↓ (下へ移動)をクリックします。

②変更した並び順を保存する場合は、メニュー-[表示]-[並び順の確定]ボタンをクリックします。また は <mark>は</mark> をクリックします。以下の画面が表示され、[OK]ボタンをクリックすると並び順が確定します。 並べ替えの確認

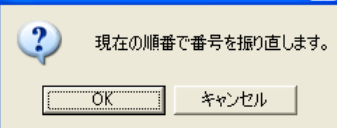

■ファイル名、No などの項目を昇順、降順で並び替えたい場合は、並び替えたい項目の列タイトルをク リックすると出来ます。

■並び順の確定をすると No が更新されます。

## <span id="page-33-0"></span>テンプレートファイルの編集

#### テンプレートファイル管理画面を表示する

①メニュー-[ツール]-[テンプレート管理]をクリックします。

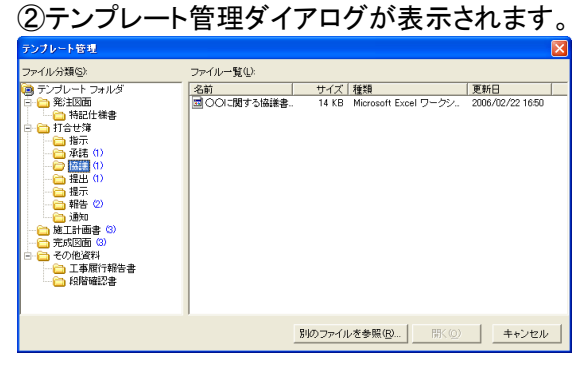

## テンプレートファイルを登録する

ファイルをテンプレートファイルとして登録することができます。

①メニュー-[ツール]-[テンプレート管理]をクリックします。

②➊登録するフォルダをクリックして選択します。

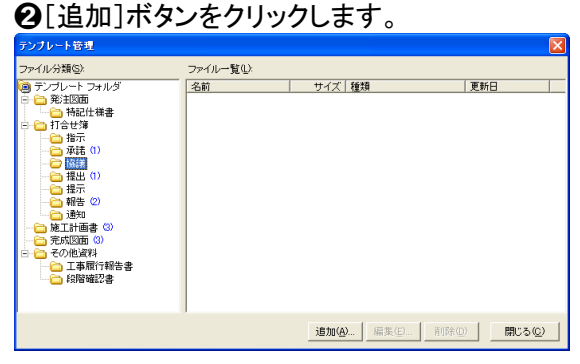

③ファイルを開くダイアログが表示されます。 ➊テンプレートファイルとして登録するファイルをクリックして選択します。 **❷[開く]ボタンをクリックします。** 

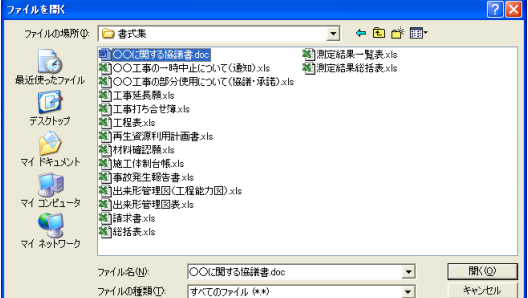

④テンプレートファイルとして登録されます。

#### テンプレートファイルを編集する

登録してあるテンプレートファイルを開いて編集します。

①テンプレートファイル管理画面を表示します。

②➊編集するテンプレートファイルをクリックして選択します。 ➋[編集]ボタンをクリックします。

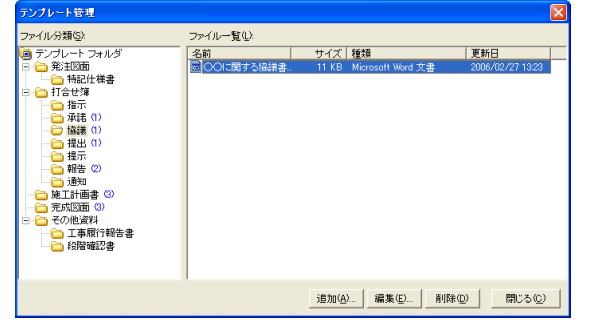

③テンプレートファイルが開きます。

■編集後に、上書き保存すると変更内容が反映します。別の名前を付けて保存を行った場合、テンプレ ートファイルとして自動登録はされません。そのファイルをテンプレートファイルとして登録しなおす必要 があります。

#### テンプレートファイルを削除する

テンプレートファイルを削除します。

①テンプレートファイル管理画面を表示します。

②❶削除するテンプレートファイルをクリックし選択します。 ➋[削除]ボタンをクリックします。

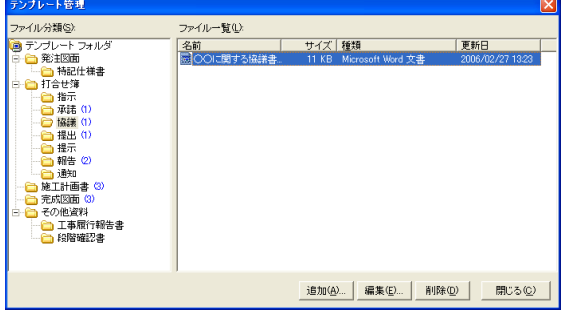

③確認のメッセージが表示されます。

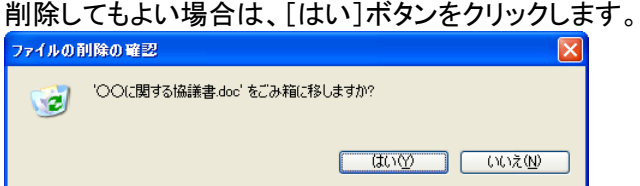

■削除されたテンプレートファイルは、Windows のごみ箱に移動します。

<span id="page-35-0"></span>管理項目の編集

### <span id="page-35-1"></span>管理項目を編集する

標題毎の管理項目を編集できます。

①管理項目を編集したい標題をクリックして選択します。

②管理項目の入力欄が表示されます。 管理項目を選択し、編集します。

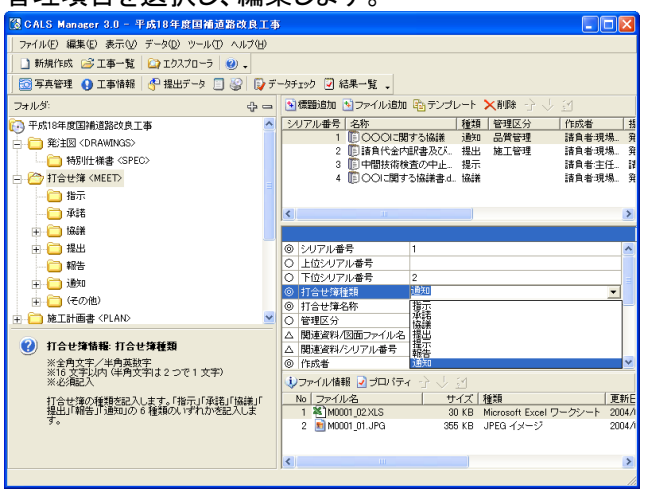

■管理項目をクリックして、入力欄に▼が表示された場合

コンボボックスより入力項目を選択することができます。】をクリックし、リストより選択します。

直接入力することも可能です。

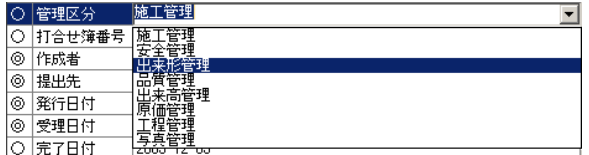
# ■管理項目をクリックして、入力欄に■が表示された場合

入力画面、カレンダー、又はファイルを開くダイアログから入力を行います。 みをクリックし、表示された 画面で入力又は選択を行います。

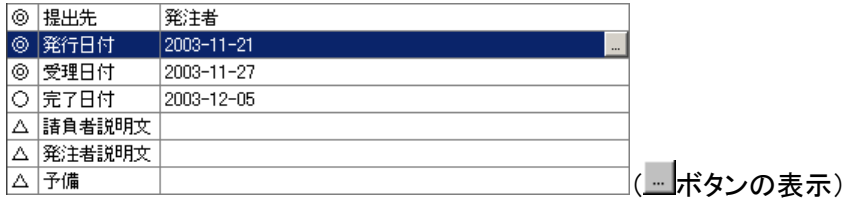

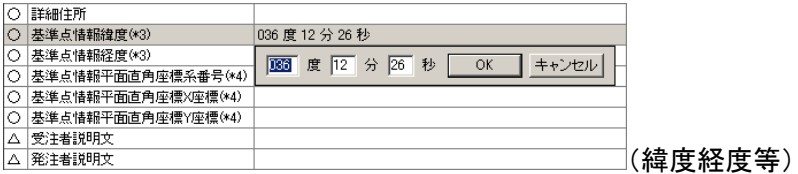

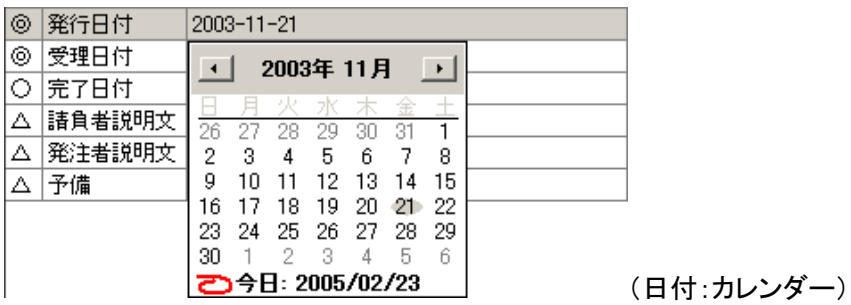

■管理項目名の横にあるマークは記入必要度を表しています。

◎:必須記入項目

○:条件付き必須記入項目(データが分かる場合は必ず記入)

△:任意記入項目

■管理項目名にある(\*~)は記入上の注意事項があることを意味します。詳しくは該当する管理項目の 記入方法についてのヘルプをご覧下さい。 管理項目を選択すると画面左下に選択した管理項目のヒントテキストが表示されます。

■編集する管理項目欄をダブルクリックすると編集可能になります。

#### 打合せ簿情報の上位・下位シリアル番号を追加する

打合せ簿情報の上位・下位打合せ簿シリアル番号を追加します。(適用する要領・基準(案)によっては この操作は必要ありません。)

①打合せ簿の標題の中から、上位または下位打合せ簿シリアル番号を追加したい標題をクリックして選 択します。

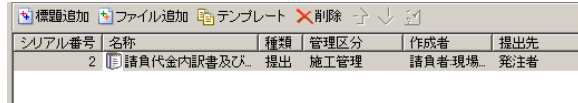

②➊管理項目のリストの中から、上位シリアル番号または下位シリアル番号を選択します。 ❷選択したセルをダブルクリックするか、表示された■をクリックします。

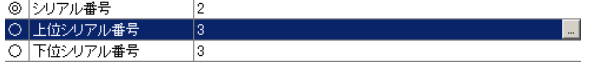

■打合せ簿の種類のコンボボックスから、打合せ簿の種類ごとに表示することができます。

③打合せ簿の選択ダイアログが表示されます。 追加したい打合せ簿をリストから選択して[OK]ボタンをクリックします。

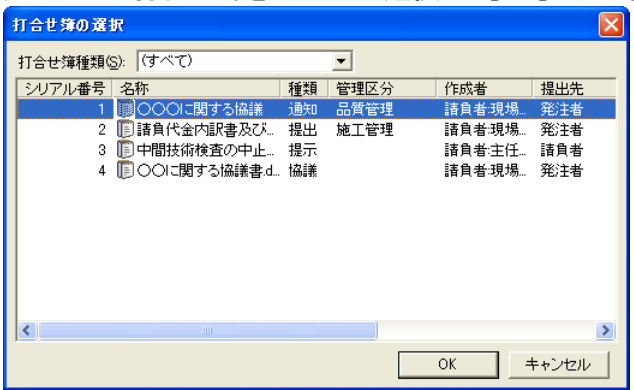

■上位・下位シリアル番号は一つしか追加することができません。関連する打合せ簿が複数ある場合は、 関連づけを行う必要度が最も高い打合せ簿を 1 つ選択してください。

④上位・下位シリアル番号が管理項目に追加されます。

## 打合せ簿情報の関連資料(図面ファイル名)を編集する

打合せ簿情報の関連資料に図面ファイル名を追加します。(適用する要領・基準(案)によってはこの操 作は必要ありません。)

■関連資料として追加できるのは、発注図または完成図の図面情報に追加されている図面ファイルの みです。関連資料に登録したい図面ファイルが登録されていない場合は、先に図面情報に図面ファイル を登録してください。

①打合せ簿の標題の中から、関連資料に図面ファイル名を追加したい標題をクリックして選択します。

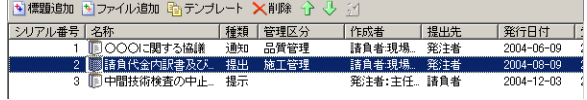

②➊管理項目のリストの中から、関連資料/図面ファイル名を選択します。

❷選択したセルをダブルクリックするか、表示された■をクリックします。

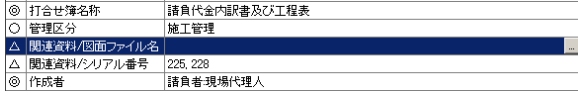

③関連資料/図面ファイル名ダイアログが表示されます。 ボタンをクリックします。

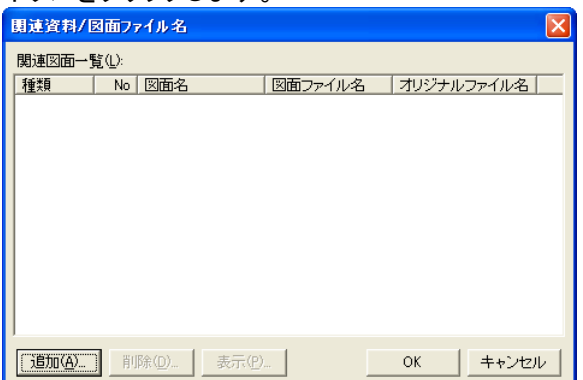

④図面ファイルの選択ダイアログが表示されます。表示される図面ファイルは発注図または完成図に登 録された図面ファイルです。追加したい図面ファイルが表示されない場合は、発注図または完成図に図 面ファイルを登録してください。

追加したい図面ファイルを選択して[選択]ボタンをクリックします。

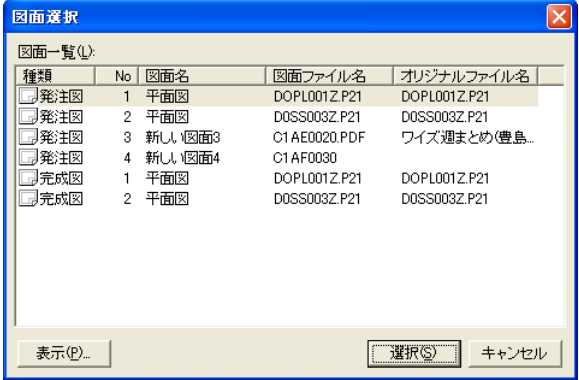

■図面一覧に表示されている図面ファイルを選択して、「表示]ボタンをクリックするとファイルの内容を 確認することができます。

⑤関連資料/図面ファイルダイアログに選択した図面ファイルが追加されます。

➊さらに図面ファイルを追加したい場合は再び[選択]ボタンをクリックします。追加したファイルを削除し たい場合は[削除]ボタンをクリックします。

**②図面ファイルの選択が済みましたら、[OK]ボタンをクリックすると管理項目に図面ファイル名が追加さ** れます。

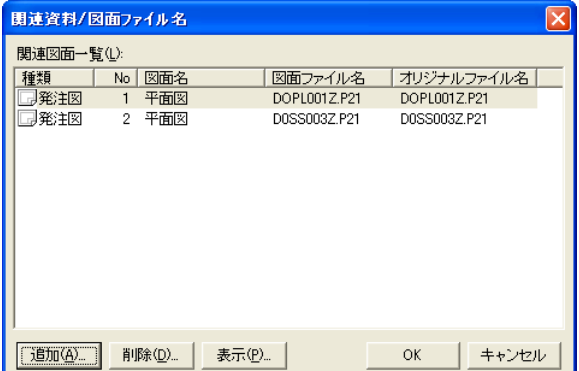

# 打合せ簿情報の関連資料(写真シリアル番号)を編集する

打合せ簿情報の関連資料に写真情報のシリアル番号を追加します。(適用する要領・基準(案)によって はこの操作は必要ありません。)

■関連資料として追加できるシリアル番号は、予め写真情報に登録されている必要があります。追加し たい写真ファイルが写真情報に登録されていない場合は、先に写真管理で登録したい写真を追加してく ださい。

①打合せ簿の標題の中から、関連資料に写真のシリアル番号を追加したい標題をクリックして選択しま す。

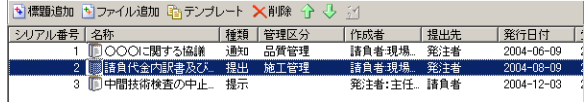

②管理項目のリストの中から、関連資料/シリアル番号を選択します。選択したセルをダブルクリックす るか、表示された … をクリックします。

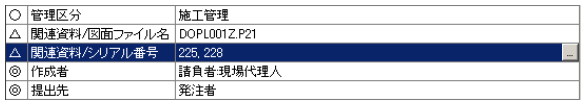

③関連資料/シリアル番号ダイアログが表示されます。

[追加]ボタンをクリックすると、写真の選択ダイアログが表示されます。

表示されるデータは写真管理のデータです。追加したい写真が表示されない場合は、写真管理を行って 写真を登録してください。

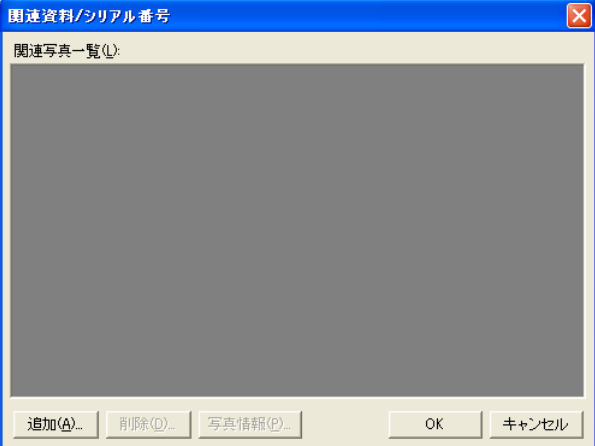

④画面左側の区分(ツリービュー)の中から、追加したい写真が登録されているフォルダを選択します。

■ <sup>-{}-]</sup>[展開]ボタンをクリックすると、ツリービューのフォルダが全て展開されます。

■ □ [省略]ボタンをクリックするとツリービューのフォルダが全て省略されて、工事名だけが表示されま す。

追加したい写真が登録されているフォルダを選択すると、右側にフォルダ内にある写真のリストが表示 されます。

➊追加したい写真を選択します。

➋写真選択ダイアログの[選択]ボタンをクリックします。

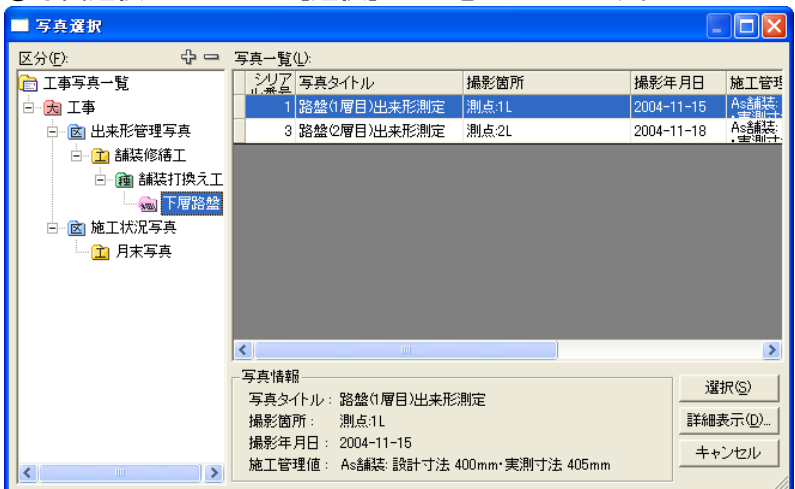

■写直一覧に表示されている写直ファイルを選択して、[詳細表示]ボタンをクリックすると写真情報を確 認することができます。

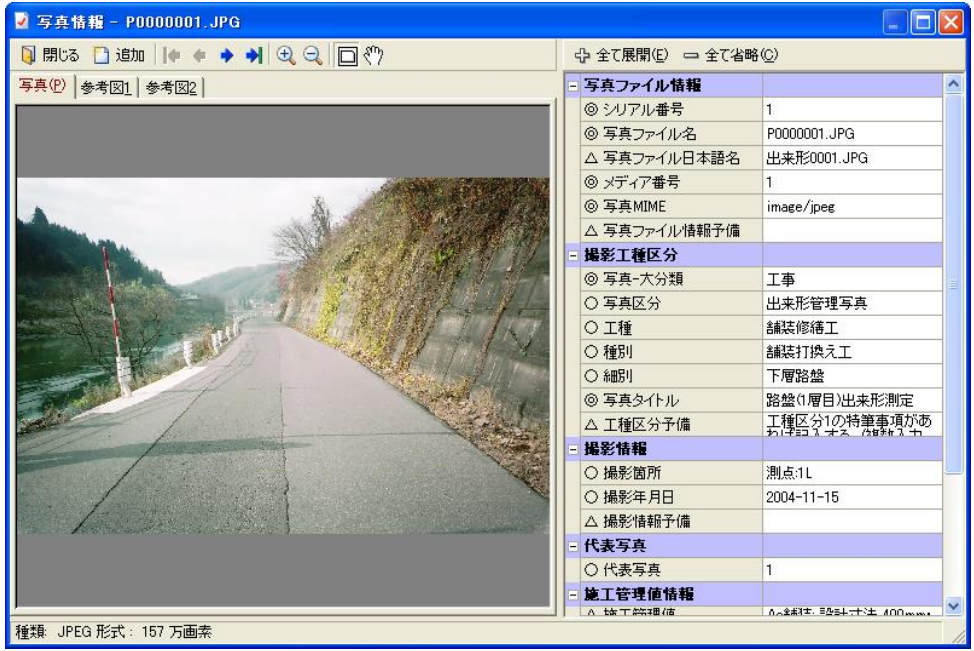

⑤関連資料/シリアル番号ダイアログに選択した写真が追加されます。 さらに写真を追加したい場合は再び[追加]ボタンをクリックします。追加した写真を削除したい場合は [削除]ボタンをクリックします。

⑥写真の選択が済みましたら、[OK]ボタンをクリックします。

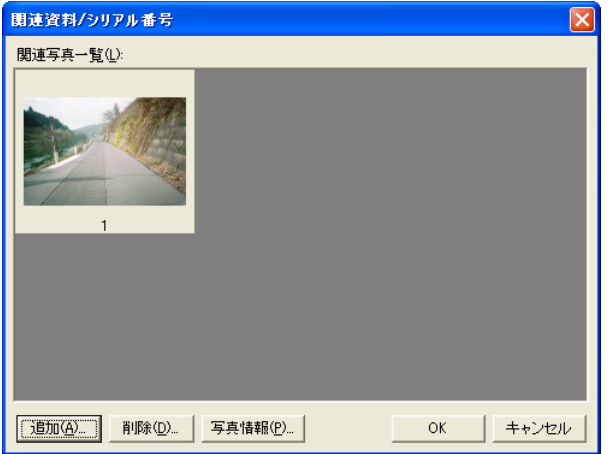

⑦管理項目にシリアル番号が追加されます。

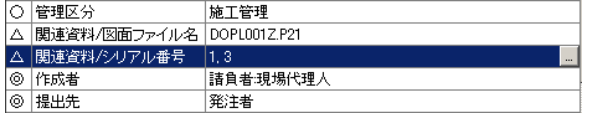

■写真情報を表示中の場合は、ツールバーの[追加]ボタンをクリックしても、写真を追加することができ ます。

### 図面ファイルをサブフォルダに分けて納品する

図面ファイルをサブフォルダに分けて納品する方法を説明します。(適用する要領・基準(案)によっては この操作は必要ありません。)

■発注図フォルダにサブフォルダを作成する手順で説明しますが、完成図に作成する場合でも作業は 同じです。

①メニューの[データ]-[発注図サブフォルダ]を選択します。

発注図サブフォルダダイアログが表示されます。 ②[追加]ボタンをクリックします。

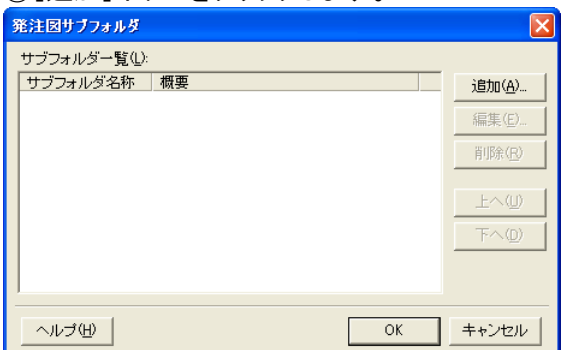

#### サブフォルダのプロパティダイアログが表示されます。 ③サブフォルダ名称、サブフォルダ名称の概要をそれぞれ入力します。 入力したら[OK]をクリックします。

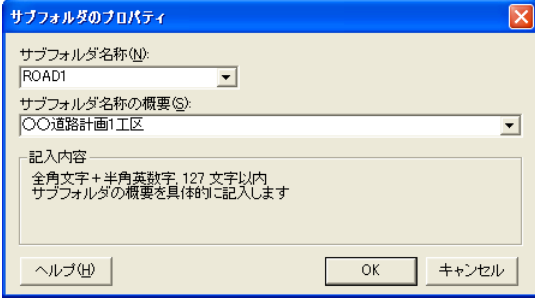

④サブフォルダ一覧に追加したサブフォルダ日本語名が表示されます。

➊さらにサブフォルダを追加したい場合は再び[追加]ボタンをクリックします。

■追加したサブフォルダを編集したい場合は「編集]ボタンを、削除したい場合は「削除]ボタンをクリック します。また、サブフォルダが複数ある場合、[上へ]ボタン、[下へ]ボタンをクリックするとサブフォルダ の順番を変更することができます。

➋サブフォルダの編集が済みましたら[OK]ボタンをクリックします。

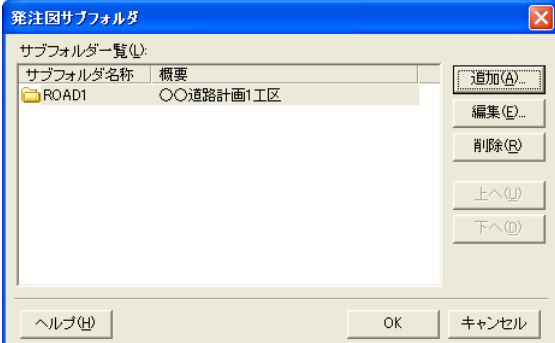

⑤➊管理項目のリストの中から格納サブフォルダをクリックして選択します。

❷選択したセルをダブルクリックするか、表示された▼をクリックします。登録したサブフォルダ名がリス トで表示されるので、図面ファイルを格納したサブフォルダを選択します。

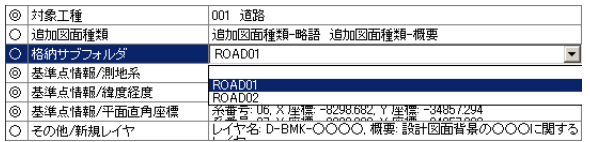

# 図面情報に基準点情報の緯度経度を入力する

図面情報に基準点情報の緯度経度を入力します。(適用する要領・基準(案)によってはこの操作は必 要ありません。)

■発注図に入力する手順で説明しますが、完成図に入力する場合でも作業は同じです。

①発注図の標題の中から、基準点情報の緯度経度を入力したい図面をクリックして選択します。 –',

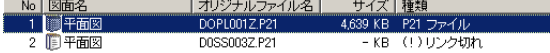

②➊管理項目のリストの中から、基準点情報/緯度経度を選択します。

❷選択したセルをダブルクリックするか、表示された■をクリックします。

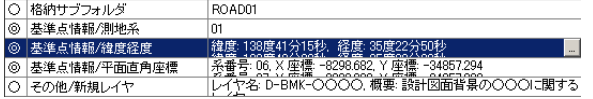

③基準点情報/緯度経度ダイアログが表示されます。 [追加]ボタンをクリックすると、基準点情報/緯度経度のプロパティダイアログが表示されます。

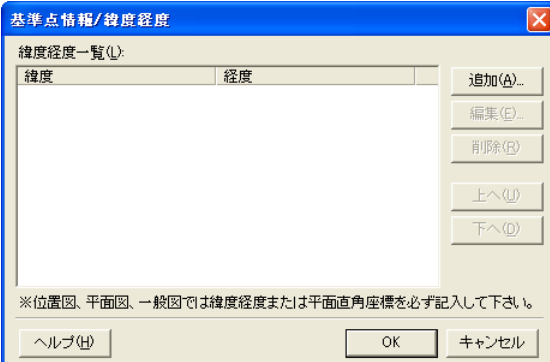

④基準点の緯度と経度を入力して、[OK]ボタンをクリックすると、緯度経度一覧に追加した緯度経度が 表示されます。

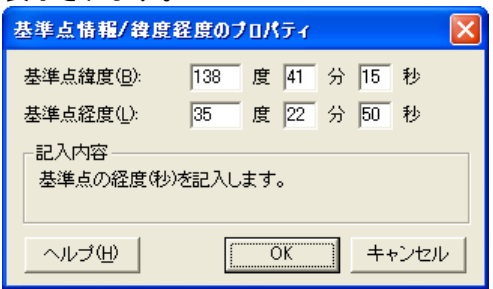

⑤さらに緯度経度を追加したい場合は再び[追加]ボタンをクリックします。追加した緯度経度を編集した い場合は[編集]ボタンを、削除したい場合は[削除]ボタンをクリックします。また、緯度経度が複数ある 場合、[上へ]ボタン、[下へ]ボタンをクリックすると緯度経度の順番を変更することができます。

⑥緯度経度の編集が済みましたら[OK]をクリックします。

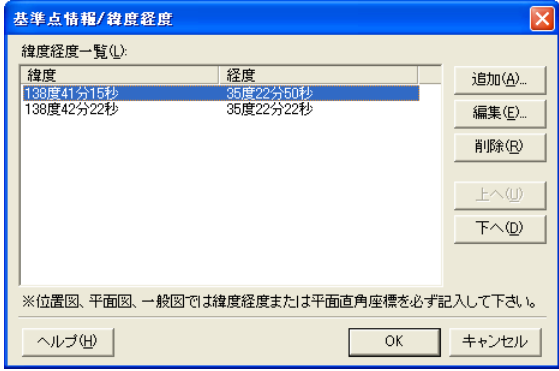

#### 図面情報に基準点情報の平面直角座標を入力する

図面情報に基準点情報の平面直角座標を入力します。(適用する要領・基準(案)によってはこの操作 は必要ありません。)

■発注図に入力する手順で説明しますが、完成図に入力する場合でも作業は同じです。

①発注図の標題の中から、基準点情報の平面直角座標を入力したい図面をクリックして選択します。 **国標題追加 国ファイル追加 電デンブレート X削除** —— サイズ|種類<br>——4,639 KB - P21 ファイル |オリジナルファイル名|<br>|DOPL001Z.P21  $\frac{N_0}{1}$ 图面名

②管理項目のリストの中から、基準点情報/平面直角座標を選択します。 選択したセルをダブルクリックするか、表示された - <mark>をクリックします 。</mark><br>◎ <del>基準点情報復経度 - 複慶 18</del>度435秒 経慶 3度33社9秒<br>◎ <sup>基準点情報/牛面直角座標 - 漫寺 18, X星陸 389882, X星陸 34857294<br>○ その他/新規レイヤ - レイ文名 D-BMK-OOOO, 概要 BarlB面留泉のOOOOE関する</sup>

③基準点情報/平面直角座標ダイアログが表示されます。[追加]ボタンをクリックします。

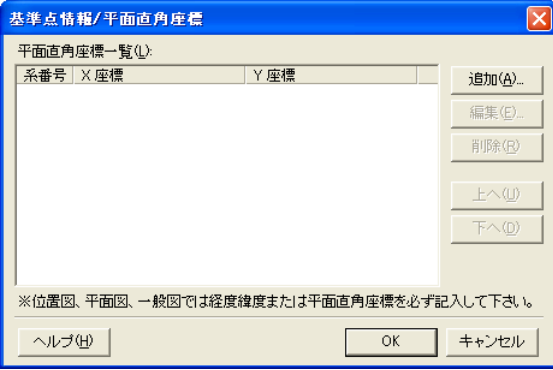

④基準点情報/平面直角座標のプロパティダイアログが表示されます。 基準点の系番号、X 座標、Y 座標をそれぞれ入力して、[OK]ボタンをクリックします。

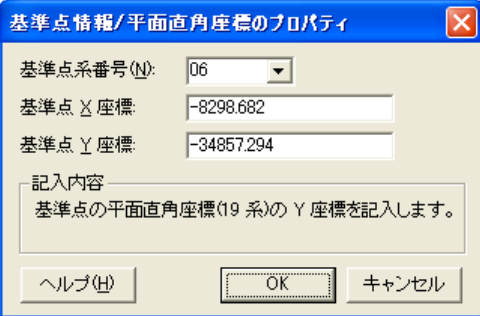

⑤平面直角座標一覧に追加した平面直角座標が表示されます。

➊さらに平面直角座標を追加したい場合は再び[追加]ボタンをクリックします。

追加した平面直角座標を編集したい場合は[編集]ボタンを、削除したい場合は[削除]ボタンをクリック します。また、平面直角座標が複数ある場合、[上へ]ボタン、[下へ]ボタンをクリックすると平面直角座 標の順番を変更することができます。

➋平面直角座標の編集が済みましたら[OK]ボタンをクリックします。

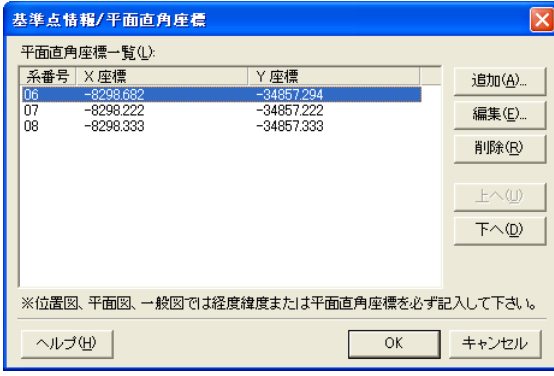

# 図面情報に追加図面種類を入力する

CAD 製図基準(案)に定義されていない図面種類を追加する場合には、図面情報に追加図面種類を入 力します。(適用する要領・基準(案)によってはこの操作は必要ありません。)

■発注図に図面種類を追加する手順で説明しますが、完成図に追加する場合でも作業は同じです。

①発注図の標題の中から、図面種類を追加したい図面をクリックして選択します。

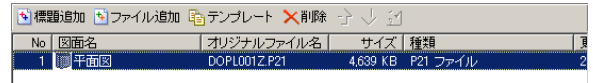

②❶管理項目のリストの中から、追加図面種類を選択します。

❷選択したセルをダブルクリックするか、表示された ■ をクリックします。追加図面種類ダイアログが表 示されます。

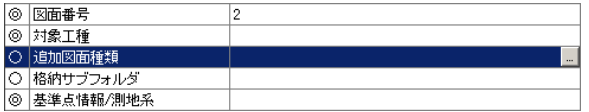

③➊追加したい図面種類の略語とその概要を入力します。

**❷[OK]ボタンをクリックすると、管理項目に追加図面種類が入力されます。** 

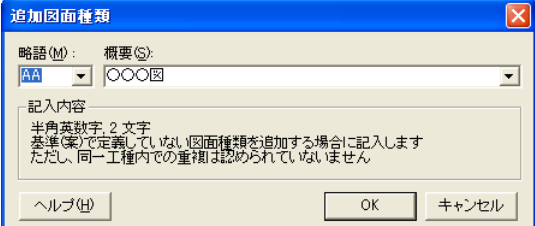

### 図面情報に対象工種を追加する

図面情報に対象工種を入力します。(適用する要領・基準(案)によってはこの操作は必要ありません。)

■発注図に対象工種を入力する手順で説明しますが、完成図に入力する場合でも作業は同じです。

①発注図の標題の中から、対象工種を入力したい図面をクリックして選択します。

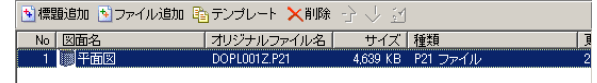

②❶管理項目のリストの中から、対象工種を選択します。

❷選択したセルをダブルクリックするか、表示された … をクリックします。

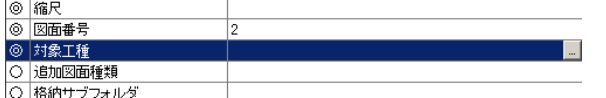

③対象工種一覧ダイアログが表示されます。

➊リストの中から該当する工種を選択します。 **❷[OK]ボタンをクリックすると管理項目に工種の数値が入力されます。** 

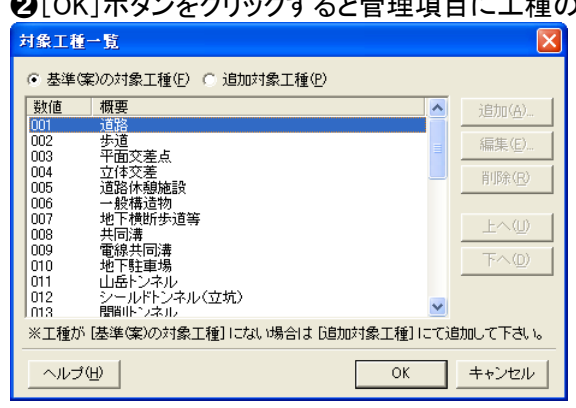

■登録したい工種が CAD 製図基準(案)の対象工種に定義されていない場合は、[追加対象工種]をク リックして追加対象工種のリストから選択します。追加対象工種のリストには任意に工種名を追加でき ます。

#### 要領・基準(案)で定義されていない工種を追加する

要領・基準(案)で定義されていない工種を追加します。(適用する要領・基準(案)によってはこの操作は 必要ありません。)

■発注図に対象工種を追加する手順で説明しますが、完成図に追加する場合でも作業は同じです。

①メニューの[データ]-[発注図追加対象工種]を選択します。

②対象工種一覧ダイアログが表示されます。[追加]ボタンをクリックします。

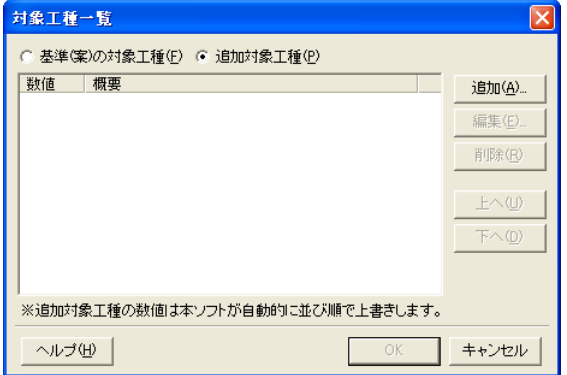

③追加対象工種のプロパティダイアログが表示されます。 ➊追加対象工種の概要を入力します。

➋入力したら[OK]ボタンをクリックします。

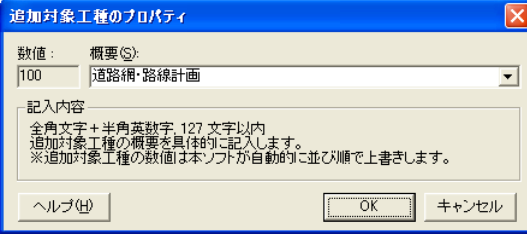

■追加対象工種の数値はソフトが自動的に記入します。

④対象工種一覧に追加した対象工種の概要が表示されます。

➊さらに対象工種を追加したい場合は再び[追加]ボタンをクリックします。

■追加した対象工種を編集したい場合は[編集]ボタンを、削除したい場合は[削除]ボタンをクリックし ます。また、追加対象工種が複数ある場合、[上へ]ボタン、[下へ]ボタンをクリックすると対象工種の順 番を変更することができます。

➋追加対象工種の編集が済みましたら[OK]ボタンをクリックします。

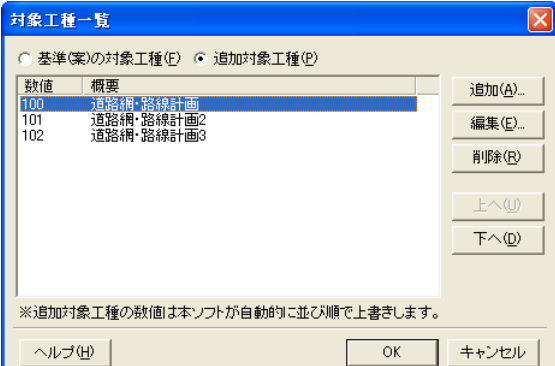

■この時点ではまだ対象工種の数値は確定しませんので空欄になっています。

■[OK]ボタンをクリックした後で対象工種の数値が確定します(100 から連番となります)。

# 要領・基準(案)で定義されていないレイヤを追加する

要領・基準(案)で定義されていないレイヤ(新規レイヤ)を追加します。(適用する要領・基準(案)によっ てはこの操作は必要ありません。)

■発注図に新規レイヤを入力する手順で説明しますが、完成図に入力する場合でも作業は同じです。

①発注図の標題の中から、新規レイヤを入力したい図面をクリックして選択します。

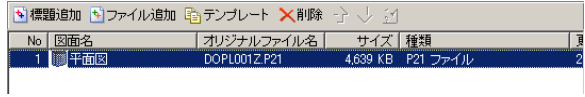

②➊管理項目のリストの中から、その他/新規レイヤを選択します。

2選択したセルをダブルクリックするか、表示された■をクリックします。

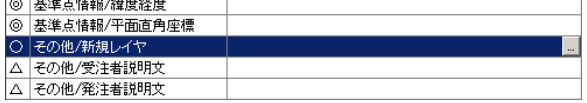

③その他/新規レイヤダイアログが表示されます。 [追加]ボタンをクリックします。

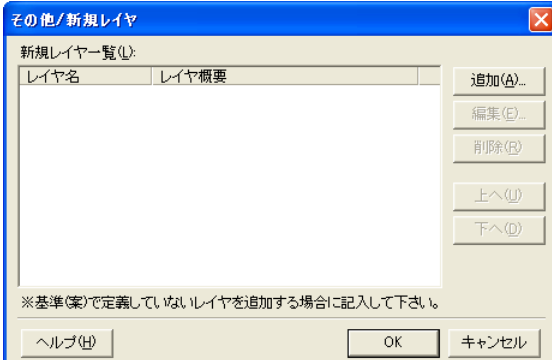

④その他/新規レイヤのプロパティダイアログが表示されます。

●新規レイヤ名はコンボボックスから、「責任主体」、「図面オブジェクト」、「作図要素」の規則に合った 名称を選択します。

➋新規レイヤ概要には追加する新規レイヤに関する内容を入力します。

➌入力したら[OK]をクリックします。

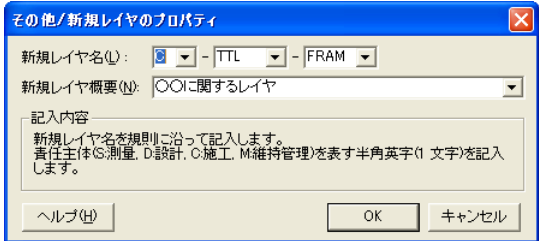

⑤新規レイヤ一覧に追加した新規レイヤが表示されます。

➊さらに新規レイヤを追加したい場合は再び[追加]ボタンをクリックします。追加した新規レイヤを編集 したい場合は[編集]ボタンを、削除したい場合は[削除]ボタンをクリックします。また、新規レイヤが複 数ある場合、[上へ]ボタン、[下へ]ボタンをクリックすると新規レイヤの順番を変更することができます。 ➋新規レイヤの編集が済みましたら[OK]ボタンをクリックします。追加した新規レイヤが表示されます。

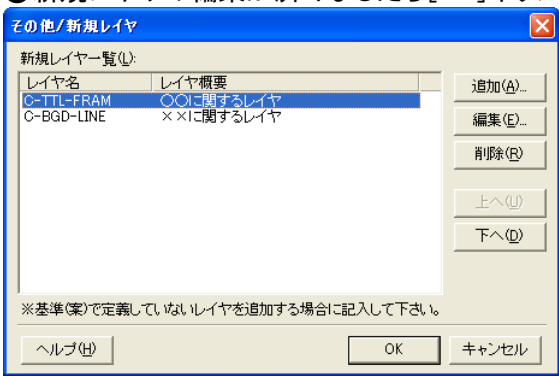

## その他資料フォルダにサブフォルダを追加する

その他管理項目のオリジナルファイルを保存するサブフォルダを追加します。(適用する要領・基準(案) によってはこの操作は必要ありません。)

①メニューの[データ]-[その他サブフォルダ]を選択します。

②その他サブフォルダダイアログが表示されます。

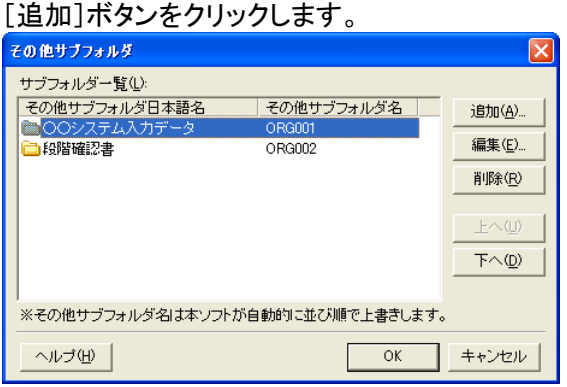

③サブフォルダのプロパティダイアログが表示されます。その他サブフォルダ日本語名に、格納する資 料の内容がわかるように名称を入力します。  $\overline{A}$  +  $\overline{A}$  [OK]  $\overline{A}$   $\overline{B}$   $\overline{C}$   $\overline{D}$   $\overline{D}$ 

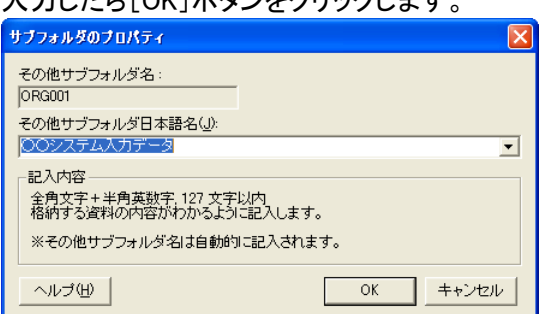

■その他サブフォルダ名はソフトが自動的に記入します。

■この時点ではまだその他サブフォルダ名は確定しませんので空欄になっています。

④サブフォルダ一覧に追加したサブフォルダ日本語名が表示されます。

さらにサブフォルダを追加したい場合は再び[追加]ボタンをクリックします。

追加したサブフォルダを編集したい場合は[編集]ボタンを、削除したい場合は[削除]ボタンをクリックし ます。また、サブフォルダが複数ある場合、[上へ]ボタン、[下へ]ボタンをクリックするとサブフォルダの 順番を変更することができます。

サブフォルダの編集が済みましたら[OK]をクリックします。メインフォームのツリービューに追加したサ ブフォルダが表示されます。

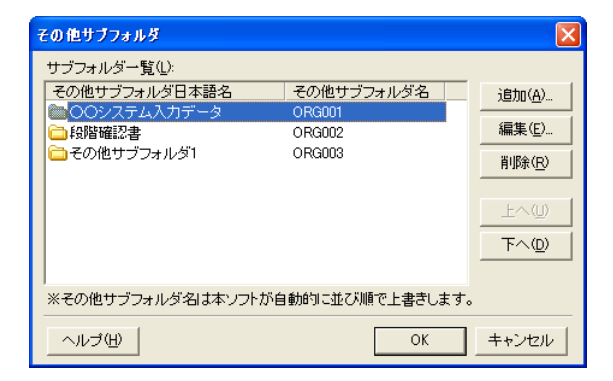

■[OK]ボタンをクリックした後から、その他サブフォルダ名が確定します(ORG001 から連番となりま す)。

⑤ツリービューから追加したサブフォルダを選択して、標題の追加、ファイルの登録を行います。

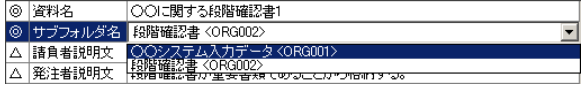

# マスターの操作

マスターに登録しておくと、リストから選択ができるようになります。また入力画面で一度入力したデータ はマスターに登録されます。

下記のマスター編集が可能です。

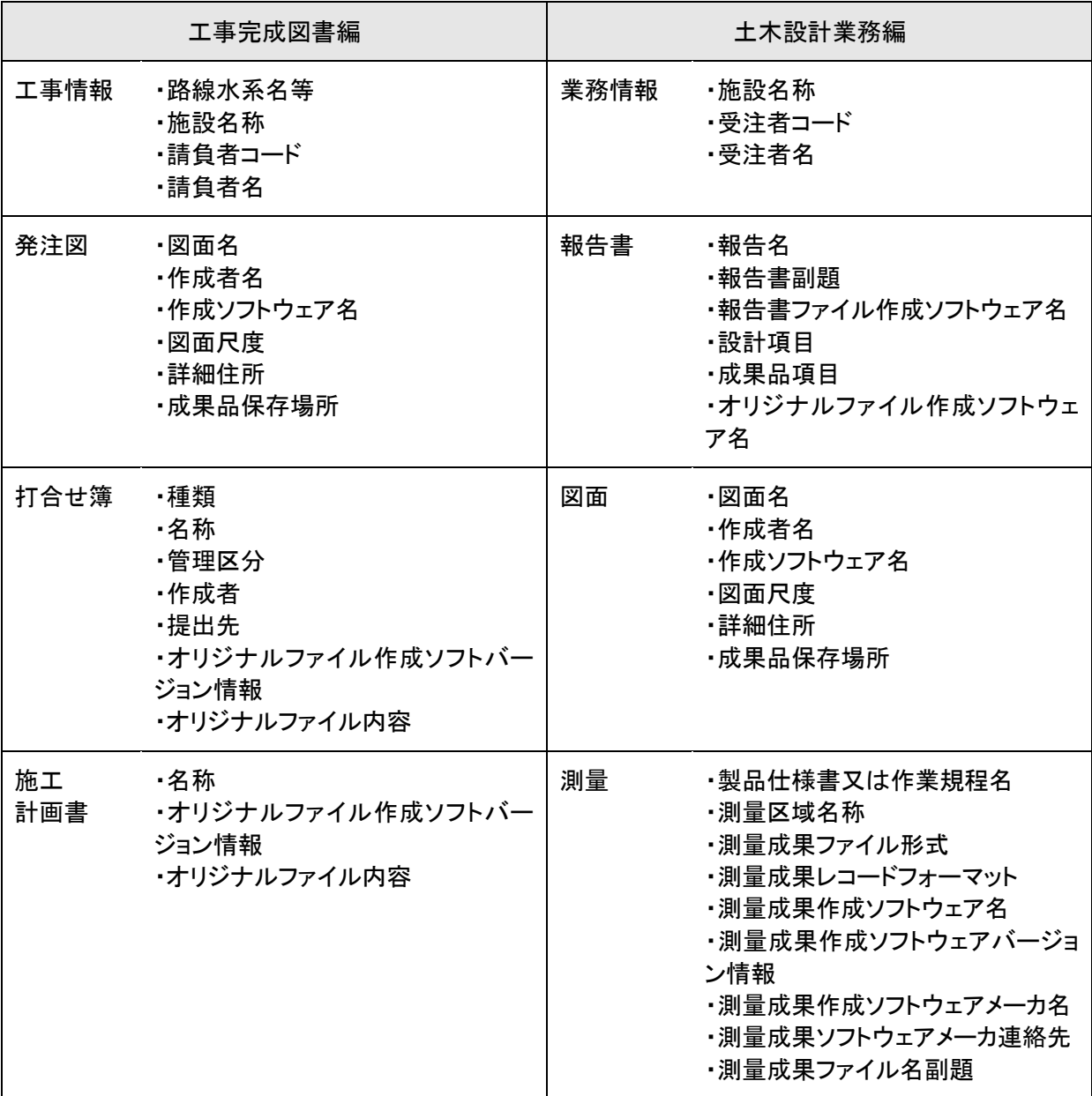

\*次ページへ続く

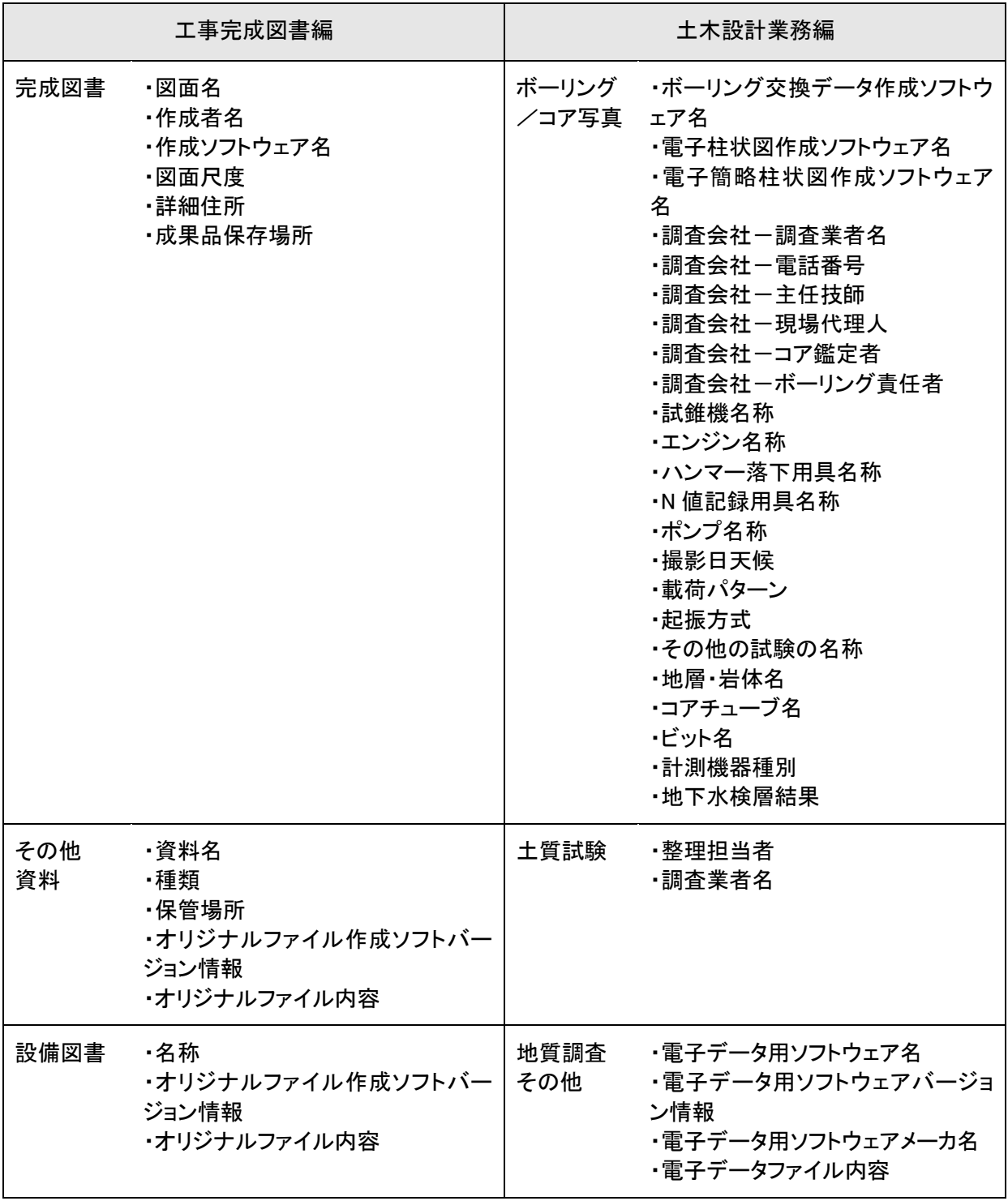

#### マスターを編集する

よく使用する項目をマスターに追加したり、いらなくなったものをマスターから削除したりします。

マスターを編集するには、メニューー[ツール]ー[入力候補]をクリックします。 マスター編集ダイアログボックスが表示されますので、編集した項目のタブをクリックします。

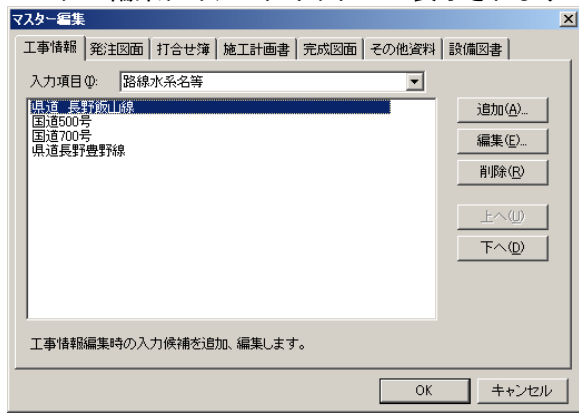

以下は工事完成図書編の「工事情報」-「路線水系名等」での解説です。その他のマスター編集も操作 方法は同一です。

#### 項目の追加

①➊項目の種類を、コンボボックスから選択します。 ➋[追加]ボタンをクリックします。

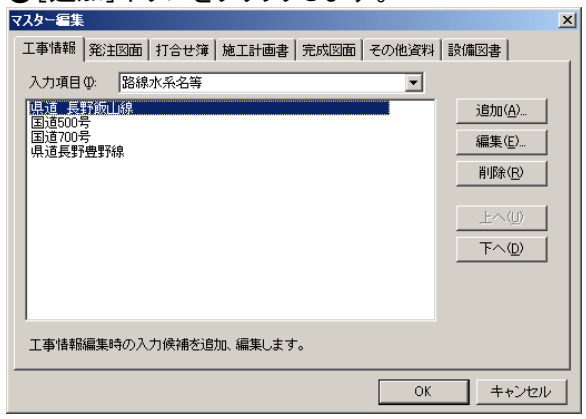

②選択した項目の、追加ダイアログボックスが表示されます。

➊名前を入力します。

**❷「追加]ボタンをクリックします。** 

■連続して項目を追加したい場合は「連続して追加する」にチェックをつけてください。

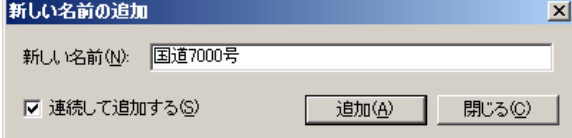

#### 項目の編集(名前の変更)

①➊項目の種類を、コンボボックスから選択します。 ➋変更したい項目をリストから選択します。 ➌[編集]ボタンをクリックします。  $\sim$ 

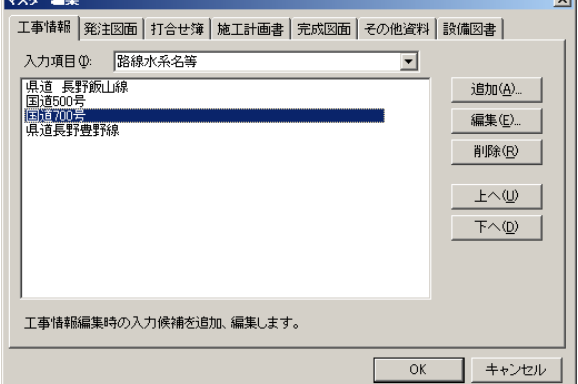

②選択した項目の、名前の変更ダイアログボックスが表示されます。

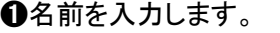

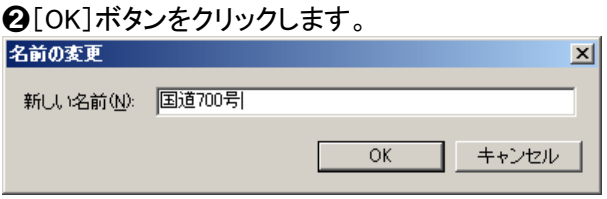

#### 項目の削除

①➊項目の種類を、コンボボックスから選択します。 ➋削除したい項目をリストから選択します。 ➌[削除]ボタンをクリックします。

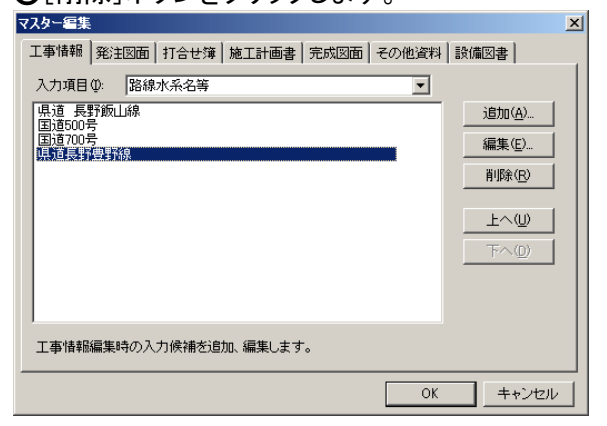

■編集内容は[OK]ボタンをクリックしないと保存されません。

# 電子納品提出データ(XML 形式)の取り扱い

#### 電子納品提出データを作成する

電子納品提出用のデータの作成をします。工事、写真情報等を提出データ(XML 形式)でエクスポートし ます。

①メニュー-[ファイル]-[提出データ作成ウィザード]をクリックします。 ■もしくは、ツールバーの <mark>(<sup>5)提出データ</sup> をクリックします。</mark>

②ウィザードの開始画面が表示されます。

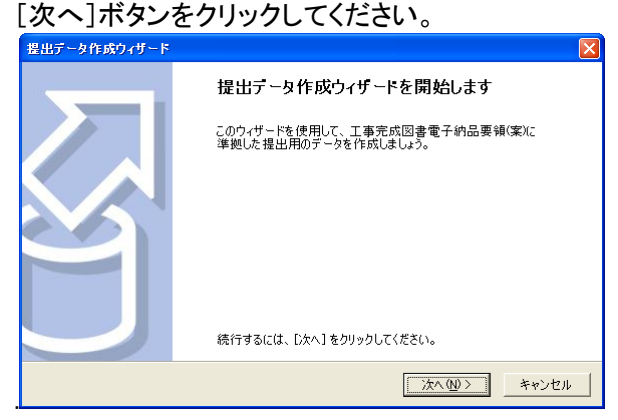

③提出する工事の選択画面が表示されます。

#### ➊提出する工事を選択します。

現在開いている工事データを選択する場合は、[現在、編集中の工事データを選択する]にチェックつけ ます。現在開いているのと別のデータを開く場合は、[提出する工事データを選択する]にチェックをつけ、 [参照]ボタンをクリックし、データの保存先を選択します。

➋[次へ]ボタンをクリックします。

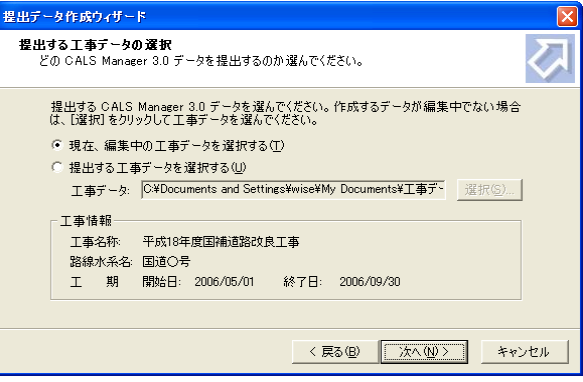

④提出データに含める管理項目の種類選択画面が表示されます。 ●堤出データに会める管理項目の種類を選択します。

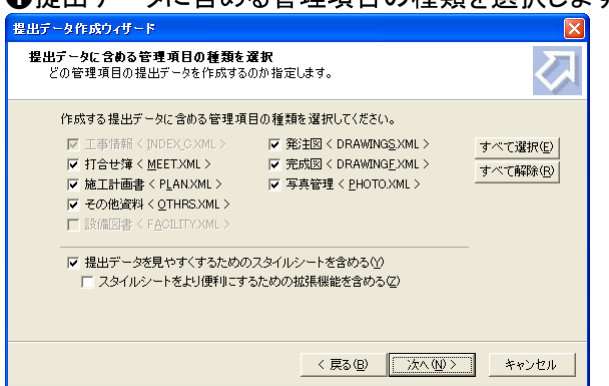

⑤提出するデータの保存先を指定する画面が表示されます。

➊保存先を入力、指定します。

■初期設定では、MyDocuments¥提出データ¥フォルダに保存されます。[選択]ボタンをクリックして、保 存先を変更することができます。

➋必要ならば「媒体情報予備」を指定してください。 ➌入力が済みましたら[次へ]ボタンをクリックします。

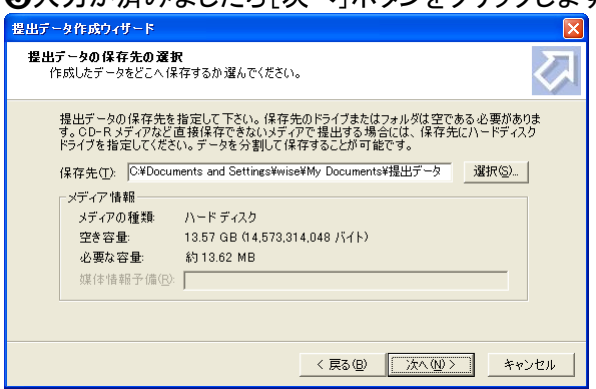

⑥保存先フォルダがない場合は、フォルダを作成するか確認のメッセージを表示します。 作成する場合は、[はい]ボタンをクリックします。

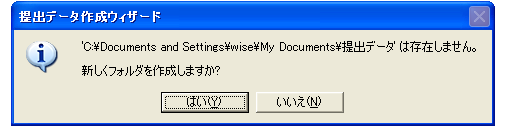

⑦提出するデータを分割するかを指定する画面が表示されます。 ➊分割する場合は[データを分割して保存する]にチェックをつけます。 ➋分割方法をリストより選択します。 **❸よろしかったら[次へ]ボタンクリックします。**<br><del>■■『ッパパッパー』</del>  $\overline{\mathbf{z}}$ 

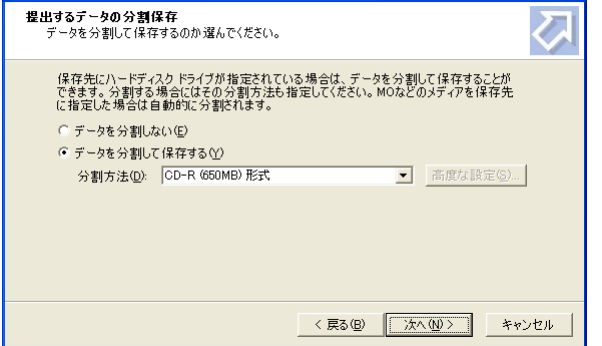

■分割方法を細かく指定する場合は分割方法を「カスタマイズ」に設定して[高度な設定]ボタンをクリッ クします。

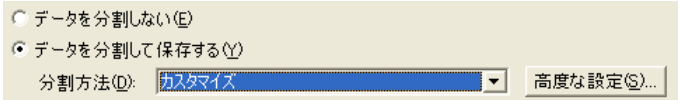

#### ■[カスタマイズ]を選択した場合

分割方法ダイアログが表示されるので分割サイズとセクタサイズを指定して、[OK]ボタンをクリックしま す。

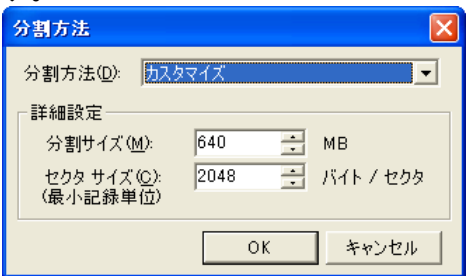

⑧設定を確認して、よろしかったら[次へ]ボタンクリックします。

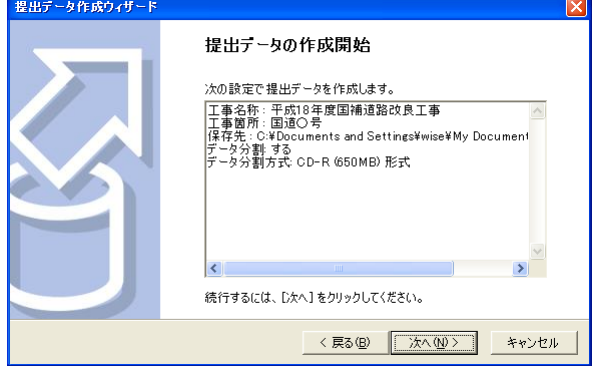

⑨読み込みが終了したら[完了]ボタンをクリックしてウィザードを閉じます。

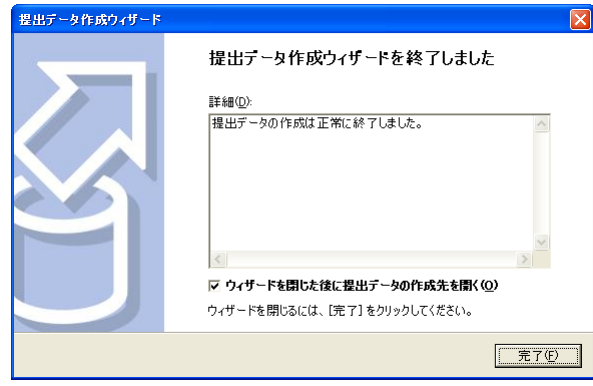

■提出するときの入力必需項目は、工事情報の各入力ダイアログで、赤い文字で表示されています。

■提出データ作成時に登録ファイルがない等の場合、確認のメッセージが表示されます。どのように処 理するか選択してください。

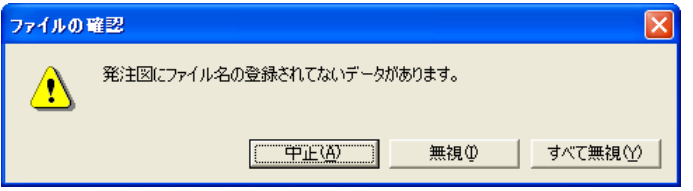

# データチェックの設定

工事、写真情報等のデータチェック方法を設定します。

①メニュー-[データ]-[データチェック設定]をクリックします。

②データチェック設定ダイアログが表示されます。 ➊チェック内容を設定します。

**②設定後、「OK]ボタンをクリックします。** 

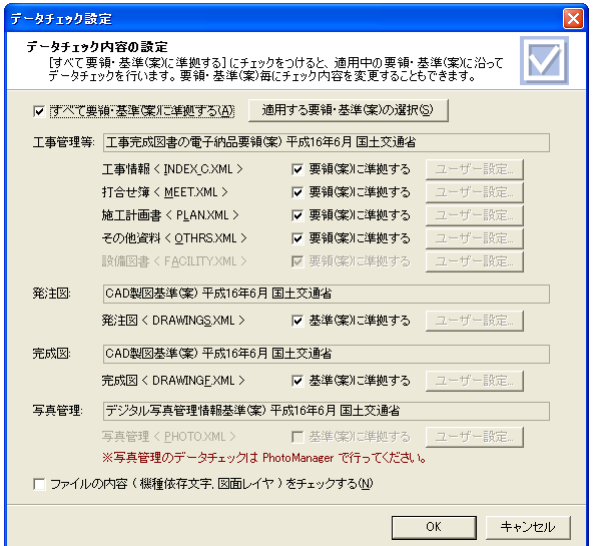

#### すべて要領・基準(案)に準拠するようにデータチェックを行う場合

①「すべて要領・基準(案)に準拠する」にチェックを付けます。

▽ すべて要領·基準(業)に準拠する(A)

#### 独自の設定を行う場合

①独自設定にする箇所の「要領(案)に準拠する」のチェックをはずし、[ユーザー設定]ボタンをクリック します。

発注図<DRAWINGS.XML> ▽ 基準(案)に準拠する - ユーザー設定

②提出データチェックの設定ダイアログが表示されます。各項目について設定します。[OK]ボタンをクリ ックすると、基準(案)に準拠した設定になります。

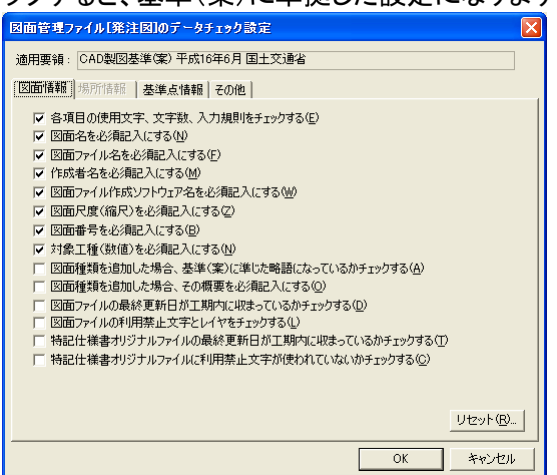

#### データチェックをおこなう

工事、写真情報等のデータが要領・基準(案)に合っているかどうかデータチェックをおこないます。

①メニュー-[データ]-[データチェック]をクリックします。

②現在開いている工事のデータチェックが行なわれ、チェック結果一覧ダイアログが表示されます。

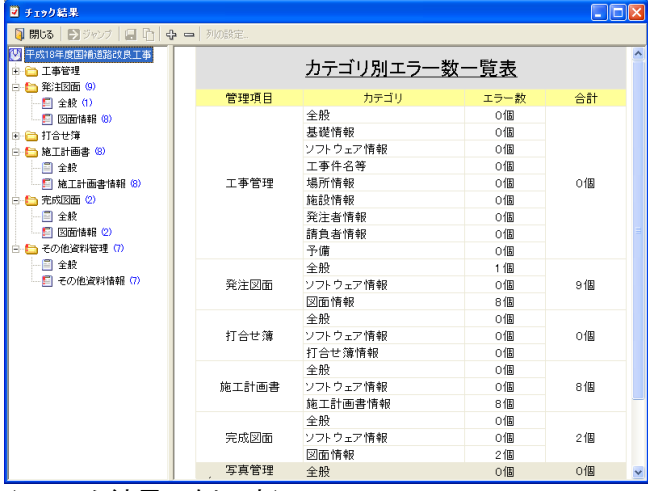

(チェック結果の例です)

■ツリーの項目の横にあるカッコ数字は検出されたエラー数を表しています。

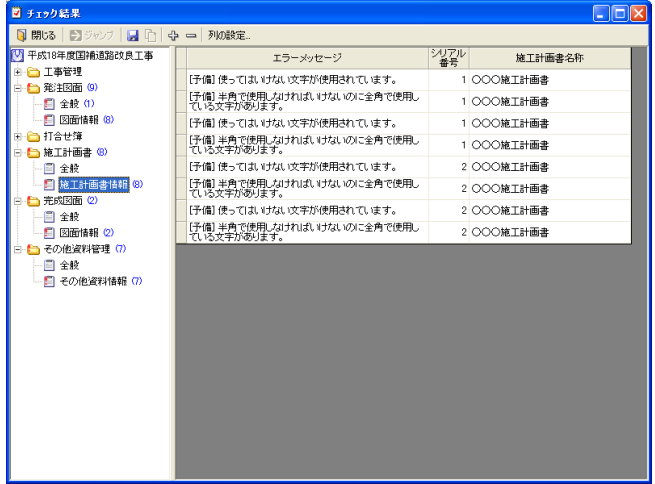

③ツリーの項目をクリックすると、エラー内容の詳細を表示します。

■チェック内容の設定は、メニュー[データ]-[データチェック設定]で行います。

■エラー内容をダブルクリックすると、その項目の入力画面を表示します。

■チェック結果一覧は、メニュー[データ]ー[チェック結果一覧]からも表示できます。

## チェック結果一覧を表示する

工事、写真情報等のデータが要領・基準(案)に合っているかどうかのデータチェック結果を表示します。

➀メニュー-[データ]-[チェック結果一覧]をクリックします。

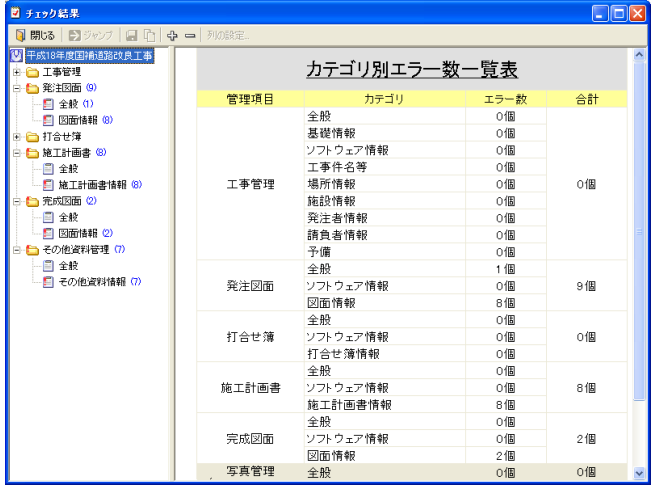

■ツリーの項目の横にあるカッコ数字は検出されたエラー数を表しています。

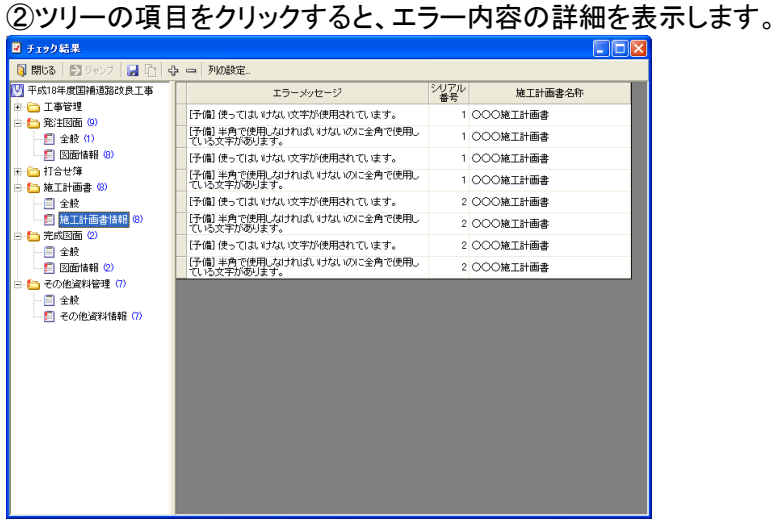

■データチェックがおこなわれていない場合は、データチェックをおこなうか確認メッセージが表示されま す。[はい]を選択するとデータチェックが始まります。

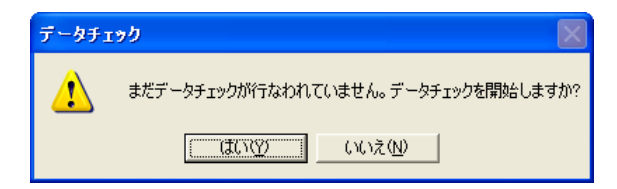

#### チェック結果一覧を保存する

チェック結果を CSV 形式で保存することができます。

①➊保存したいチェック結果を表示します。すべての結果を保存する場合は、どこを表示していてもかま いません。

2 d (チェック結果の保存)をクリックします。

②❶チェック結果の保存方法をクリックして選択します。  $\Omega$ [OK]ボタンたクリック」キオ

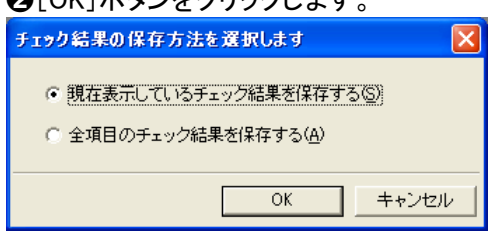

③➊保存するファイル名を入力します。 **②[保存]ボタンをクリックします。** 

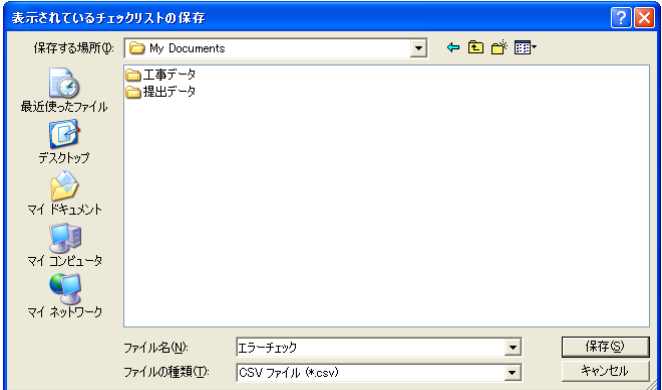

### チェック結果一覧をコピーする

チェック結果をメモ帳などにコピーすることができます。

①➊コピーする内容をマウスクリック、ドラッグで選択します。 2□をクリックします。

### 提出データを読み込む

提出データ(XML形式)を読み込みます。CALS Manager 3.0 で作成された提出データのほか、他社製電 子納品システムで作成された提出データも読み込み可能です。

①メニュー-[ファイル]-[提出データ読み込みウィザード]をクリックします。

②開始画面が表示されます。[次へ]ボタンをクリックします。

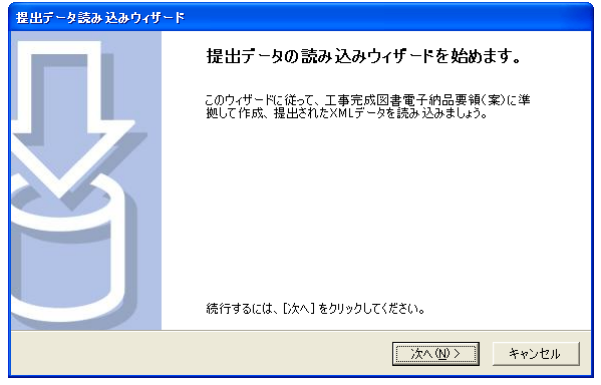

③読み込むデータを指定します。

➊[選択]ボタンをクリックして「XML 形式のファイル」を指定してください。 ➋指定が終りましたら[次へ]ボタンをクリックしてください。

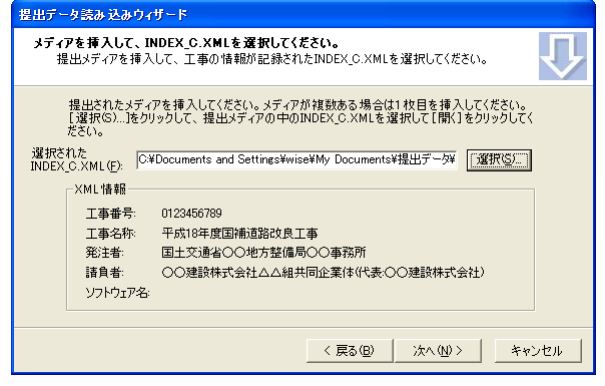

④➊作成する工事データを保存する場所を指定します。

■ここで指定するフォルダはフォルダ内にファイル等がない空の状態のフォルダを指定してください。 ➋指定が終りましたら[次へ]ボタンをクリックしてください。

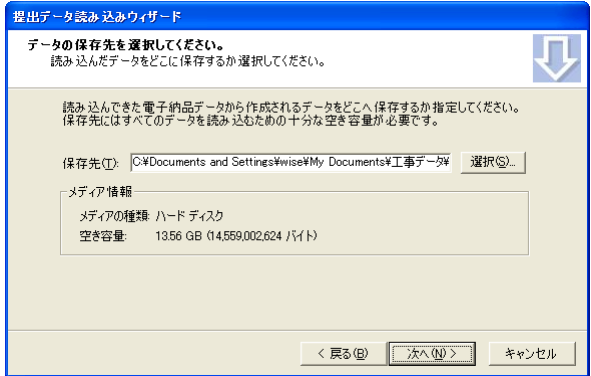

⑤上記の④で存在しないフォルダを指定した場合は、下記のメッセージが表示されます。 [はい]ボタンをクリックすると、フォルダが自動作成されます。

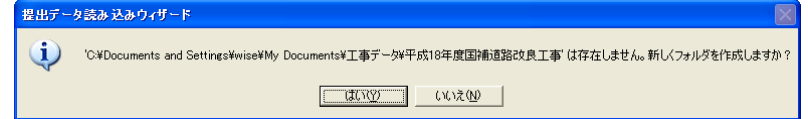

⑥設定内容を確認して、間違いがない場合は[次へ]ボタンをクリックします。

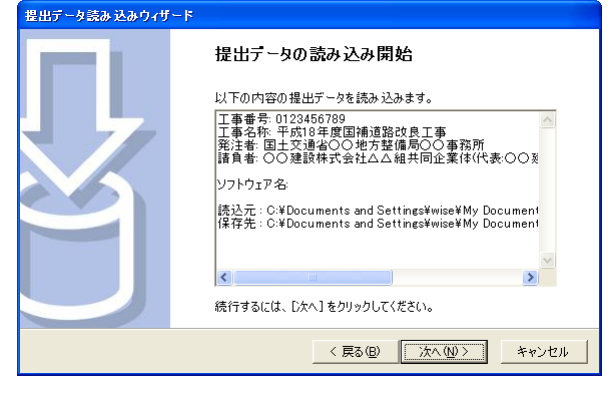

⑦読み込みが終了したら[完了]ボタンをクリックします。

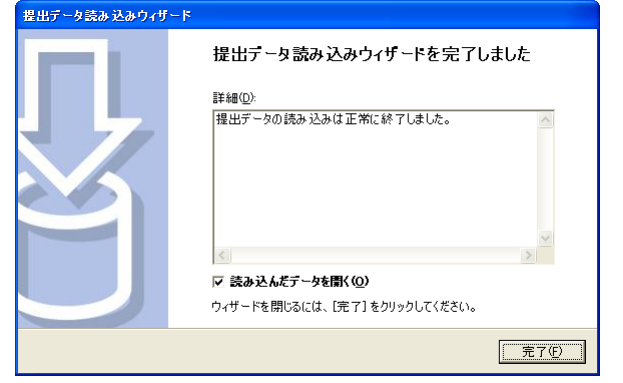

■データの読み込み処理中に読み込むファイルが見つからない場合は、確認のメッセージが表示され ます。どのように処理するか選択してください。

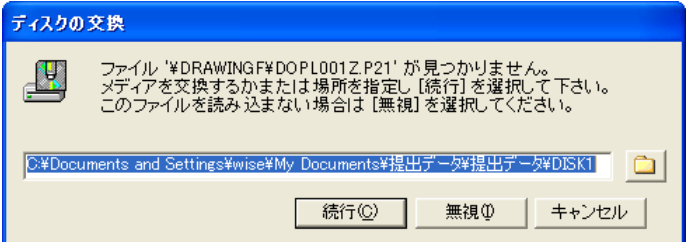

■読み込んだデータを開きたい場合は、ウィザードの最後のページの「読み込んだデータを開く」にチェ ックを付けてから[完了]をクリックします。

#### 納品ディスクチェック

提出データ(XML 形式)が要領・基準(案)を満たしているかチェックします。

このチェックは提出データ作成後に行います。ハードディスクに保存されている場合や、CD-R 等の媒体 に書き込んだ後でもチェックが可能です。

①メニュー-[ツール]-[納品ディスクチェック]をクリックします。

②開始画面が表示されます。[次へ]ボタンをクリックします。

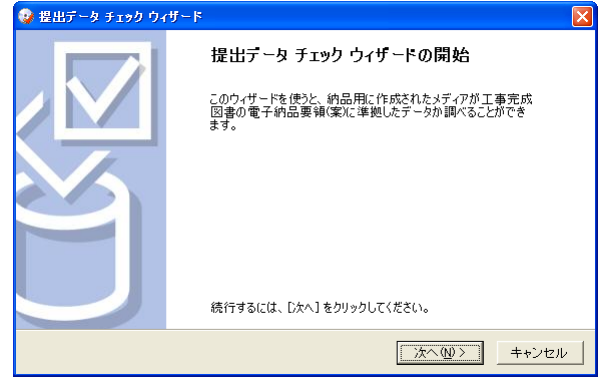

③➊チェックするデータを指定します。「選択」ボタンをクリックして「XML 形式のファイル」を指定します。 ➋指定が終わりましたら[次へ]ボタンをクリックします。

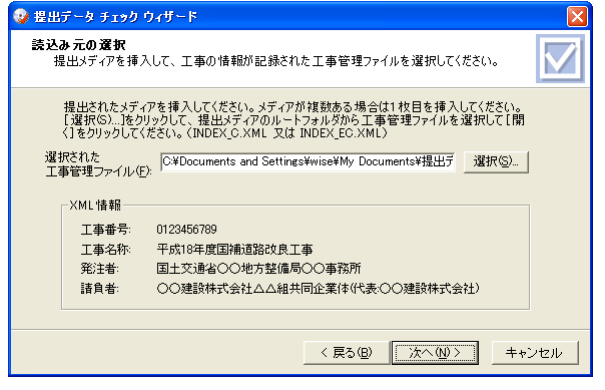

④➊データチェックを行う管理ファイルをクリックします。 ➋選択が終わりましたら[次へ]をクリックします。

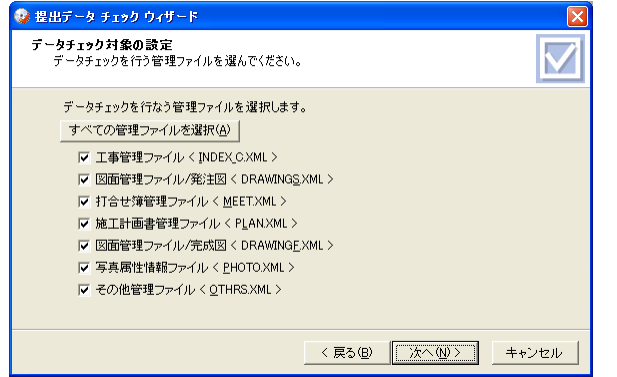

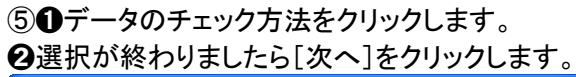

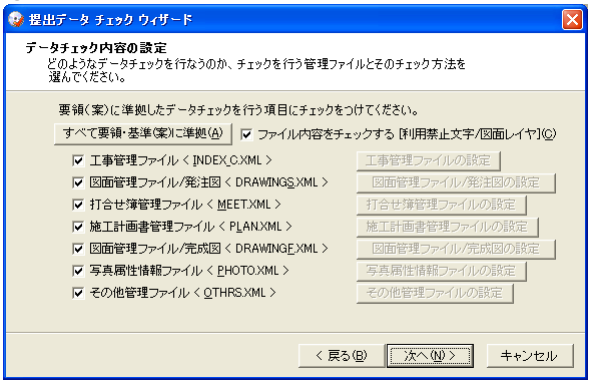

#### ⑥読みこんだ内容を確認して、間違いがない場合は[次へ]をクリックします。

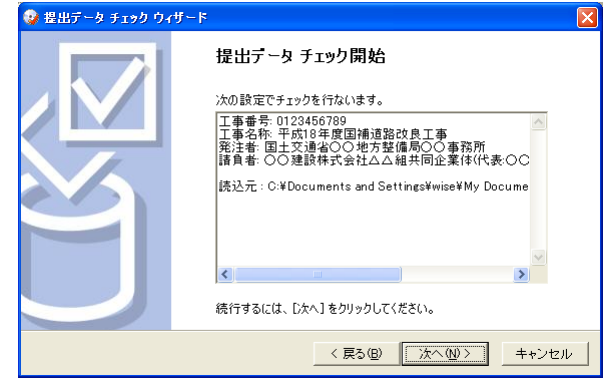

⑦チェックがおこなわれてエラーがある場合は、下記の様な画面が表示されます。 [閉じる]ボタンをクリックします。

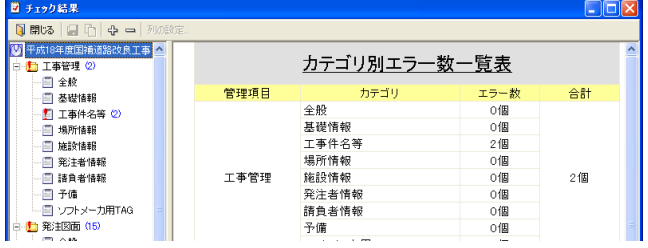

#### ⑧チェックが終了したら[完了]ボタンをクリックしてウィザードを閉じます。

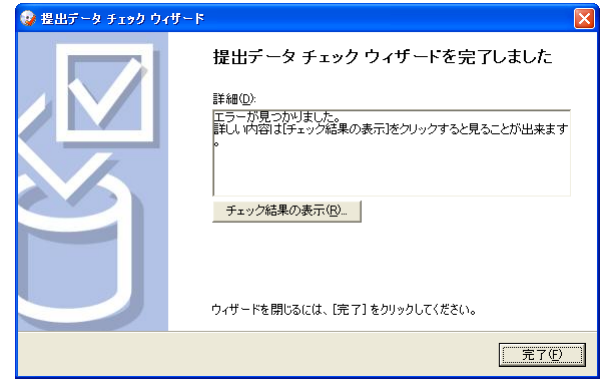

■「チェック結果の表示]ボタンをクリックすると、⑦のチェック結果画面が表示されます。

# 8. ラベル印刷

CD-R、MO 等のラベルを印刷します。デザイン機能を使用し、レイアウトを自由に変更することが可能で す。

# ラベルを印刷する

電子媒体(CD-R や MO)のラベルを印刷します。

①メニュー-[ファイル]-[CD ラベル作成]をクリックします。

②レイアウトの選択ダイアログが表示します。

➊印刷するレイアウトを選択します。

**❷[プレビュー]ボタンをクリックします。**<br>■レイアウトの選択

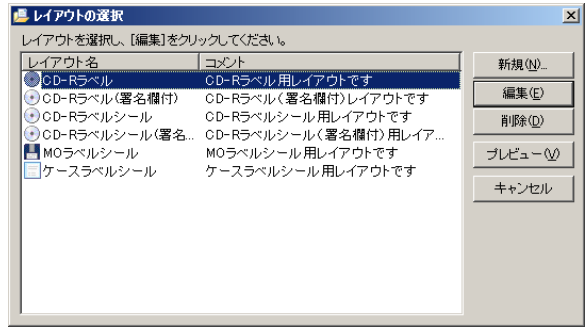

#### ③ラベルのプレビュー画面が表示します。 [印刷]ボタンをクリックします。

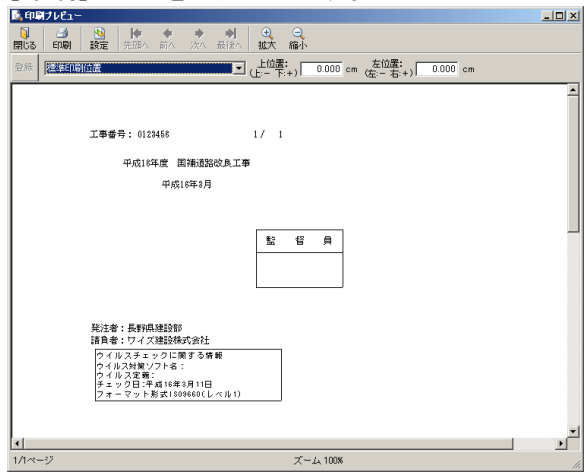
④印刷ダイアログが表示されます。 印刷の設定を行い、[OK]をクリックします。

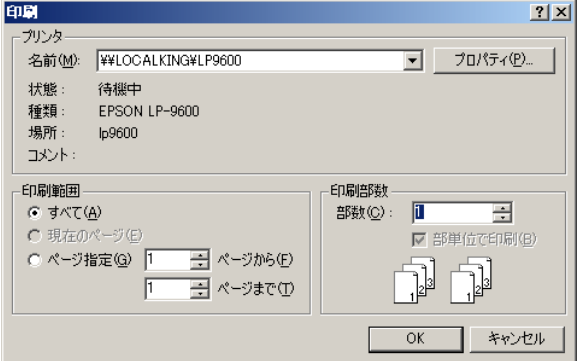

### 印刷プレビュー画面の操作

■印刷位置の設定を行います。

|登録||<mark>1選筆印刷伝書 | 『『『『『『『『』』「』「』「』」 | 位置: 「』 | 1000</mark> cm | 左位置: 」| 1000 | cm | 1000 | cm |

■登録した印刷位置は、コンボボックスから選択できます。 標準印刷位置 **1999年1月11日** ≖

■印刷位置を変更する場合は、印刷位置を入力します。 このときの単位は cm で、上に移動したい場合はマイナス、下に移動したい場合はプラス、左に移動した い場合はマイナス、右に移動したい場合はプラスの数字を入力します。

 $\frac{\pm 6\frac{3}{4}}{\sqrt{\frac{1}{12}+\frac{1}{12}}}$  1.000 cm  $\frac{\pm 6\frac{3}{4}}{\sqrt{\frac{1}{12}+\frac{1}{12}+\frac{1}{12}}}$  0.000 cm

登録 ■変更した印刷位置を登録したい場合は、 キクリックします。

■ラベル印刷はデザイン画面からも行うことができます。

■印刷位置の登録はデザイン画面で行うことができます。

# ラベルデザインウィンドウについて

ラベルデザインウィンドウでは、印刷するラベルのレイアウトを変更し、印刷を行うことができます。

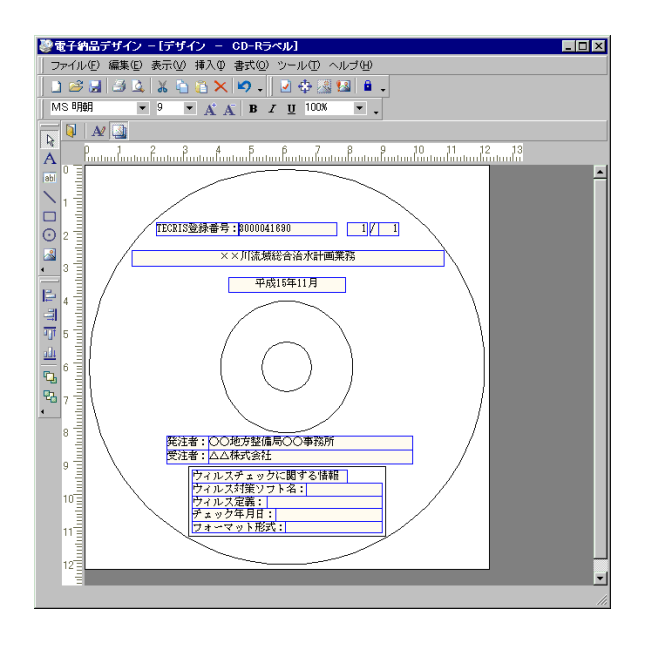

# ラベルのレイアウトを作成、編集する

ラベルのレイアウトを作成、編集します。

①メニュー-[ファイル]-[CD ラベル作成]をクリックします。

②レイアウトの選択ダイアログが表示します。

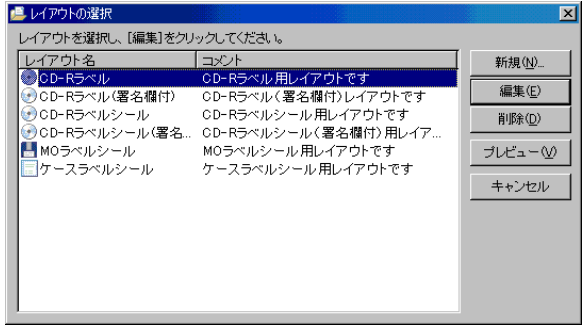

### 新しくレイアウトを作成する

#### ①[新規]ボタンをクリックします。

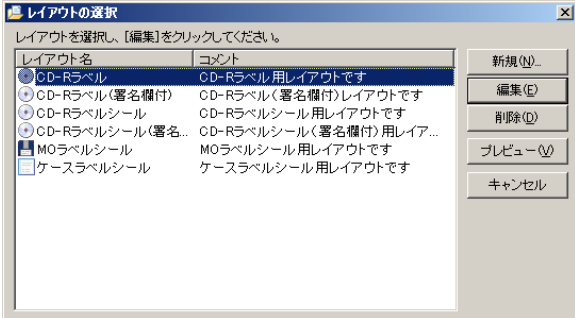

#### ②➊新規レイアウト作成ダイアログが表示します。 ➋各項目を指定して[OK]をクリックします。

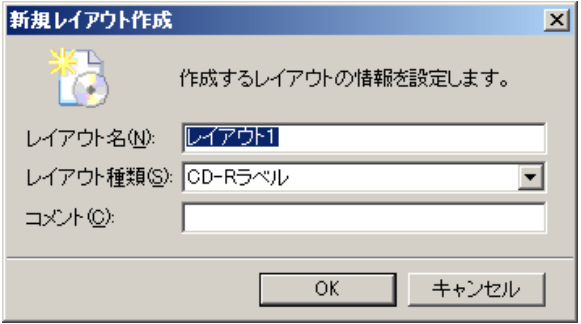

③「デザイン」ウィンドウが表示されます。

#### レイアウトを編集する

①➊編集するレイアウトを選択します。 <sup>2</sup>◎[編集]ボタンをクリックします。

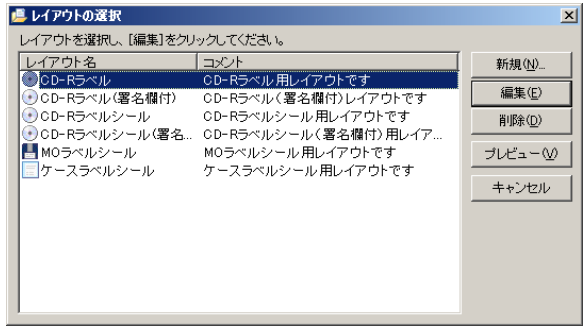

②「デザイン」ウィンドウが表示されます。

### レイアウトを削除する

①➊削除するレイアウトを選択してください。 ➋[削除]ボタンをクリックしてください。 **個レイアウトの選択**  $\overline{\mathbf{x}}$ レイアウトを選択し、[編集]をクリックしてください。 レイアリで宮城氏、[編集]をクリジンしていてみて。<br>- ^ CO-Rラベルの電気のポートのデータルのイアリトです<br>- ^ CO-Rラベルの電気機付 - CD-Rラベル(署名欄付)レイアウトです<br>- ^ CO-Rラベルの電名欄付 - CD-Rラベルシール用レイアウトです<br>- ^ CO-Rラベルシール(署名... CD-Rラベルシール(署名欄付)用レイア...<br>- ^ CO-Rラベルシール(<br>- ^ MOラベルシール(MO-アルシール(署 新規(N). 編集(E) 削除(D) ブレビュー<br / キャンセル

②確認ダイアログが表示されるので、削除してもよければ[OK]ボタンをクリックしてください。

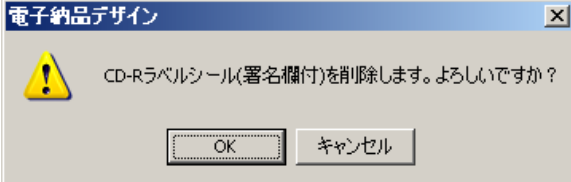

③変更が終わったら、[OK]ボタンをクリックしてダイアログを閉じます。

# レイアウトを読み込む

①メニュー-[ファイル]-[レイアウトの読み込み]をクリックしてください。

②スタイルを開くダイアログが表示されます。 **❶スタイルファイル(.gpd 形式)をクリックして選択します。 ❷「開く**]ボタンをクリックします。

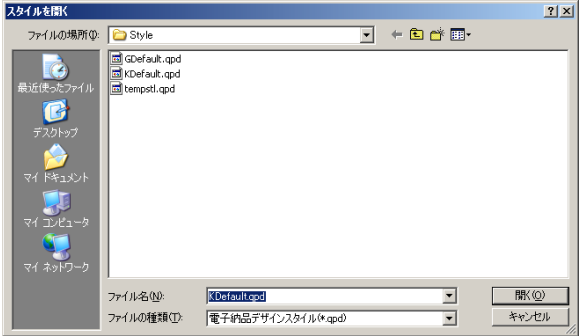

③レイアウトの選択ダイアログが表示されます。 ➊読み込むレイアウトを選択します。 ➋[読み込み]ボタンをクリックします。 レイアウトの選択  $\vert x \vert$ ≮ै レイアウトを選択し、[読み込み]をクリックしてください。 レイアウト名<br>◎CD-Rラベル ∣⊐⊀ਮ OD-Rラベル直接印刷用レイアウトです OCD-Rラベルシール CD-Rラベルシール用レイアウトです ■MOラベルシール MOラベルシール用レイアウトです ■ケースラベルシール ケースラベルシール用レイアウトです ■読み込み (D... キャンセル

④読み込んだレイアウトのデザイン画面が表示されます。

# デザインの編集

### デザイン画面を起動する

①メニュー-[ファイル]-[CD ラベル作成]をクリックします。

②レイアウトの選択ダイアログを表示します。

➊新しくレイアウトを作成する場合は[新規]を、既存のレイアウトを変更したい場合は[編集]をクリック します。

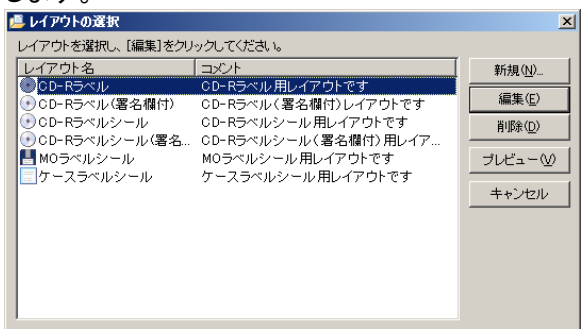

③[新規]をクリックした場合は「新規レイアウト作成」ダイアログが表示されます。

➊各項目を設定します。

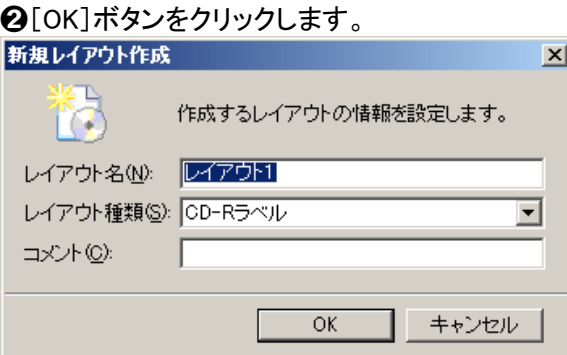

# ④「デザイン」ウィンドウが表示されます。<br><sup>|@電子約品デザン-ビザジン- CD-R5ベル(習名画付)]</sup>

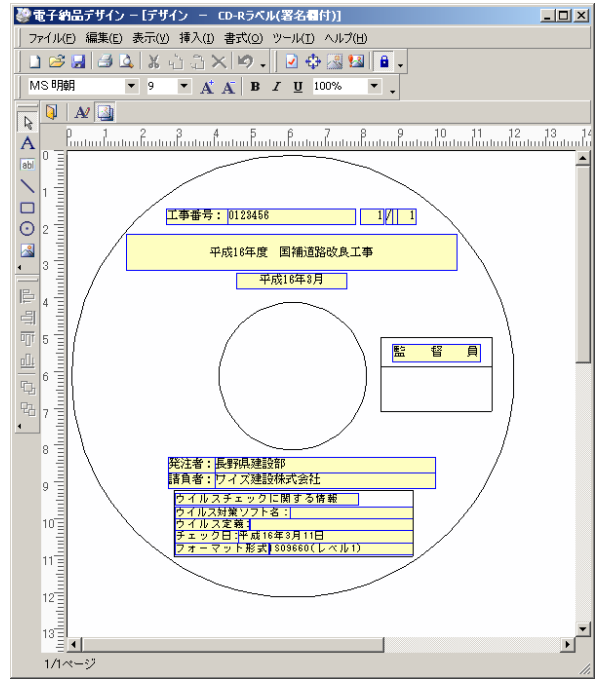

## レイアウトを保存する

作成、編集したレイアウトを保存します。

①メニュー-[ファイル]-[保存]をクリックします。 ■または <mark>●</mark> (保存)をクリックします。

②終了する場合はメニュー-[ファイル]-[終了]をクリックします。

■デザイン画面で保存をしないで終了しようとすると保存をするか聞いてきます。

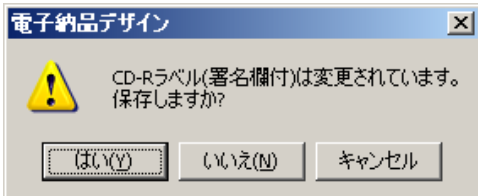

### コントロールを配置する

レイアウトは自由に変更することができます。

#### 画面の説明

■ ラベルを配置するコントロールを作成します。このボタンをクリックしてからシート上でドラッグをして 範囲を決めると、選択した範囲にラベルコントロールが作成されます。

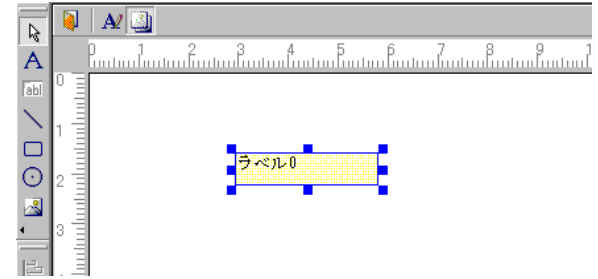

テキストボックスを配置するコントロールを作成します。このボタンをクリックしてからシート上でドラ ッグをして範囲を決めると、選択した範囲にテキストボックスコントロールが作成されます。

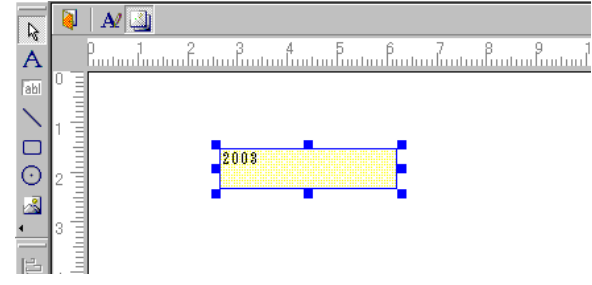

線を配置するコントロールを作成します。このボタンをクリックしてからシート上でドラッグをして範囲 を決めると、選択した範囲に線コントロールが作成されます。

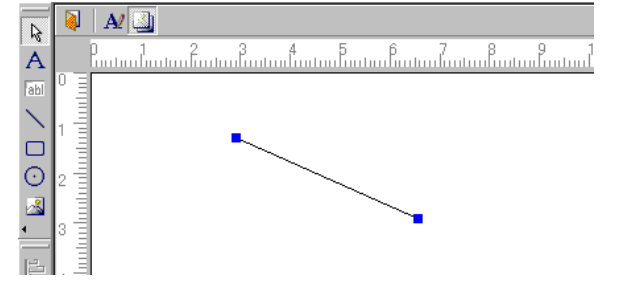

四角を配置するコントロールを作成します。このボタンをクリックしてからシート上でドラッグをして範 囲を決めると、選択した範囲に四角コントロールが作成されます。

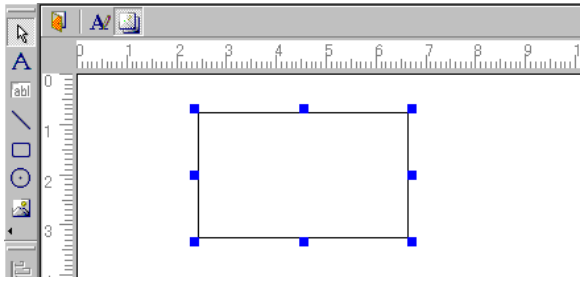

○ 円を配置するコントロールを作成します。このボタンをクリックしてからシート上でドラッグをして範囲

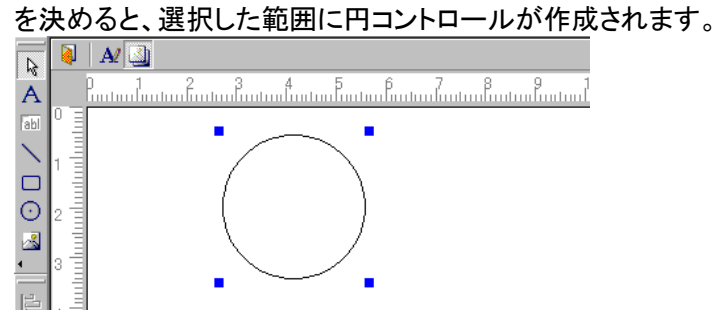

画像を配置するコントロールを作成します。このボタンをクリックしてからシート上でドラッグをして範 囲を決めると、選択した範囲に画像コントロールが作成されます。<br>| <mark>N | A | ③</mark>

<span id="page-79-0"></span>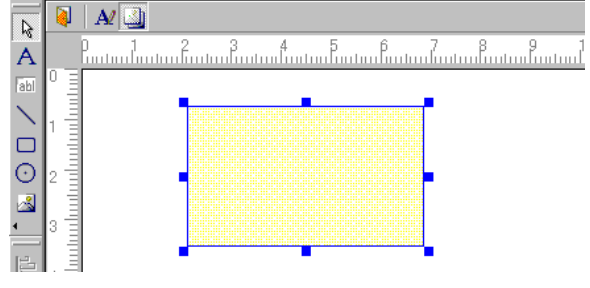

### コントロールを選択する

作成したコントロールの選択の仕方を説明します

① (コントロール選択)をクリックしてください。

②選択したいコントロールをクリックしてください。選択されたコントロールの周りに印がつきます。

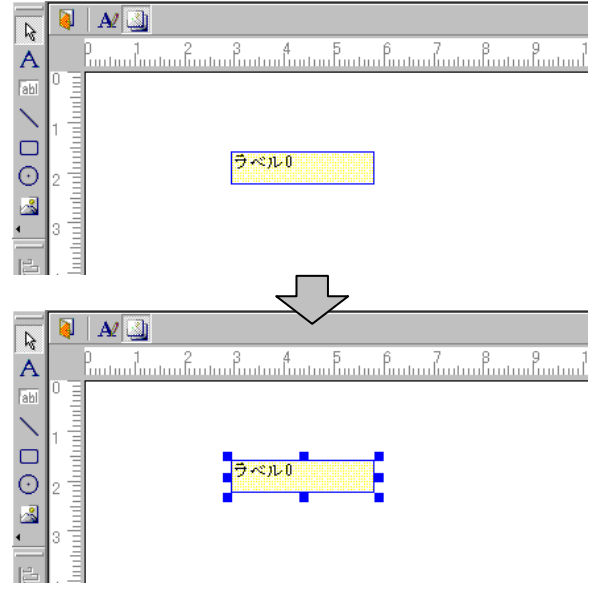

③他のコントロールやシートをクリックすると選択が解除されます。

④複数のコントロールを選択したい場合は選択したいコントロールをドラッグして点線の枠が選択したい コントロールを囲みます。選択されたコントロールの周りに印がつきます。

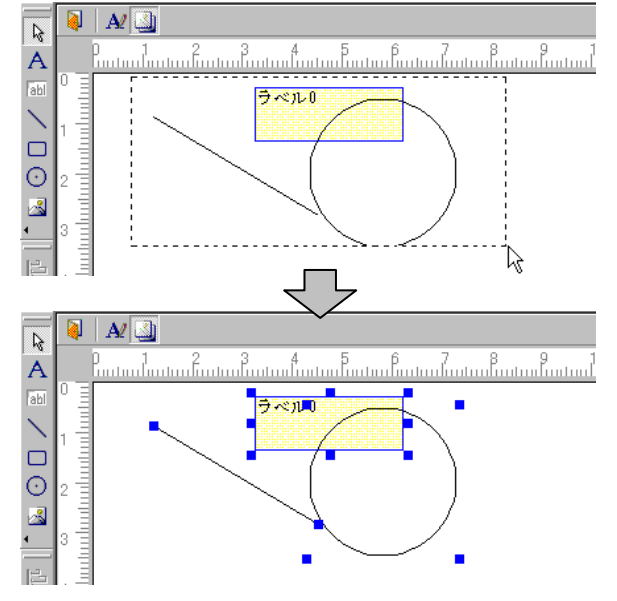

■複数のコントロールを選択したい場合では手順④のほかに、キーボードの「Shift キー」を押しながら 選択したいコントロールをクリックしていくとクリックしたコントロール全てが選択状態になります。

■配置した全てのコントロールを選択したい場合は、メニューー[編集]ー[すべて選択]をクリックしま す。

#### コントロールを移動する

選択したコントロールを移動する方法を説明します。コントロールを選択する方法はコントロールを選択 するを参照してください。

#### ドラッグして移動する場合

①コントロールのロックを解除します。画面上部にある ■ (ロック、ロック解除)をクリックします。

■ボタンがへこんでいる場合はロック状態となり、コントロールの移動やサイズの変更ができなくなりま す。もう一度クリックするとボタンがへこんでいない状態になり、コントロールの移動等ができるようになり ます。

②選択されているコントロールのいずれかをドラッグすると選択されたコントロールが移動します。

#### 移動ツールバーを使用して移動する場合

① (移動ツールバー表示)をクリックして移動ツールバーを表示させます。

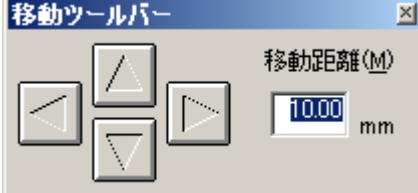

②移動するコントロールをクリックします。手順①の前に選択した場合はこの作業は必要ありません。

③移動ツールバーの移動距離を入力して矢印ボタンをクリックすると、その矢印の方向に入力した移動 距離の分コントロールが移動します。

#### 複数のコントロールが重なった場合の設定

複数のコントロールが重なる場合はどのコントロールを一番上にするかを決めることができます。

①最前面、最背面に移動したいコントロールをクリックします。

②以下のボタンをクリックすると選択されたコントロールが移動されます。

5 選択したコントロールを最前面に移動します。

マトマールを最背面に移動します。

■手順②でキーボードの「Shift」キーを押しながらドラッグすると水平方向、または垂直方向にのみ移動 することができます。

#### コントロールを揃えて配置する

選択したコントロールを揃えて配置する方法を説明します。コントロールを選択する方法はコントロール を選択するを参照してください。

①位置を揃えたい複数のコントロールをクリックします。

②以下のボタンをクリックすると選択されたコントロールの中で一番外側にあるコントロールの面に揃え られます。

- 選択したコントロールを左揃えにします。
- ヨ 選択したコントロールを右揃えにします。
- ■■ 選択したコントロールを上揃えにします。
- 世 選択したコントロールを下揃えにします。

例:二つのコントロールを上揃えしたい場合

①➊複数のコントロールをクリックします。

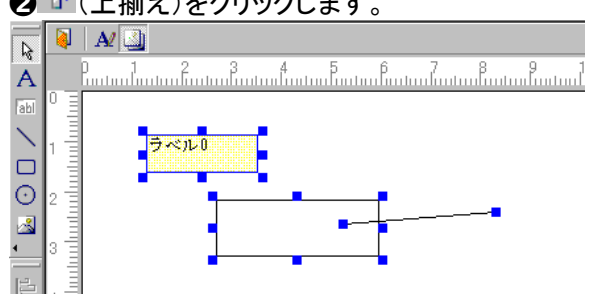

**❷ 切**(上揃え)をクリックします。

②外側にあるコントロールの面に揃えられます。

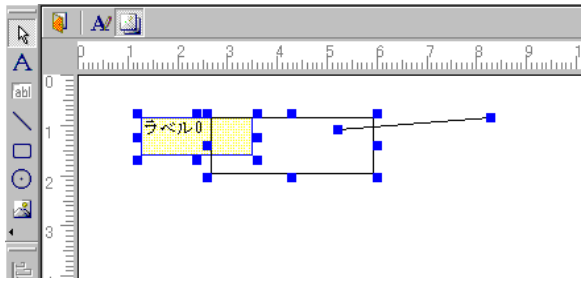

### コントロールを複写する

コントロールを複写することで選択したコントロールと同じサイズのコントロールが作成できます。

コントロールの複写には2種類の方法があります。

#### ドラッグアンドドロップで複写する

①コントロールのロックを解除します。画面上部にある (ロック、ロック解除)をクリックします。

ボタンがへこんでいる場合はロック状態となり、コントロールの移動やサイズの変更ができなくなります。 もう一度クリックするとボタンがへこんでいない状態になり、コントロールの移動等ができるようになりま す。

②複写したいコントロールをクリックします。コントロールを選択する方法はコントロールを選択するを参 照してください。

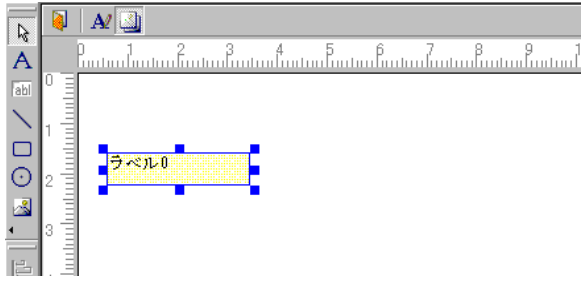

③キーボードの「Ctrl キー」を押しながら選択したコントロールをドラッグします。

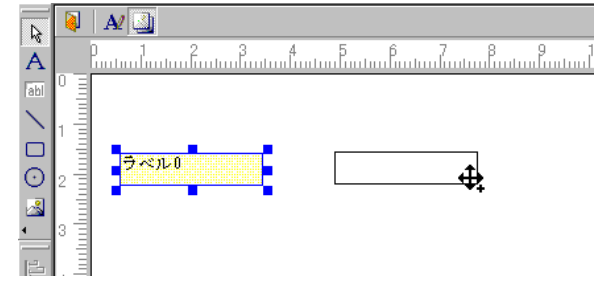

④ドロップした場所に複写されたコントロールが作成されます。

| B   | $\mathbf{A}$                           |
|-----|----------------------------------------|
| Α   | Б                                      |
| abl | Н                                      |
|     |                                        |
|     | ラベル0<br>ラベル0                           |
|     |                                        |
| 尽   |                                        |
|     | <u>man baadaan daan daan daan laan</u> |
|     |                                        |

### 複写ダイアログを使用して複写する

①複写したいコントロールをクリックします。(参照→[P81\)](#page-79-0)

②メニュー-[編集]-[複写]をクリックします。

③❶複写先を入力します。入力された値によってどの位置に複写されるかが右側のプレビューに表示さ れるので、確認してください。

÷.

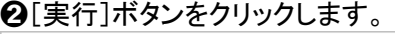

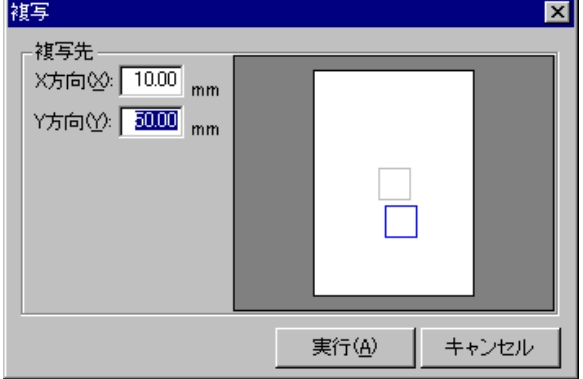

### プロパティの設定

プロパティウィンドウを使用することでシート、又はコントロールの細かい設定を行なうことができます。

①メニュー-[表示]-[プロパティウィンドウ]を選択するか、コントロール、又はシートをダブルクリックし てください。プロパティウィンドウが表示されます。

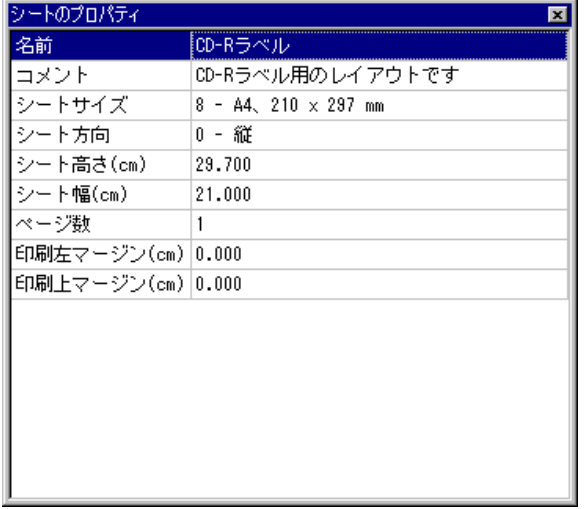

# 工事情報を入力する(ラベル印刷ウィンドウ)

ラベル印刷ウィンドウで工事情報の入力をします。

QuickProject CALS Manager 3.0 から起動した場合は、開いているデータの工事情報からデータを取得 しています。

①メニュー-[ツール]-[工事情報]をクリックします。工事情報ダイアログが表示されます。

②❶各項目にデータを入力します。 ➋入力が終わったら、[OK]をクリックして閉じます。

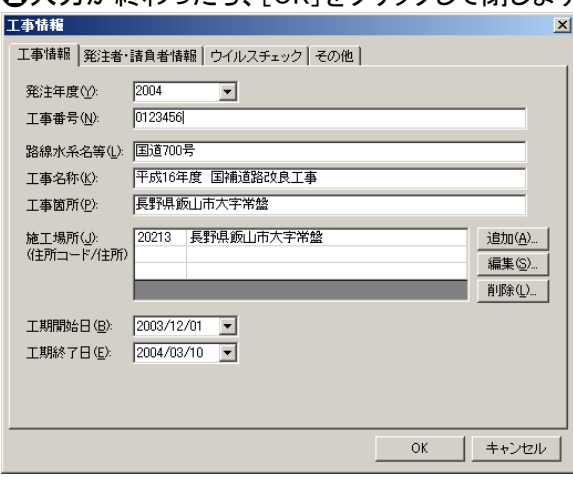

■[その他]タブにある予備 1~10 は予備欄です。

■工事情報のデータを印刷する場合は、データボックスコントロールを配置してデータ参照設定する必 要があります。

# プレビューを表示し印刷する

ラベルのプレビューを表示し、印刷を行います。

デザインウィンドウを表示した状態で、ツールバーの <u>ム</u> (プレビュー)をクリックします。プレビューウィン ドウが表示されます。

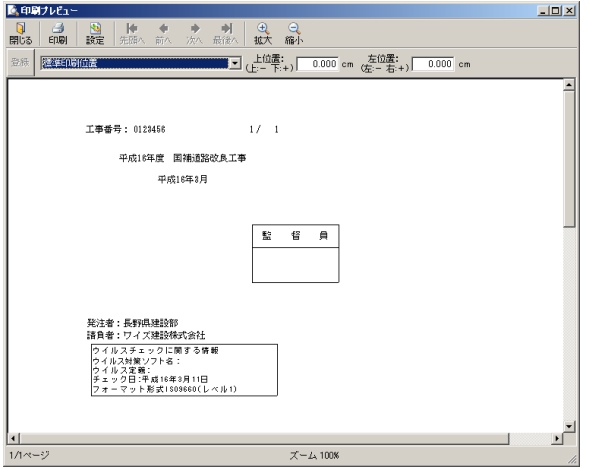

#### プレビューページの切り替え

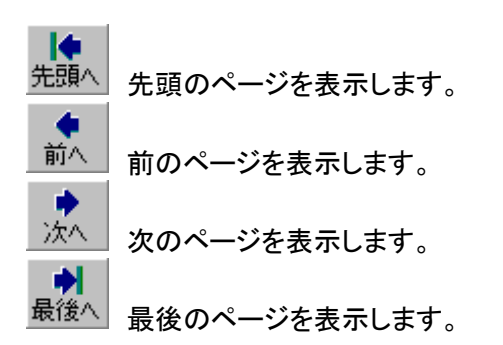

#### プレビュー倍率の変更

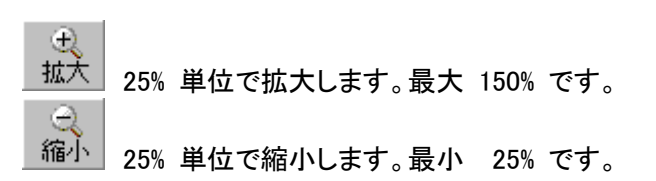

#### 印刷位置の変更

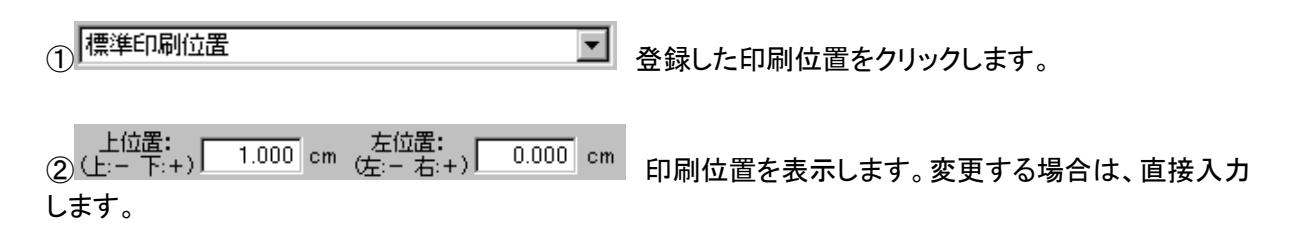

■印刷位置の単位は cm で、上に移動したい場合はマイナス、下に移動したい場合はプラス、左に移動 したい場合はマイナス、右に移動したい場合はプラスの数字を入力します。

**● 登録 |**<br>3 コンコン印刷位置の変更を登録します。

#### 印刷

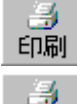

印刷ダイアログボックスを表示します。

印刷 印刷ダイアログボックスでは、必要ならばページ指定等を行います。 [印刷]ボタンをクリック すると印刷します。

#### プレビューの終了

a 閉じる プレビューウィンドウを閉じます。 印刷位置の設定

ラベルの印刷位置の設定を行います。

①ラベルデザインウィンドウで、メニュー-[ファイル]-[印刷位置の設定]をクリックします。

②➊印刷位置の設定ダイアログが表示されます。 **❷「上位置」、「下位置]を入力します。** 

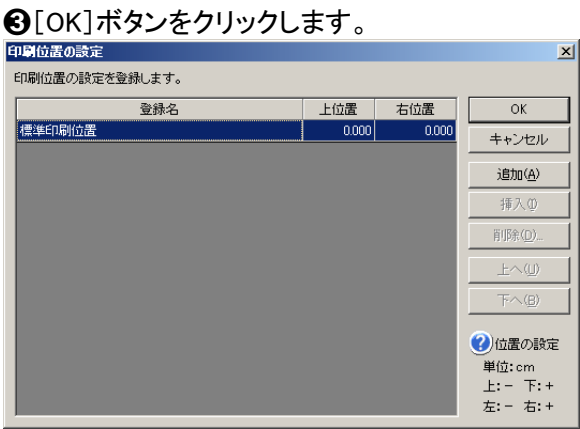

■印刷位置は cm 単位で設定します。

上に移動したい場合はマイナス、下に移動したい場合はプラス、左に移動したい場合はマイナス、右に 移動したい場合はプラスの数字を入力します 印刷位置の設定はプレビュー画面でも行えます。

#### 印刷位置の追加をする

①[追加]ボタンをクリックします。

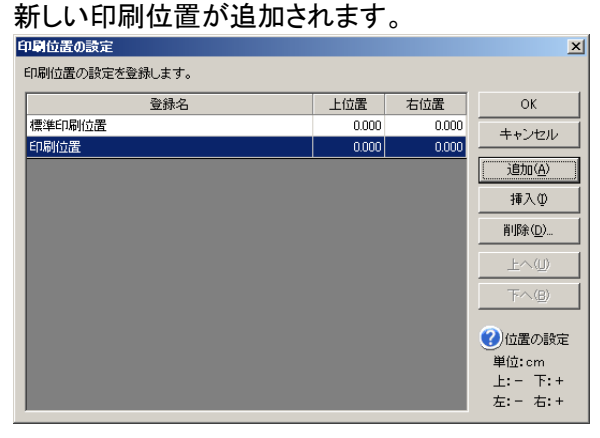

#### 印刷位置の挿入をする

①➊挿入する印刷位置をクリックします(選択した印刷位置より上に挿入されます)。 ➋[挿入]ボタンをクリックします。

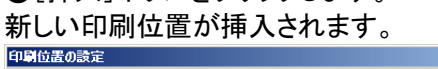

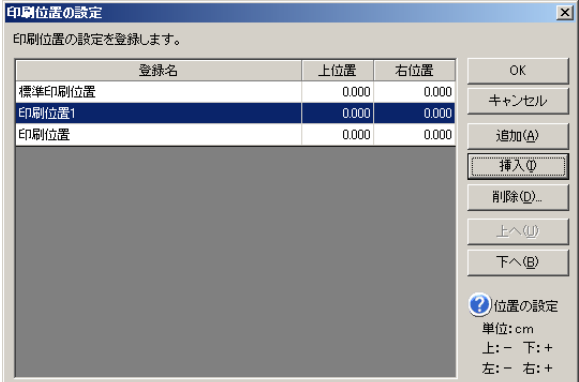

#### 印刷位置の削除をする

①➊削除する印刷位置をクリックします。 ➋[削除]ボタンをクリックします。 印刷位置が削除されます。<br><sub>印刷位置の設定</sub>

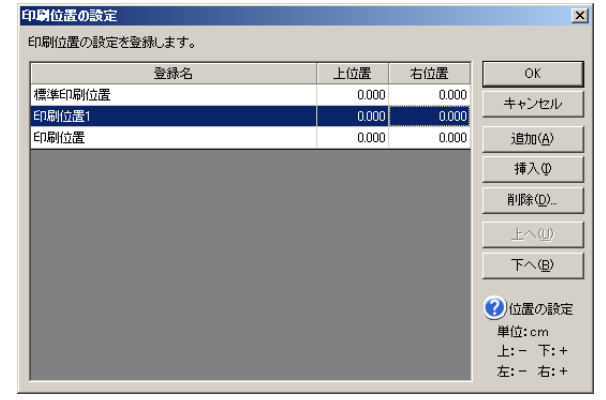

#### 印刷位置を移動(並び替え)する

①➊移動させる印刷位置をクリックします。 ➋上に移動する場合は[上へ]、下に移動する場合は[下へ]をクリックします。 9. 検索

# 検索する

条件に一致する項目を検索します。

①メニュー-[データ]-[検索]をクリックします。

②検索ダイアログが表示されます。 ➊検索する文字を入力します。 ➋検索対象を設定します。 ➌検索条件が設定できたら[次を検索]ボタンをクリックします。 検索 検索(D) | 検索する文字列(N): <mark>施工計画書</mark>  $\overline{\phantom{a}}$ G 現在のフォルタのみ() 水を検索(E) 閉じる

③検索条件に一致する文字列が検索されます。

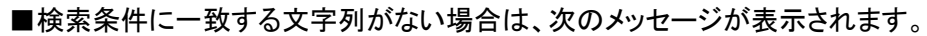

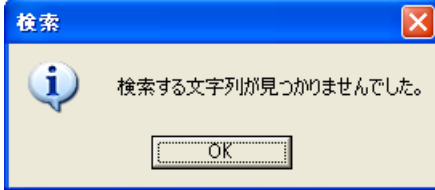

■検索が終了した場合は、次のメッセージが表示されます。

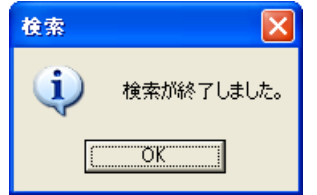

# リンク切れファイルを検索する

標題やオリジナルファイル情報に関連付けられたファイルが見つからないファイルを検索し、表示しま す。

①メニュー-[表示]-[リンク切れファイル検索]をクリックします。

②リンク切れファイル一覧ダイアログが表示されます。 [閉じる]をクリックすると、画面が閉じます。

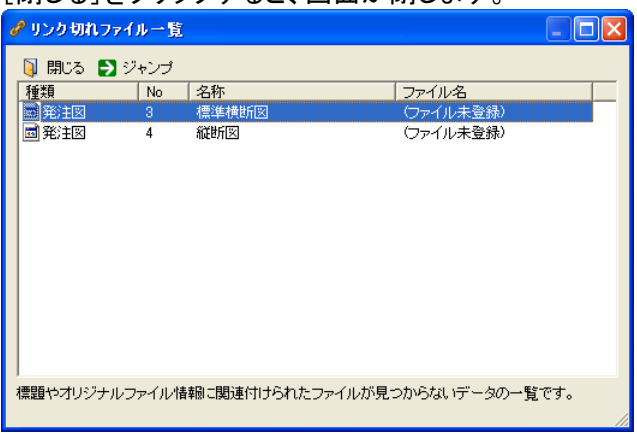

■リンク切れファイル一覧のデータをダブルクリックすると、その標題やオリジナルファイル情報を表示し ます。

■検索の結果、リンク切れのファイルが見つからない場合は、下記メッセージが表示されます。

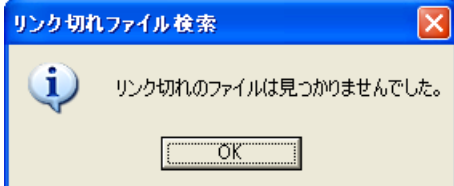

# 10. その他

# エクスプローラを起動する

エクスプローラを起動します。エクスプローラからドラッグアンドドロップでファイルを追加することができ ます。

①メニュー-[ツール] - [エクスプローラ]をクリックします。

②エクスプローラのファイルを、CALS Manager ツリービューのフォルダにドラッグします。

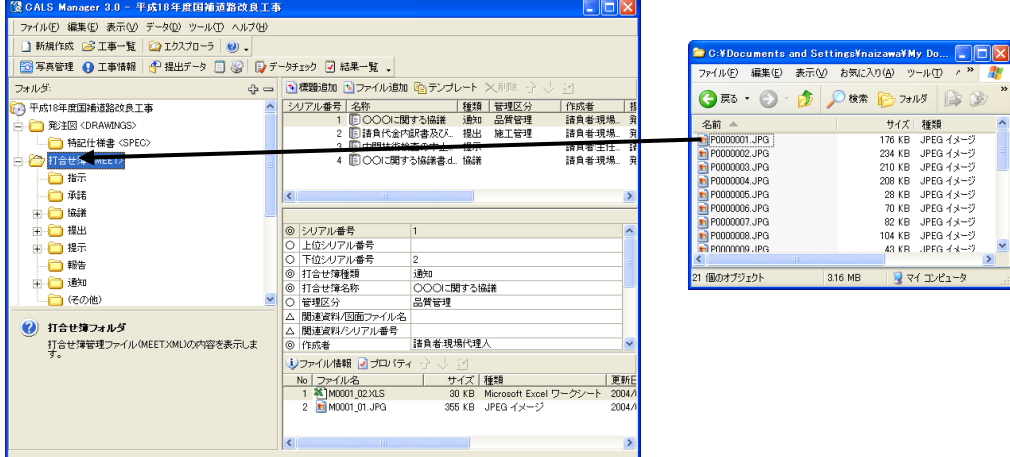

③ファイルが追加されます。

# 写真管理を行う

## QuickProject PhotoManager を使った写真編集

QuickProject CALS Manager では写真管理を QuickProject PhotoManager で行います。

■この作業を行うには、QuickProject PhotoManager(クイックプロジェクト フォトマネージャ)4.0 または 5.0、6.0 が必要です。

①メニュー-[表示] - [写真管理]をクリックします。

②下記画面が表示されます。 ➊使用するバージョンの PhotoManager をクリックして選択します。 **2**[OK]ボタンをクリックします。

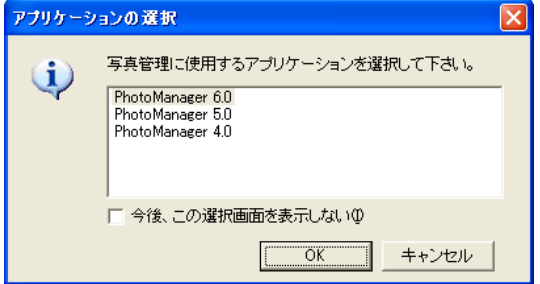

(以下は PhotoManager の画面で解説します。)

③QuickProject PhotoManager が起動し、工事データが開きます。

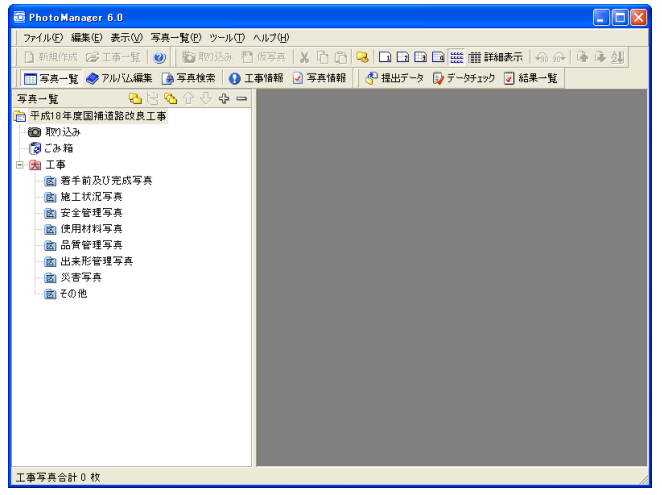

■初めて QuickProject PhotoManager を起動したときは、自動的に工事データを作成します。

■QuickProject PhotoManager の操作方法については、QuickProject PhotoManager のシステムヘルプ 又は操作マニュアルをご参照ください。

※QuickProject CALS Manager から起動した QuickProject PhotoManager の工事情報は編集できませ ん。電子納品する際の提出データには CALS Manager の工事情報が利用され、PhotoManger の内容は 含まれません。

## QuickProject PhotoManager で作成したデータを読み込む

CALS Manager では 写真管理で使用した PhotoManager のデータ(XML 形式ではない)を直接読み込 むことが出来ます。

※PhotoManager 4.0/5.0/6.0 で作成されたデータを読み込むことができます。

①メニュー-[ファイル]-[PhotoManager データ読み込みウィザード]をクリックします。

#### ②[次へ]ボタンをクリックします。

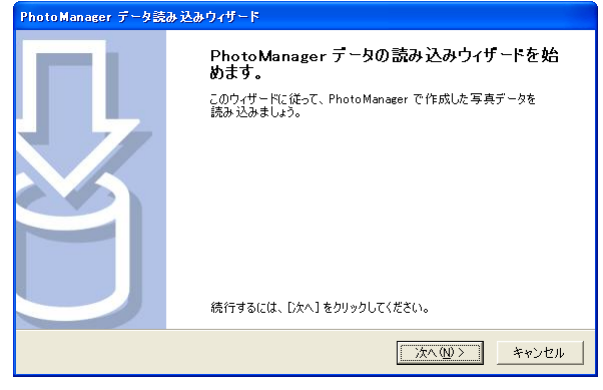

#### ③読み込む PhotoManager データを選択します。 [選択]ボタンをクリックします。

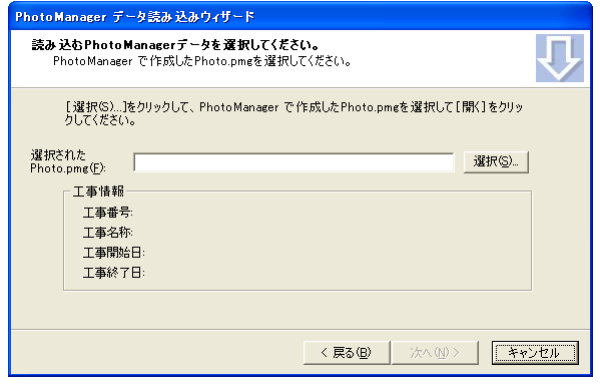

④➊PhotoManager データが保存されているフォルダを選択します。 ➋「Photo.pmg」ファイルをクリックして選択します。 ➌[開く]ボタンをクリックします。

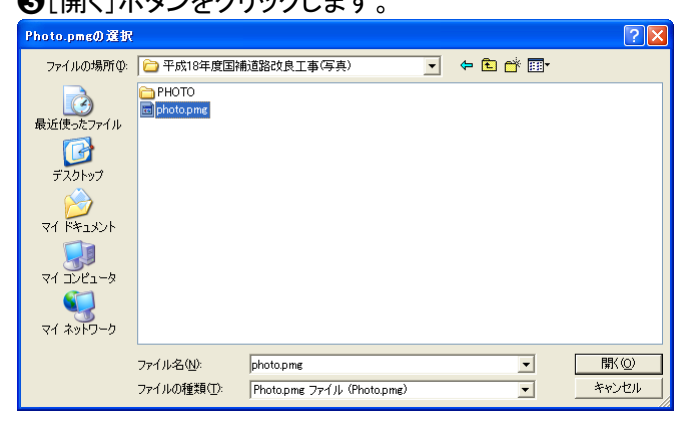

#### ⑤[次へ]ボタンをクリックします。

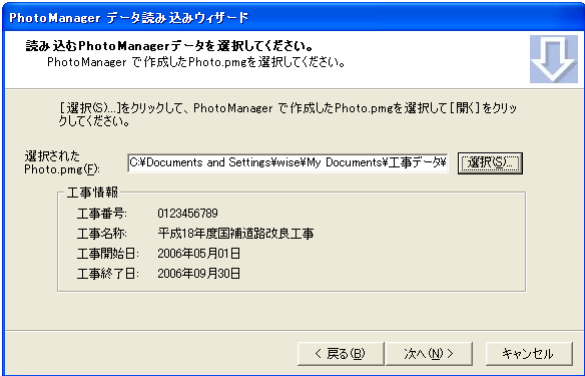

### ⑥➊データの保存先を選択します。

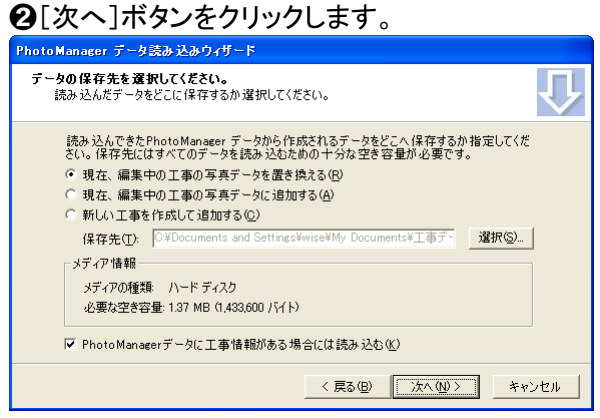

■「新しい工事を作成して追加する」を選択した場合は、[選択]ボタンをクリックして読み込んだデータ の保存先を指定します。

⑦読み込む内容が表示されます。 内容を確認し、[次へ]ボタンをクリックします。

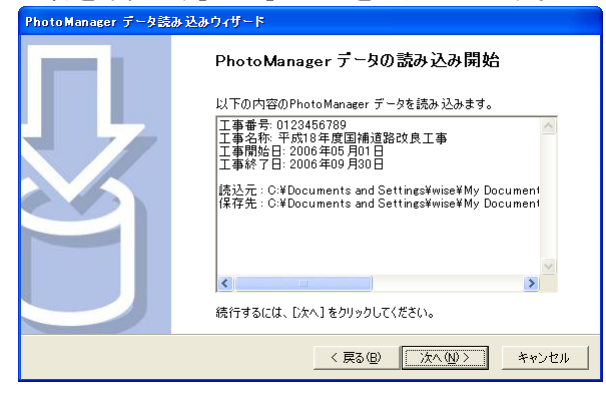

#### ⑧[完了]ボタンをクリックします。

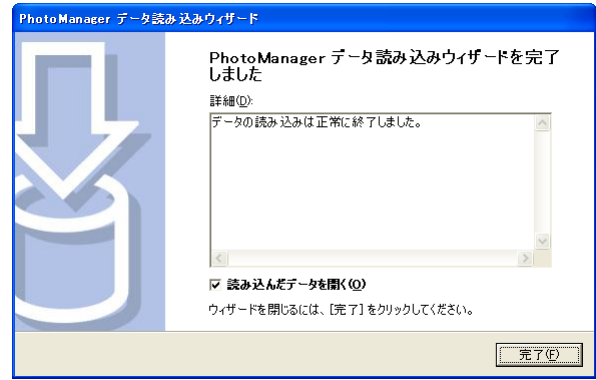

## 写真管理データ(XML 形式)を読み込む

XML形式の写真管理データを読み込むことが出来ます。QuickProject PhotoManager で作成されたデー タ、他社製写真管理システムで作成されたデータなど提出データ形式(XML)になっているデータを読み 込むことが出来ます。

①メニュー-[ファイル] - [写真提出データ読み込みウィザード]をクリックします。

②[次へ]ボタンをクリックします。

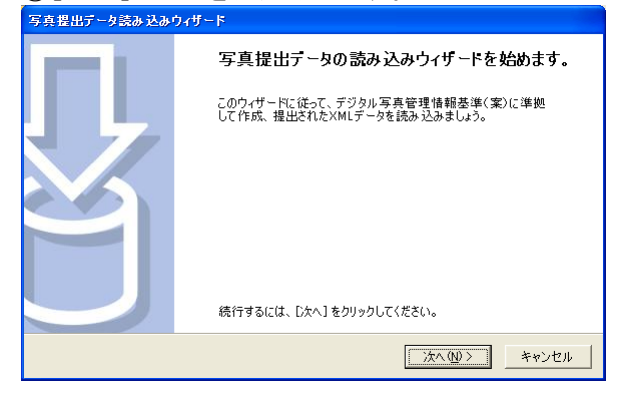

③読み込む PhotoManager データを選択します。 [選択]ボタンをクリックします。

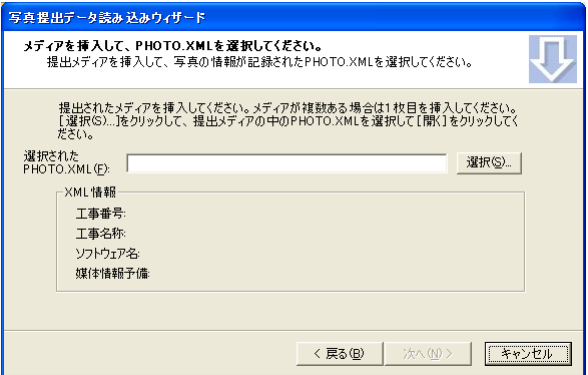

④➊XML データが保存されているフォルダを選択します。 ➋「PHOTO.XML」ファイルをクリックして選択します。 ➌[開く]ボタンをクリックします。

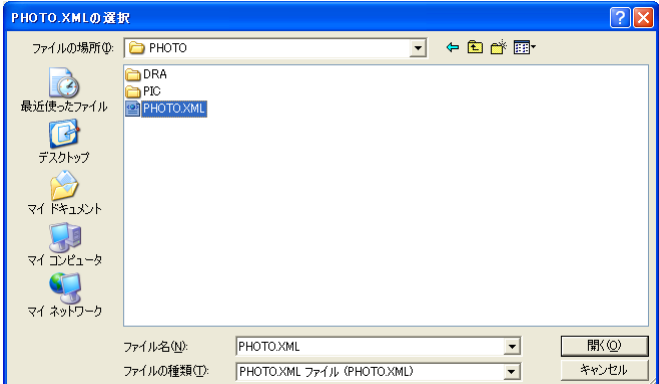

⑤[次へ]ボタンをクリックします。

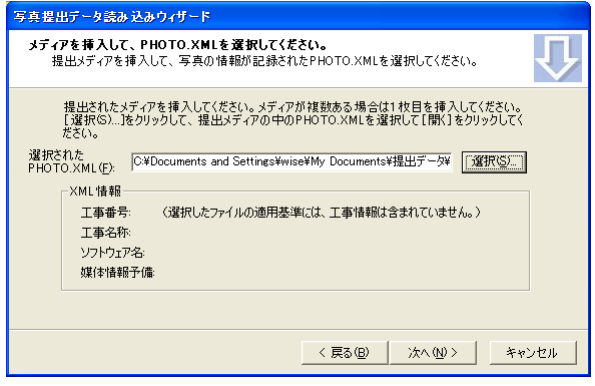

⑥➊データの保存先を選択します。

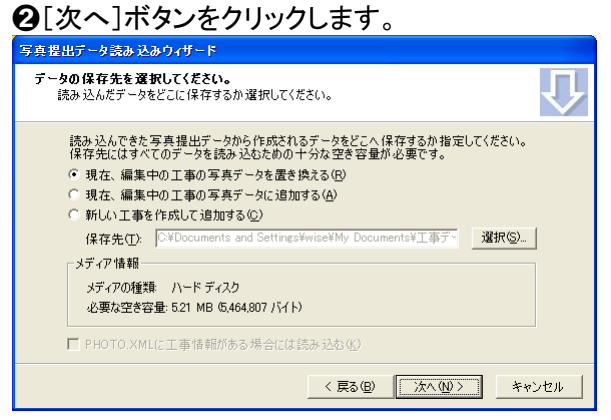

■「新しい工事を作成して追加する」を選択した場合は、[選択]ボタンをクリックして読み込んだデータ の保存先を指定します。

#### ⑦読み込む内容が表示されます。 内容を確認し、[次へ]ボタンをクリックします。

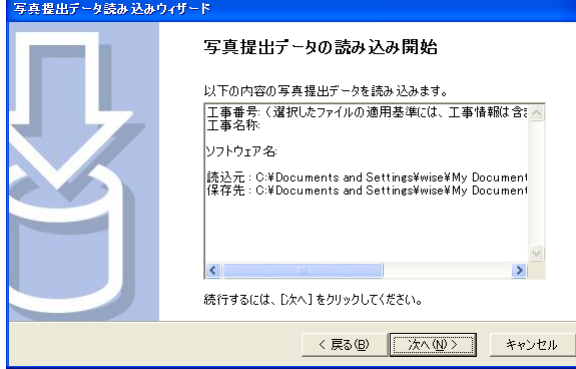

#### ⑧[完了]ボタンをクリックします。

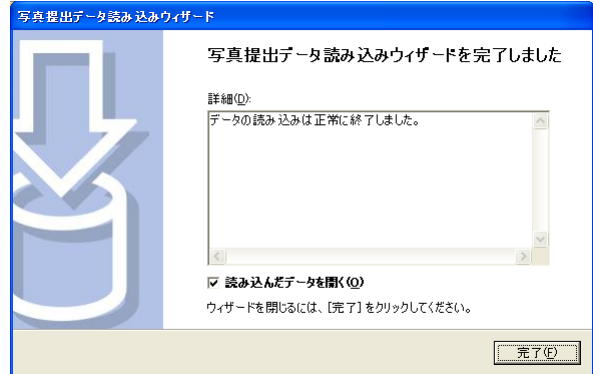

# 納品書を作成する

電子媒体納品書を作成します。Microsoft Excel 形式で納品書が作成されます。

①メニュー-[ファイル]-[納品書作成]をクリックします。

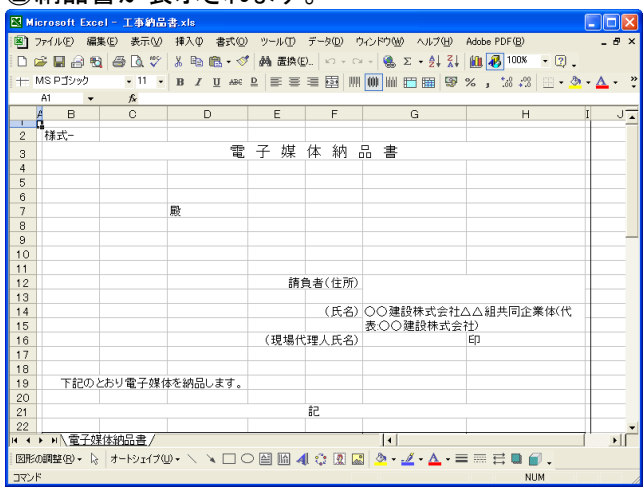

#### ②納品書が表示されます。

■納品書は工事フォルダの中に「納品書.xls」のファイル名で作成されます。

■工事情報の受注者と工事名称にデータが入力されているときは、受注者(氏名)と工事名にデータを 表示します。

■一度納品書を作成すると、次からは工事フォルダの「納品書.xls」を開きます。

## 提出ファイル一覧を作成する

提出データに出力したファイルの一覧を作成します。

①メニュー-[ファイル] - [提出ファイル一覧出力]をクリックします。

②提出ファイル一覧の作成場所を設定します。

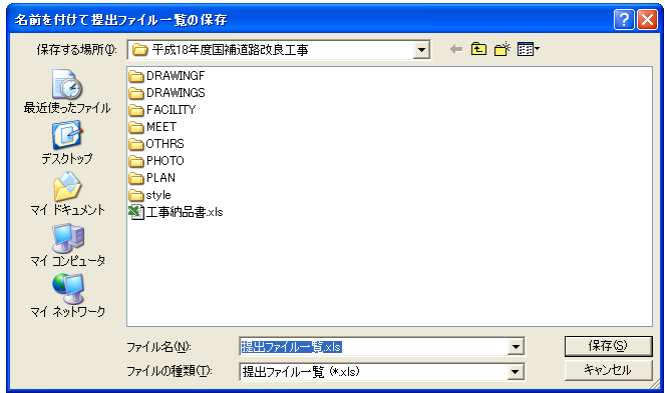

③提出ファイル一覧が作成されます。(Microsoft Excel 形式)

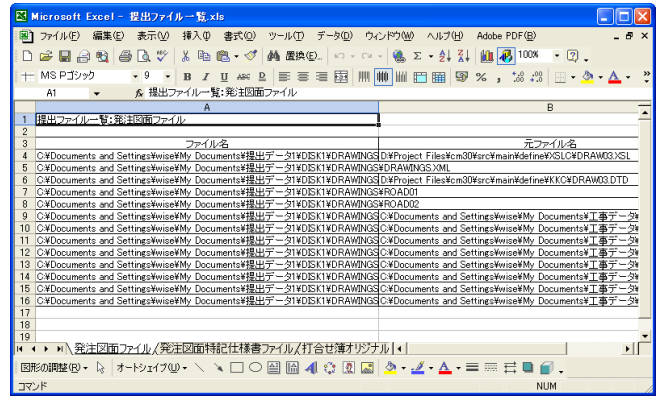

■提出データが一度も作成されていない場合、この機能は使用できません。提出データの作成を行って ください。

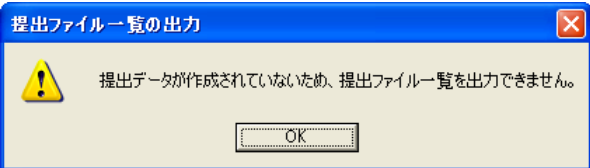

# ウイルスチェックを行う

設定したウイルス対策ソフトを起動します。

①メニューから[ツール]-[ウイルスチェック]をクリックします。

②ウイルス対策ソフトが起動します。 ウイルス対策ソフトでウイルスチェックを行います。

■ウイルスチェックの設定がされていない場合は、メッセージが表示されます。

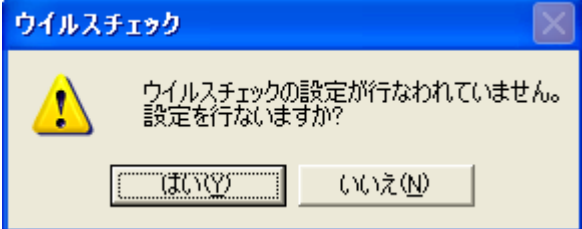

■ウイルスチェックソフトの設定は、メニューー[ツール]ー[オプション]から[ウイルスチェック]タブをクリ ックして設定します。

# データの最適化/修復

CALS Manager の工事データのメンテナンスをおこないます。

①メニューから [ツール] - [データの最適化/修復] をクリックします。

②確認のメッセージが表示されます。よろしければ[はい]ボタンをクリックします。

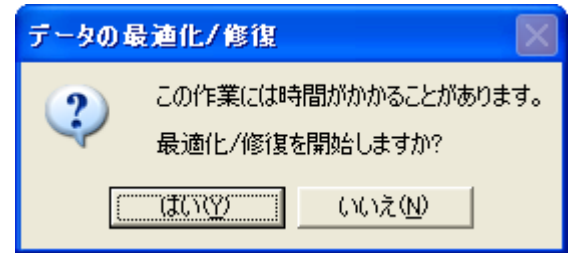

# <span id="page-101-0"></span>バックアップの設定を行う

工事データのバックアップを自動でとることができます。バックアップの設定はオプションで行います。

①メニュー-[ツール]-[オプション]をクリックします。

②オプションが表示します。

➊[バックアップ]タブをクリックします。

➋自動でバックアップを行う場合は、「次の間隔で工事データの自動バックアップを行なう」にチェックを 付けます。

➌バックアップを行う間隔を分単位で設定します。

➍現在開いている工事データでは自動バックアップを行わない場合は、「現在開いている工事データで は自動バックアップを行わない」にチェックを付けます。(この設定は工事データごとに保存されます。) ➎バックアップデータの保存先を設定します。

➏設定が終了したら、[OK]をクリックします。

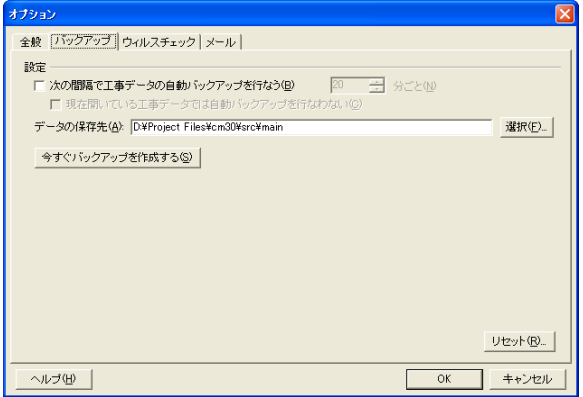

■自動バックアップをとらない場合は、「次の間隔で工事データのバックアップを行う」のチェックをはずし ておきます。

■今すぐにバックアップを作成する場合は、「今すぐバックアップを作成する]ボタンをクリックします。

■設定を初期状態に戻す場合は、「リセット]をクリックします。

メール送信する

選択したファイルを添付してメールを送信します。

①➊メール送信する標題またはファイルをクリックします。 ➋メニュー-[ファイル]-[メール送信]をクリックします。

②選択した内容のメールが作成されます。(以下の画面は Outlook Express)

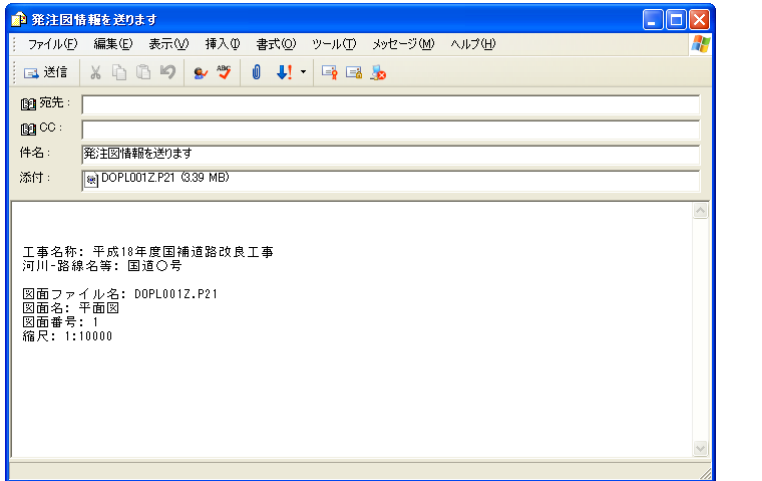

■メールの設定は、メニューー[ツール]ー[オプション]で行います。

■オプションのメールの設定で添付ファイルのサイズが一定以上を超えたらメッセージを表示する設定 になっている場合、サイズが超えるとメッセージが表示されます。

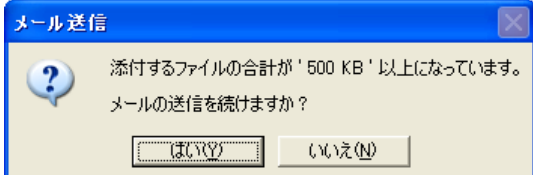

■標題を選択した場合は、その標題に含まれるファイル全てを添付ファイルにします。

■工事名及び写真管理フォルダを選択している場合は、メール送信機能は使用できません。

オプションを設定する

①メニュー-[ツール]-[オプション]ボタンをクリックします。

②オプションダイアログが表示されます。 ➊設定を行います。 **<sup>2</sup>**[OK]ボタンをクリックします。

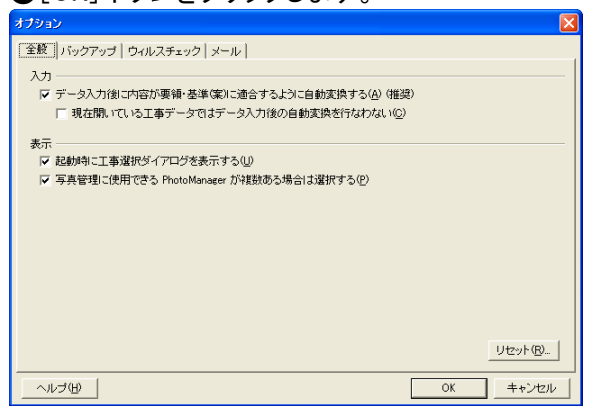

■[リセット]ボタンをクリックすると設定した内容が元に戻ります。

全般の設定を行う

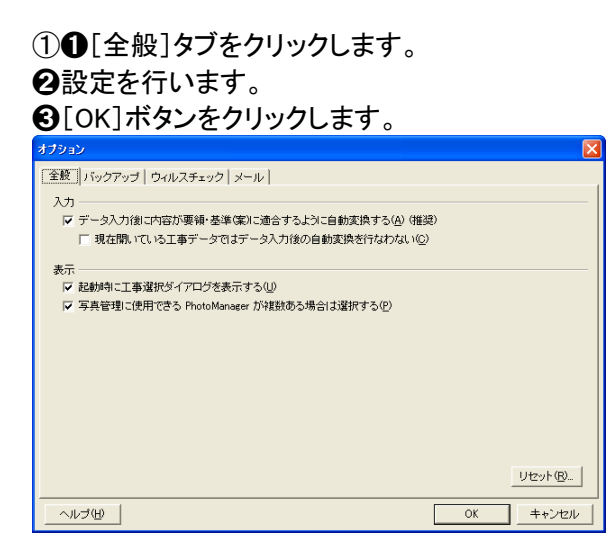

■データを入力後に入力内容が要領・基準(案)に適合するように自動変換を行う場合は、「データ入力 後に内容が要領・基準(案)に適合するように自動変換する」にチェックを付けます。

■現在開いている工事データではデータ入力後の自動変換を行わない場合は、「現在開いている工事 データではデータ入力後の自動変換を行わない」にチェックを付けます。(この設定は工事データごとに 保存されます。)

■起動時に工事選択ダイアログを表示させる場合には、「起動時に工事選択ダイアログを表示する」に チェックを付けます。

■「写真管理に使用できる PhotoManager が複数ある場合は選択する」にチェックを付けると、写真管理 をおこなう際に、使用する PhotoManager のバージョンを選択することができます。

### バックアップの設定を行う

①➊[バックアップ]タブをクリックします。 ➋設定を行います。

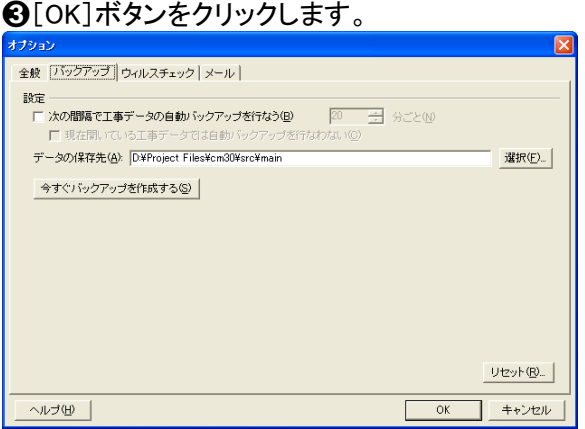

■詳しい解説は [P102参](#page-101-0)照

## ウイルスチェックの設定を行う

①➊[ウイルスチェック]タブをクリックします。 ➋設定を行います。 ➌[OK]ボタンをクリックします。

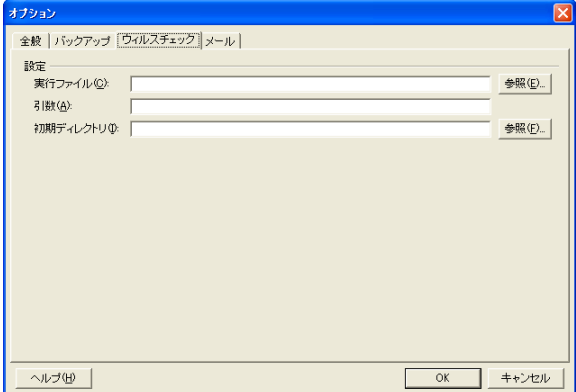

■ここでの設定はウイルスチェックソフトにより異なります。

### メールの設定を行う

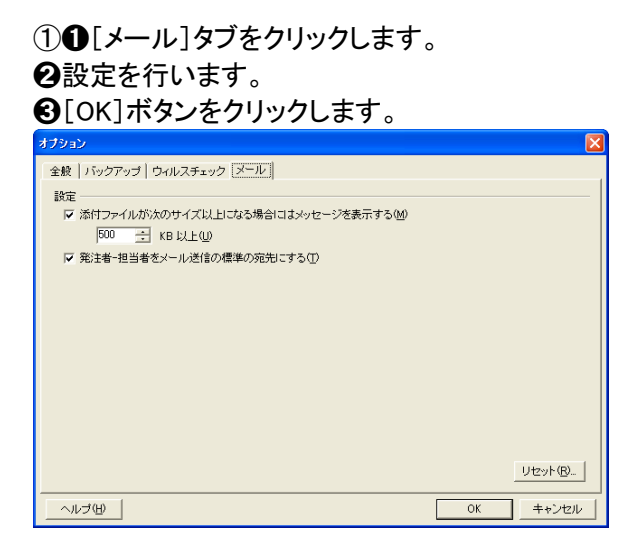

■ファイルのサイズによりメッセージを表示する場合は、「添付ファイルが次のサイズ以上になる場合に はメッセージを表示する」にチェックを付け、サイズの設定を行います。

■メールの宛先を工事情報の発注者-担当者のE-mailにする場合は、[発注者-担当者をメール送信 の標準の宛先にする」にチェックを付けます。

# 11. ご注意、サポート連絡先

- 1.このソフトウェアの著作権は、株式会社ワイズにあります。
- 2.このソフトウェアおよびマニュアルは、本製品の使用許諾契約書のもとでのみ使用することができま す。
- 3.このソフトウェアの仕様、およびマニュアルに記載されている事柄は、将来予告なしに変更すること があります。
- 4.記載されている会社名、製品名は、各社の商標および登録商標です。

## システム導入後のトラブル、操作方法についてのお問い合わせ

■インターネットホームページ上に、よくある問い合わせ、システム改良・修 正、機能追加等の最新情報を掲載しています。

# ワイズホームページ → http://www.wise.co.jp/

CALS Manager 3.0上でメニューー [ヘルプ]ー [ワイズサポートページの表示] をクリックして表示することが可能です。(インターネット環境にある場合)

■お電話によるお問い合わせは

# サポートダイヤル(026-266-0792)までお願いします。

■FAX.026-266-0845、またはe-mail info@wise.co.jp にても受付しております。

また、お問い合わせの際には、次のことをお知らせ下さい。

①ご利用商品

②貴社名 (法人の場合)

③ご担当者様名

④ご連絡先 (電話番号や FAX 番号、メールアドレスなど)

⑤パソコンのシステム構成 (使用OS、パソコンメーカー名、機種名、印刷の不具合の場合はプリンタ メーカー名、機種名等)

⑥お問い合わせ内容 (操作の手順、表示メッセージなどの詳しい状況)

#### Quick Project CALS Manager 3.0 操作マニュアル

平成 27 年 2 月 発行 株式会社ワイズ 〒380-0803 長野県長野市三輪一丁目8番14号 TEL.026-266-0710(代) FAX.026-266-0845 e-mail:info@wise.co.jp http://www.wise.co.jp/